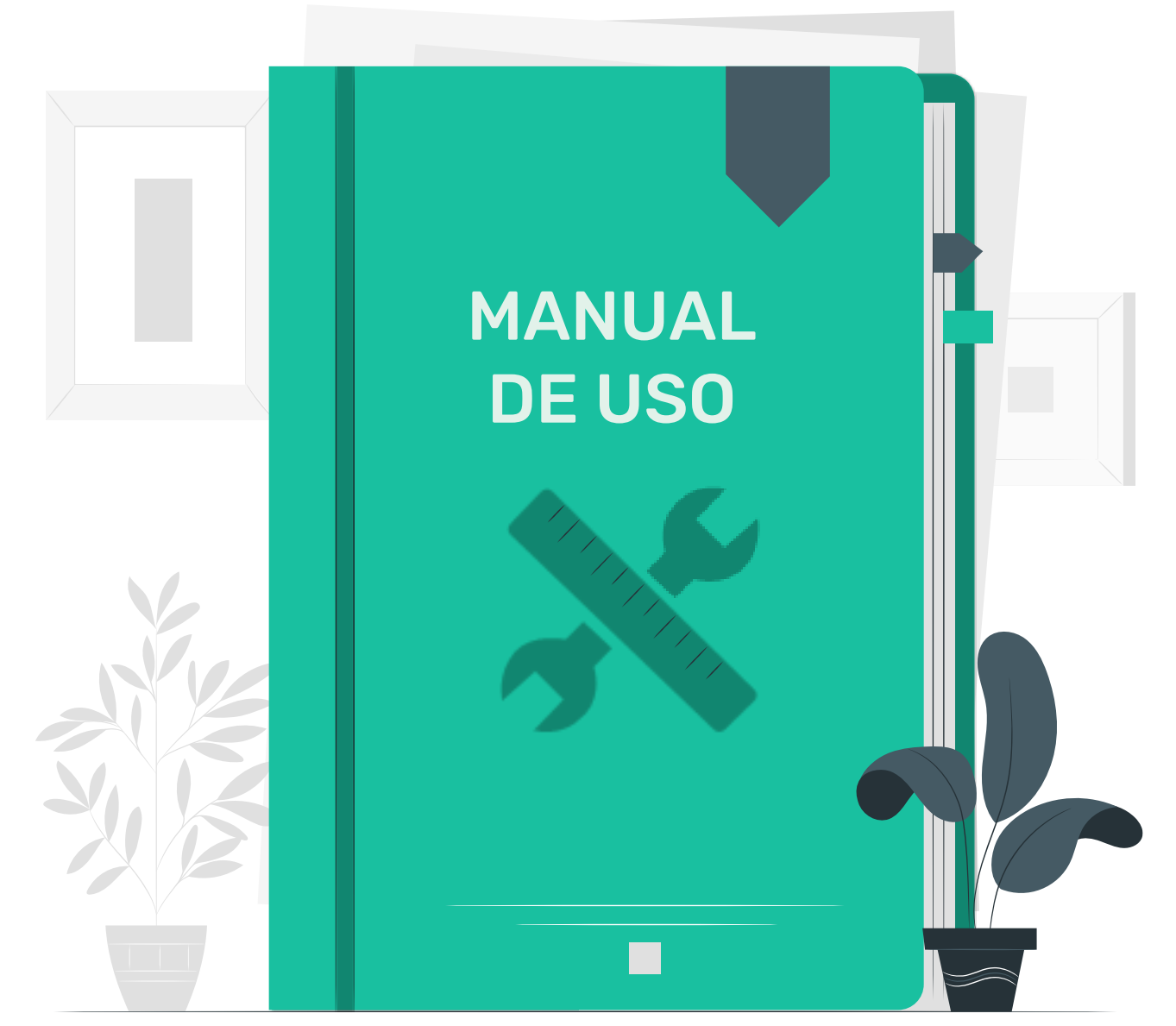

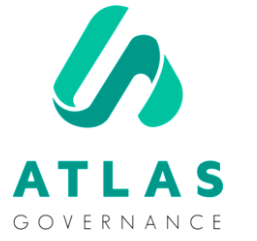

# User Manual

For Administrators and Owners of the Boards

Featured by Customer Success Team

### Welcome to the User Manual for administrators and owners of the boards.

We are Erika and Wendy, responsible for the support here at Atlas! You can find us at Online Support within the portal (Monday to Friday from 09:00 am to 06:00 pm) or through the following emails: [erika.oliveira@atlasgov.com](mailto:erika.oliveira@atlasgov.com) or [wendy.marisol@atlasgov.com](mailto:wendy.mirasol@atlasgov.com)

We created this manual to be your guide in your firsts steps of using the portal! But, you already know where to find us in case you have any questions :)

Best regards!

### Register Atlas registration steps

#### Is **ATLAS**

The board portal Atlas Governance was hired to prepare their meetings, consolidate reading materials and follow up with the decisions taken by the board of directors and committees.

You have received an invitation to join.

Please, complete your registration at the following link, using your e-mail address

https://www.atlasgov.com/register/edf59517 We hope Atlas will support you through your organization's governance processes.

Best Regards,

Atlas Governance LTDA

# OBS.:

Remember that the invitation to enter the portal Atlas must be done by another user and approved by the system Administrator of the company.

There are two ways to register on Atlas.

The first is to be invited and receive the invitation via e-mail.

The second is directly in the link [www.atlasgov.com/regist](http://www.atlasgov.com/register) er

### Register Atlas registration steps

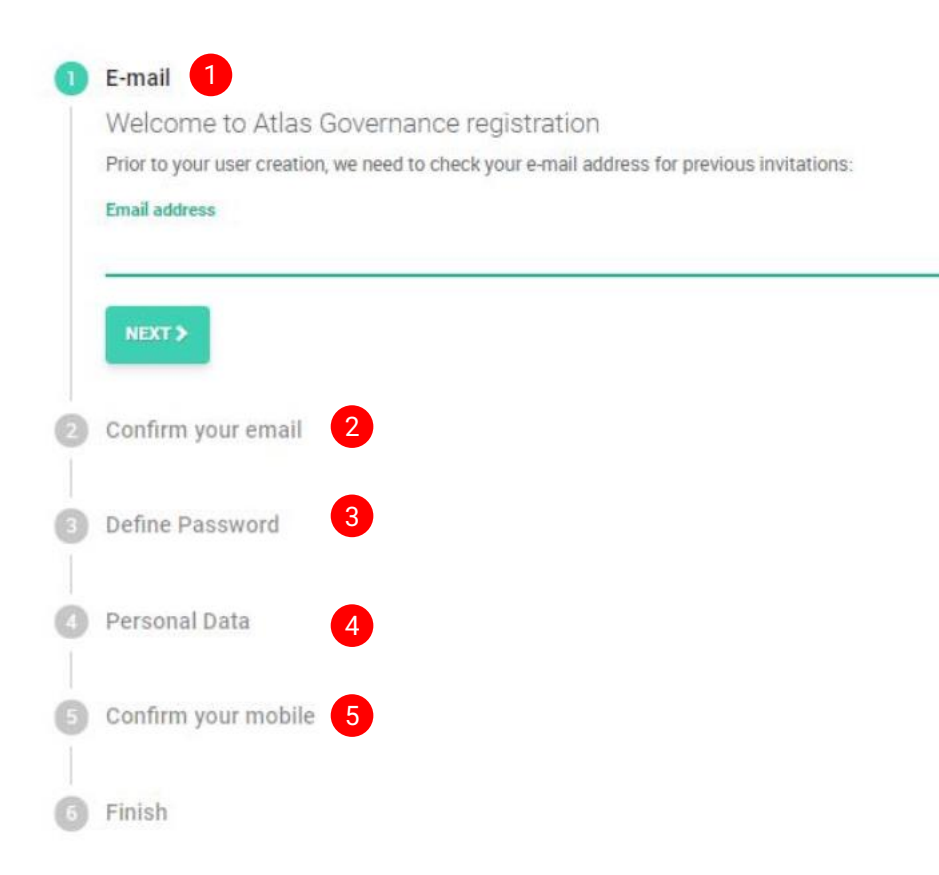

**Step 1:** Enter Atlas and click on "Register" or in the link that you received;

**Step 2:** Confirm your e-mail: A code will appear in your email;

Passo 3: Set your password; ;<br>;

**Passo 4**: Add your personal data (First name, Last name and Mobile number);

**Passo 5:** Confirm your number (an SMS with the code will be sent to your cell phone).

### Home

### Know the Home screen shortcuts **1. System menu**; 1. System menu;

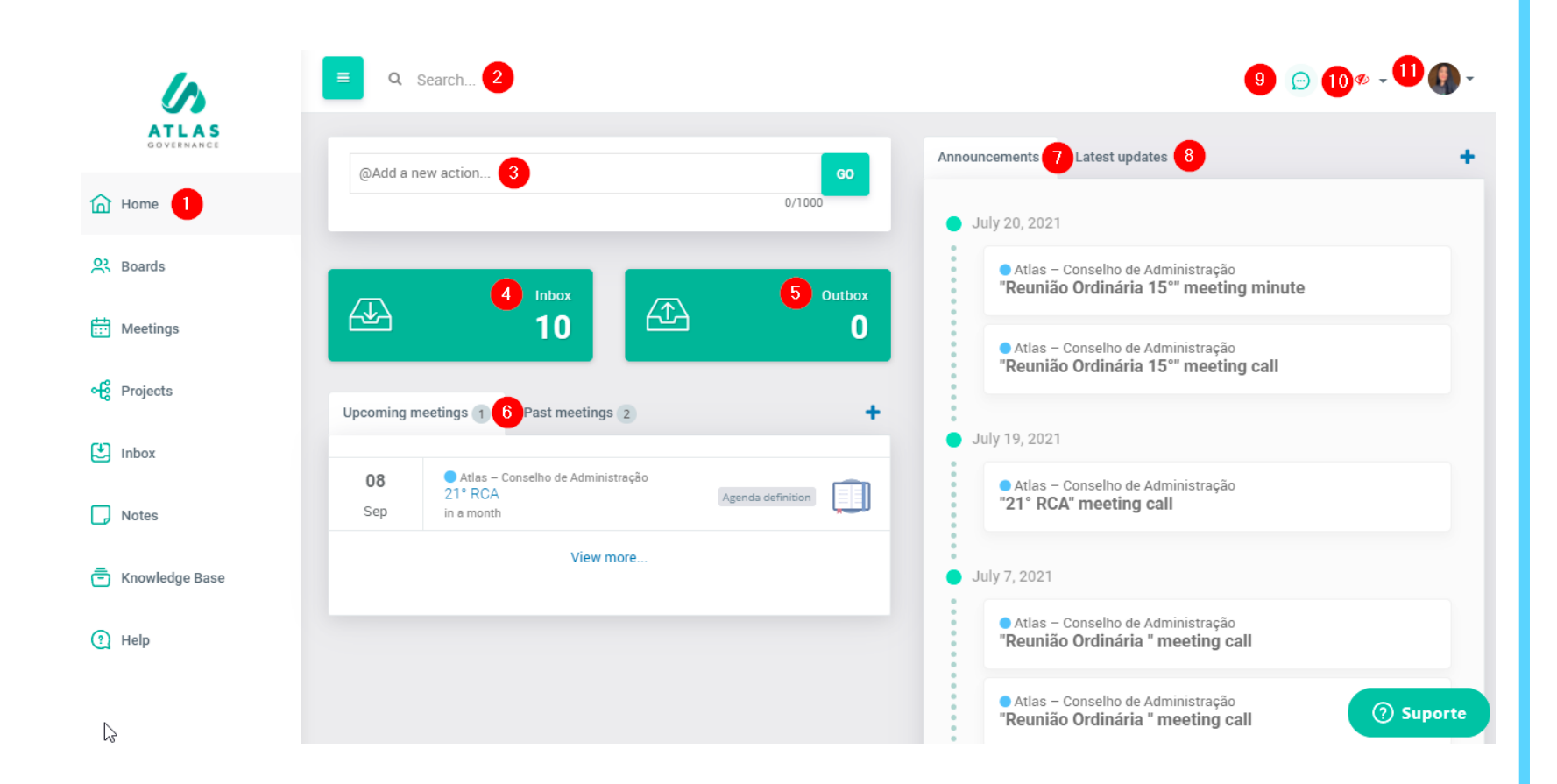

- 
- 2. Search system that locates any content within Atlas;
- 3. Shortcut to create an action to a member of a Board;
- 4. Shortcut to check your backlogs (tasks, polls and accesses - if you are an administrator);
- 5. Shortcut to check pending requests to other people;
- 6. List of upcoming scheduled meetings and past meetings;
- 7. List of announcements sent from the Boards;
- 8. Last activities done by the members;
- 9. Chat shortcut to chat with board members;
- 10.Tool to filter the Boards you participate in;
- 11.Access your settings and the Administrator screen;
- 12. Online support with the Customer Success team.

### Home

### Know the menu

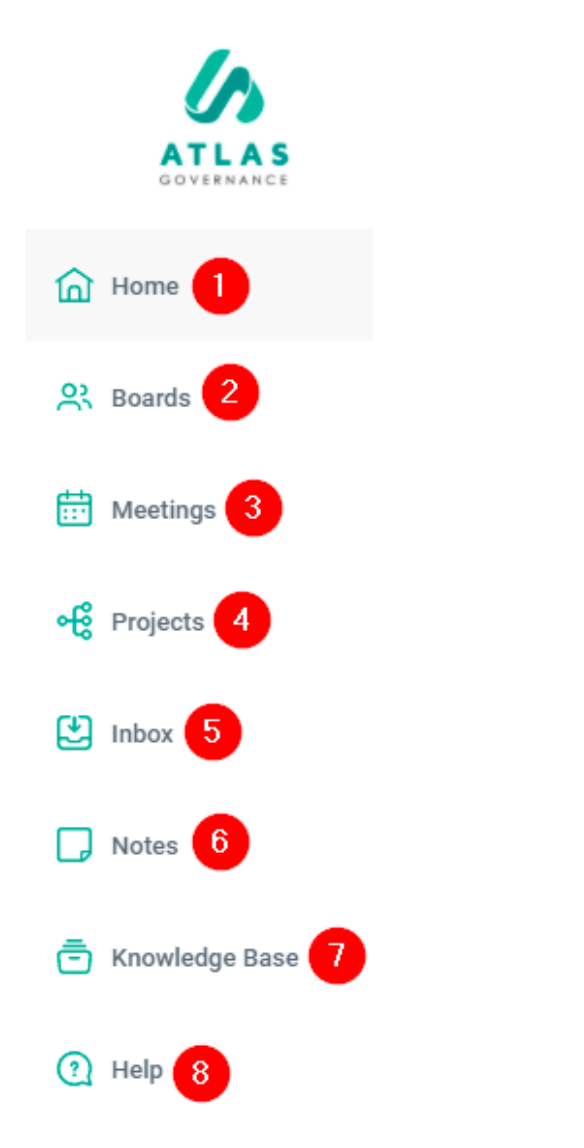

1. *Home* – System start screen, allows access to the shortcuts to the main information of the Boards you participate;

2. *Boards* – Working groups you are part of (all content is exclusive to members);

3. *Meetings* –All the history of past and future meetings of the Boards;

4. *Projects* – Are sets of actions centralized in a Project, There you can follow up and have a macro view of your progress (which demands are finalized, in progress or open);

5. *Inbox* – All pending cases involving the user's participation as tasks or polls;

**6.** Notas - It's a notepad (all content is private and saved automatically), here you can also share your note with another member of your board;

7. *Knowledge base*  – It is the Board file directory, can contain static or normative files of your workgroup;

8. *Help* – Portal Help Center, contains articles about the features, videos and channels through which you can talk to our Customer Success team.

# User functions

Here the user can change his photo, name, time zone, notification in the App and language.

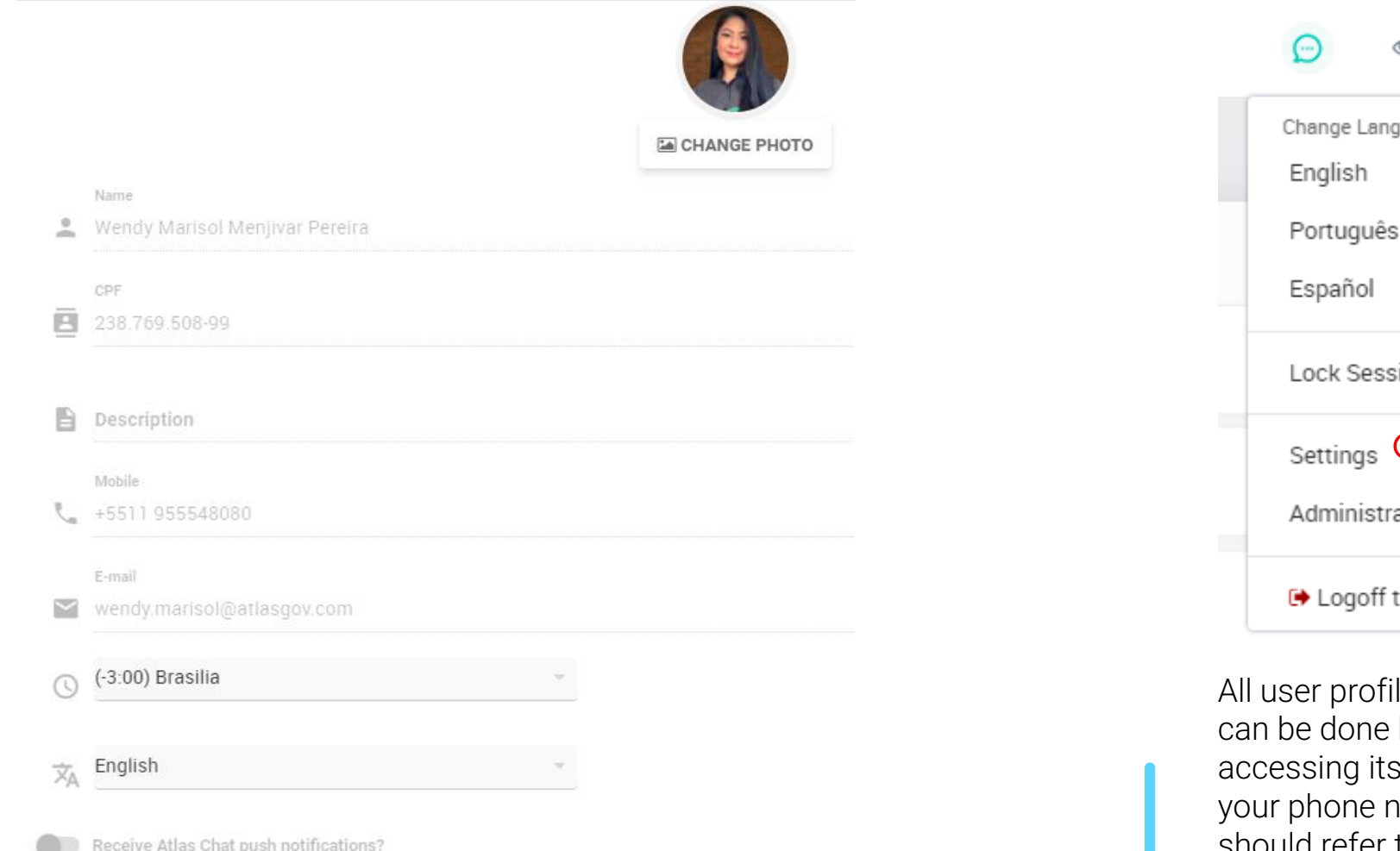

◉ juage: sion رڪچ ation this computer

le edits such as (Name and Photo) by clicking on the icon and settings. If you want to change umber or email address you should refer to the Adm of your account.

### **Integrations**

### How to enable Microsoft Teams and Zoom

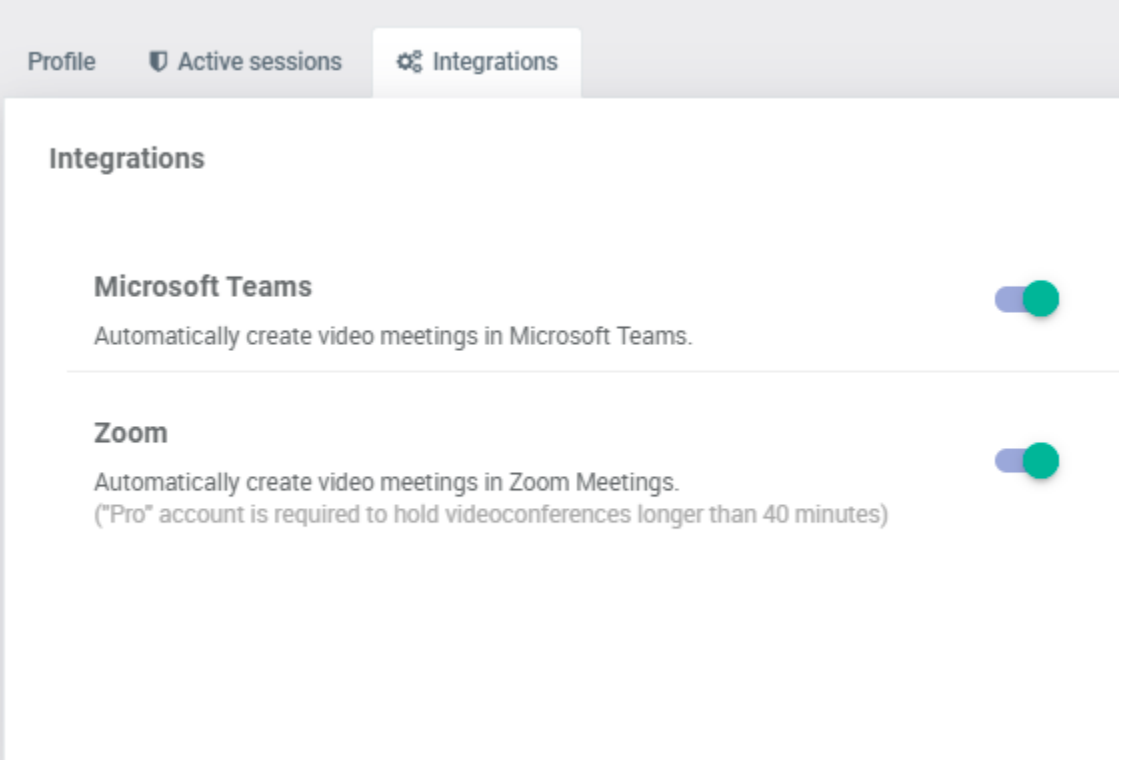

The integration of Microsoft Teams in Atlas Governance allows the creation of automated video conferences during the creation of meetings on the Boards.

OBS.: **a prior authorization of the IT To enable Teams is necessary team of your company .**

### Active sessions

### Check any devices your account was accessed

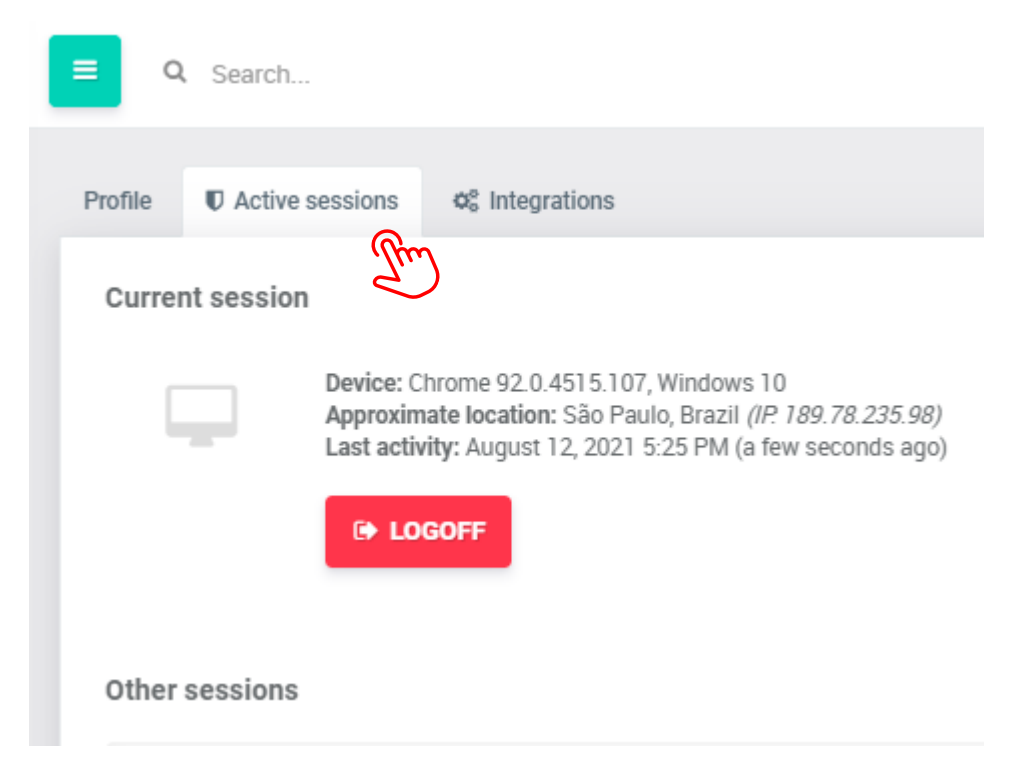

It is also a way for the user to be able to disconnect their account from other devices that can be forgotten when logging out.

### Administrator function Editing of cell phone number, CPF and e-mail

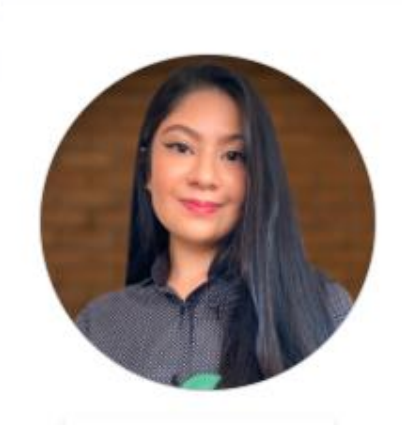

**LA** CHANGE PHOTO

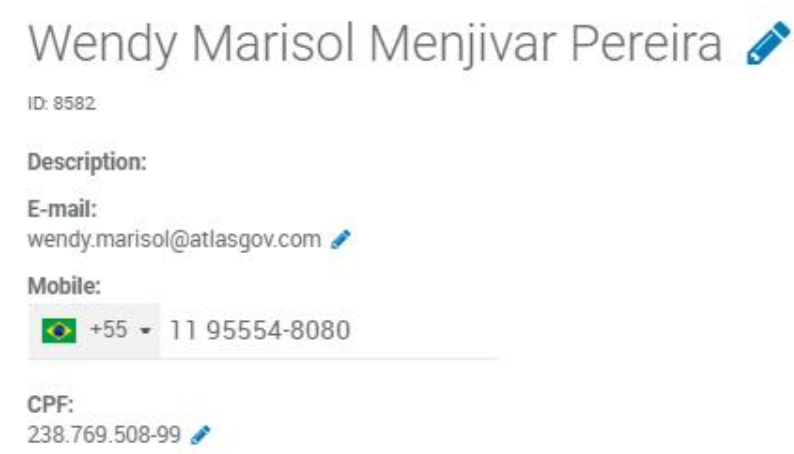

Only the system administrator can alter a user's cell phone number, e-mail and cpf. To do this, you must enter the Board, select the user, click on the photo and select the pencil icon next to the information you want to edit. To finish, just click on ENTER.

# Administrator Screen

### Access to the exclusive administrator screen

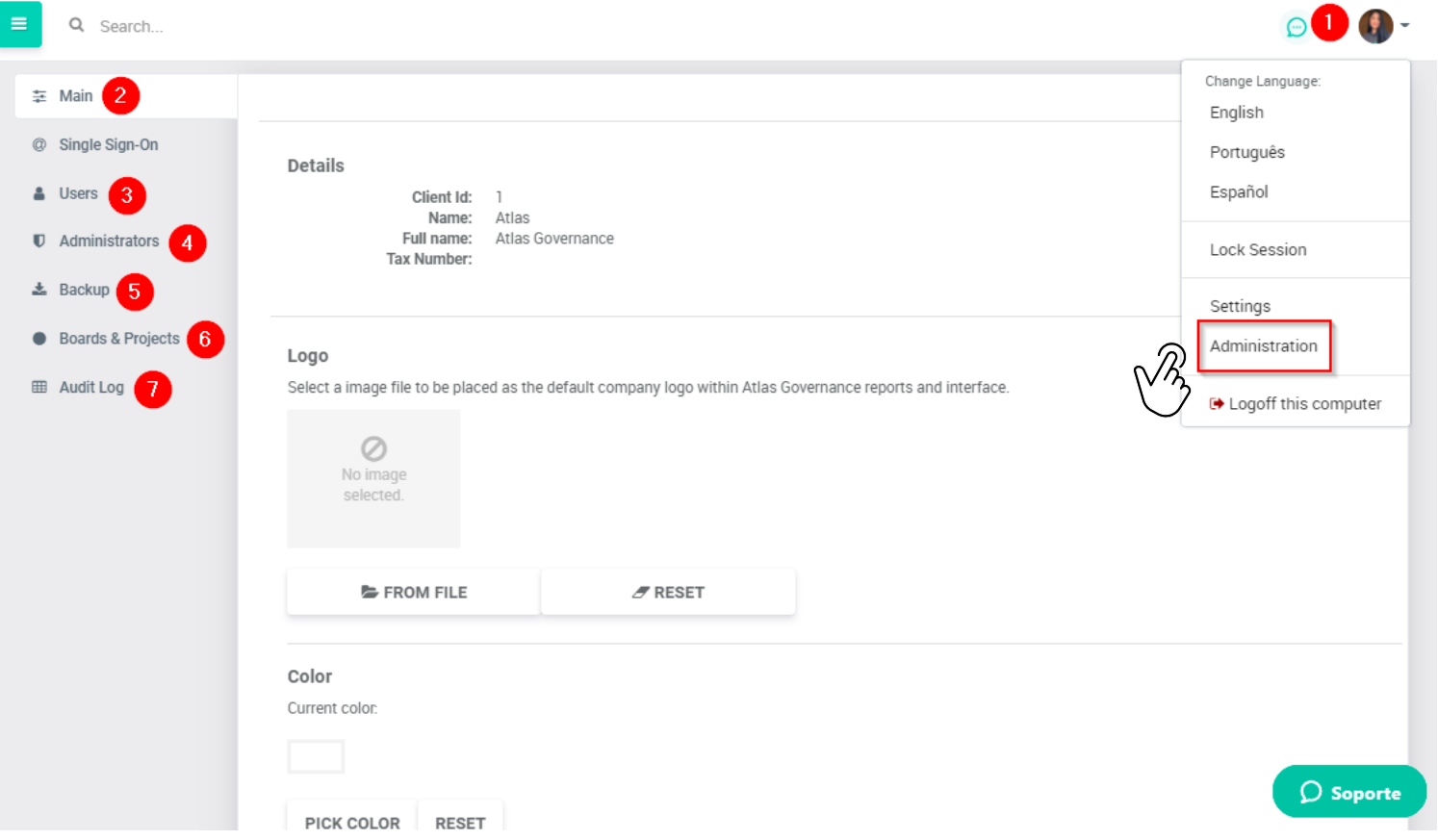

1. Access to the Adm screen;

2. Alter the logo

3. Full access to the relationship of active users, blocked, pending registrations and invitations for approval;

4. List of all system administrators;

5. Request for complete backup of the portal;

6. List of all board titles and projects created;

7. System audit log;

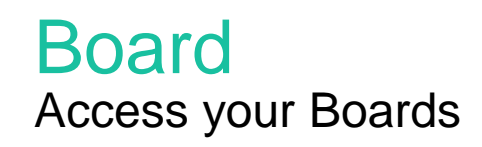

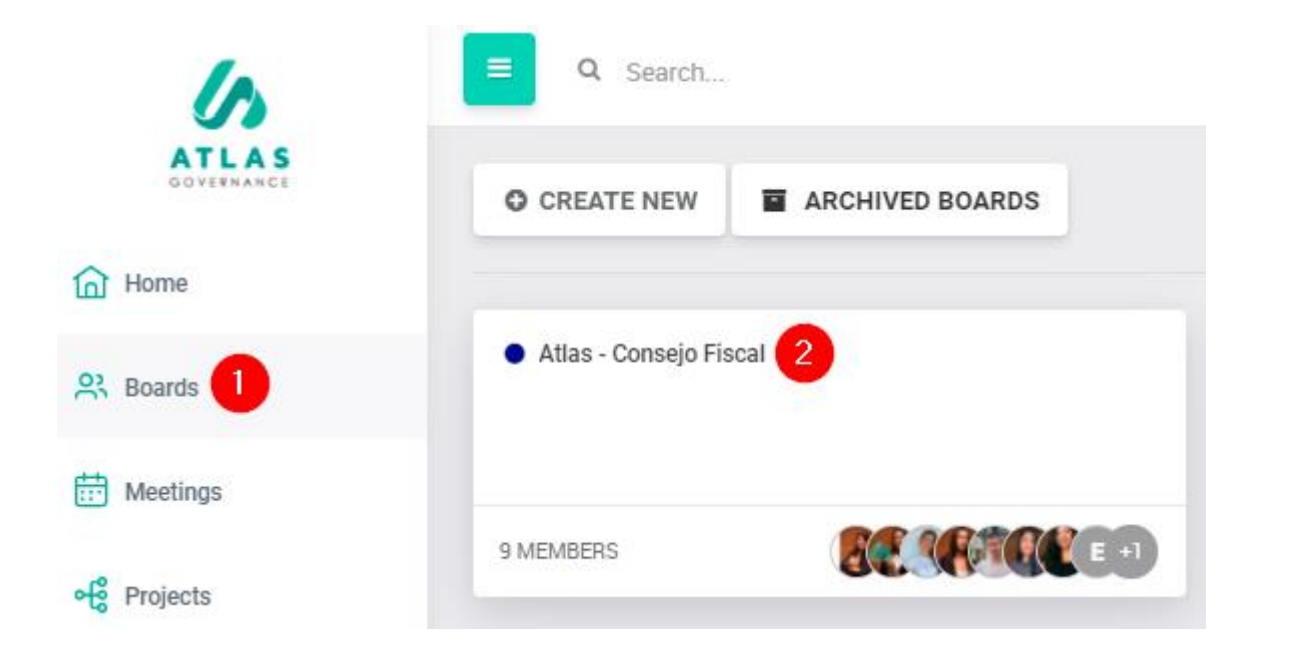

- 1. Everything in Atlas turns around the Boards, are the working groups you are part of, you will have access to Boards in the Menu bar on the left side;
- 2. By clicking on the Board you wish to view, you will have access to the group home with key information from it: dates of upcoming meetings, as well as access to meetings that have already taken place; list of announcements sent; a calendar with all meetings planned; and who are the members who participate with you on the board, above the calendar.

### Board Know your Board

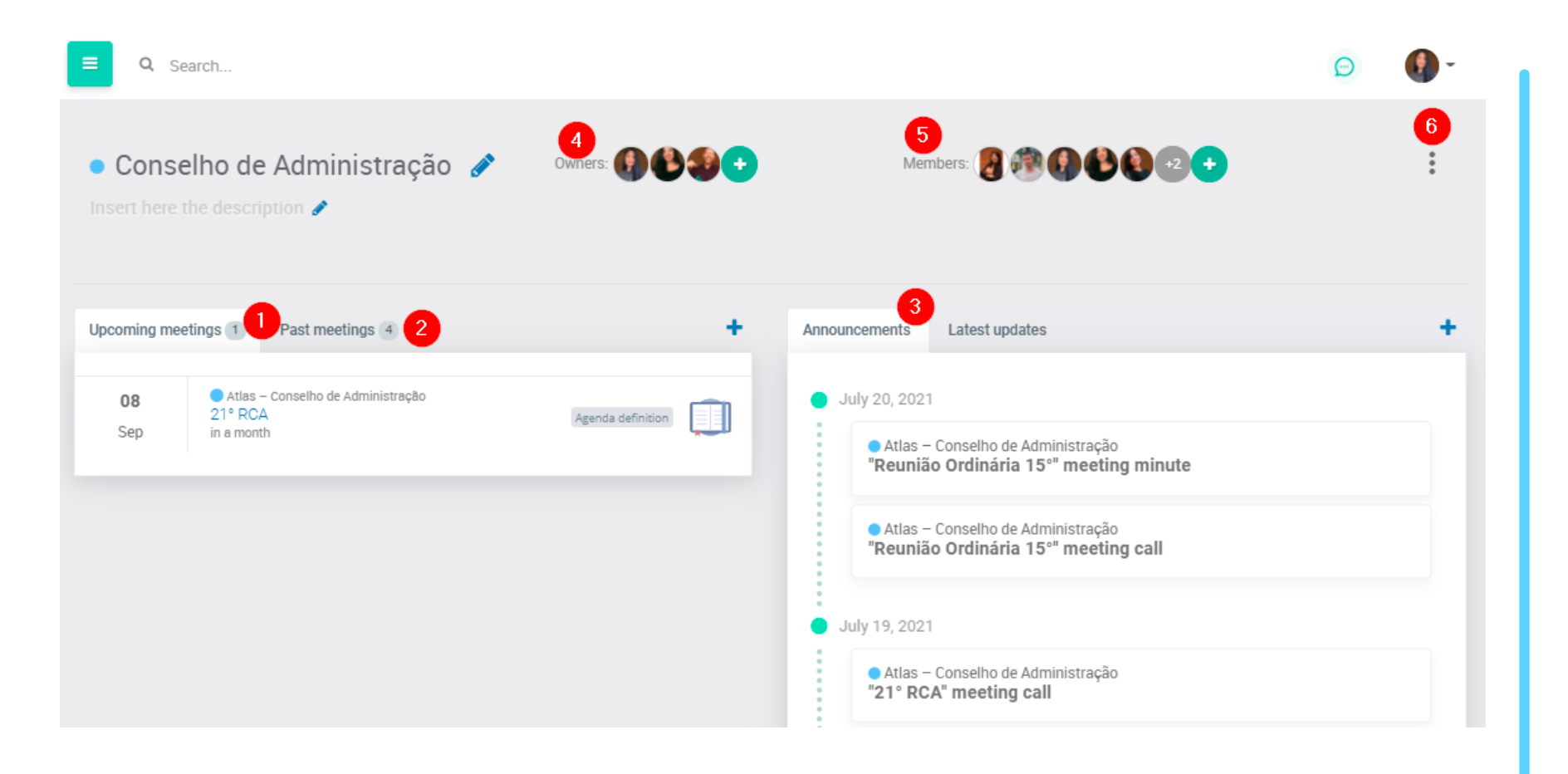

**1.** Upcoming Meetings;

**2.** Past meetings;

**3.** A list of announcements sent (convening the meeting, minutes of the meeting and notices issued by the owners);

**4.** Owners who manage the group;

**5.** Members view all content within the Board;

6. Place where it will be possible to view the Board Performance and Backup that can be requested at any time.

### Board: Members and Owners

What is the difference between members and owners of the Board?

#### **Owners**

They are the users of the board that besides having access to all the content, will manage the board. They can create and organize meetings, include and edit group members.

### **Members**

They are the users who will have access to the contents of the Board and will be able to participate in the meetings, votes, actions and other activities of the group.

# How to create a Board?

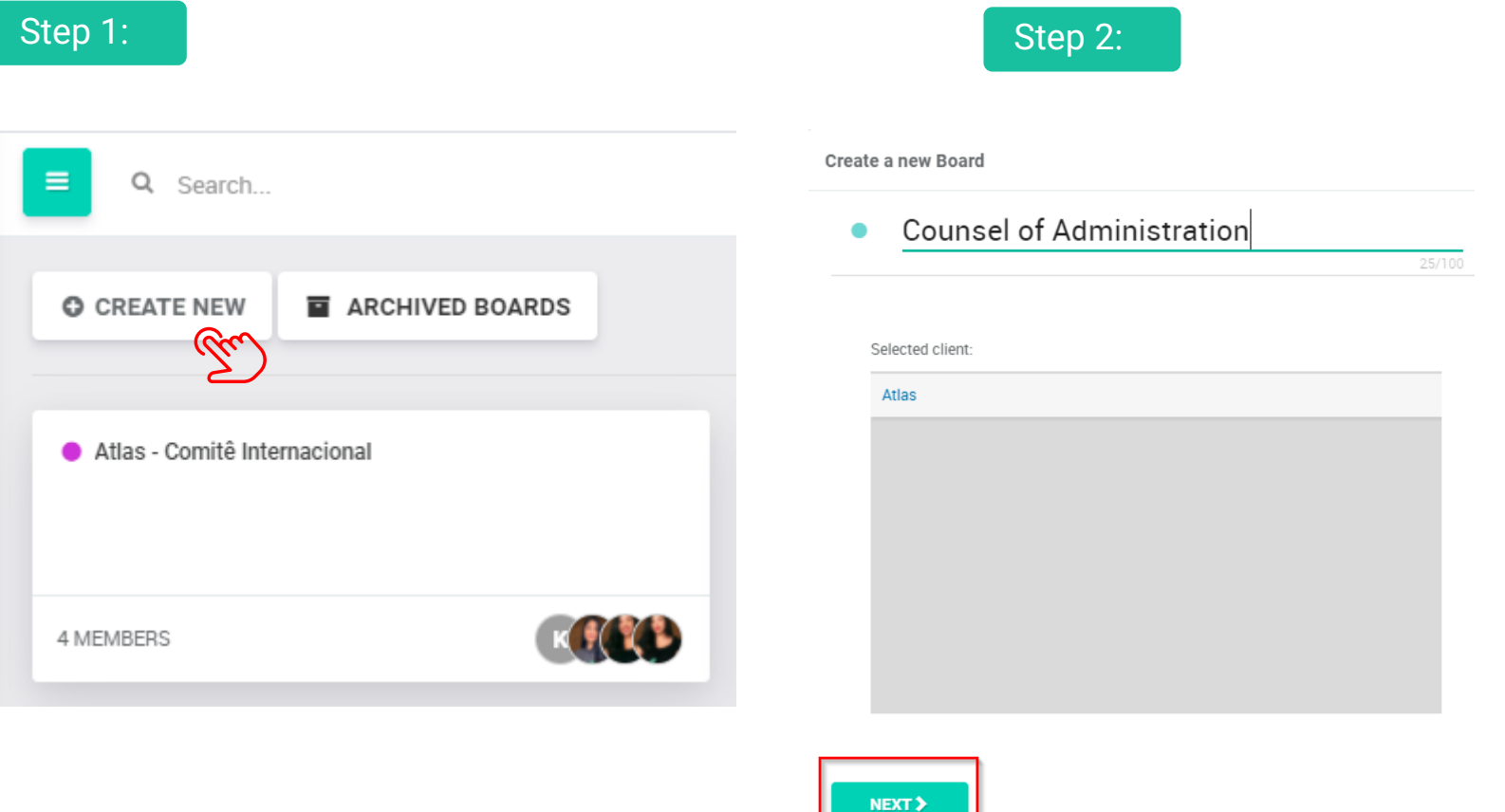

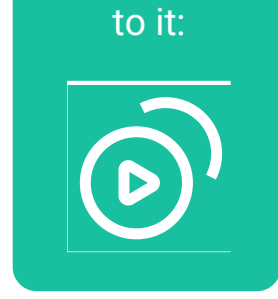

See how do

Step 1: Go to the boards page and click "Create New"

Step 2: Name the board and click "Next" to add members

# How to create a Board?

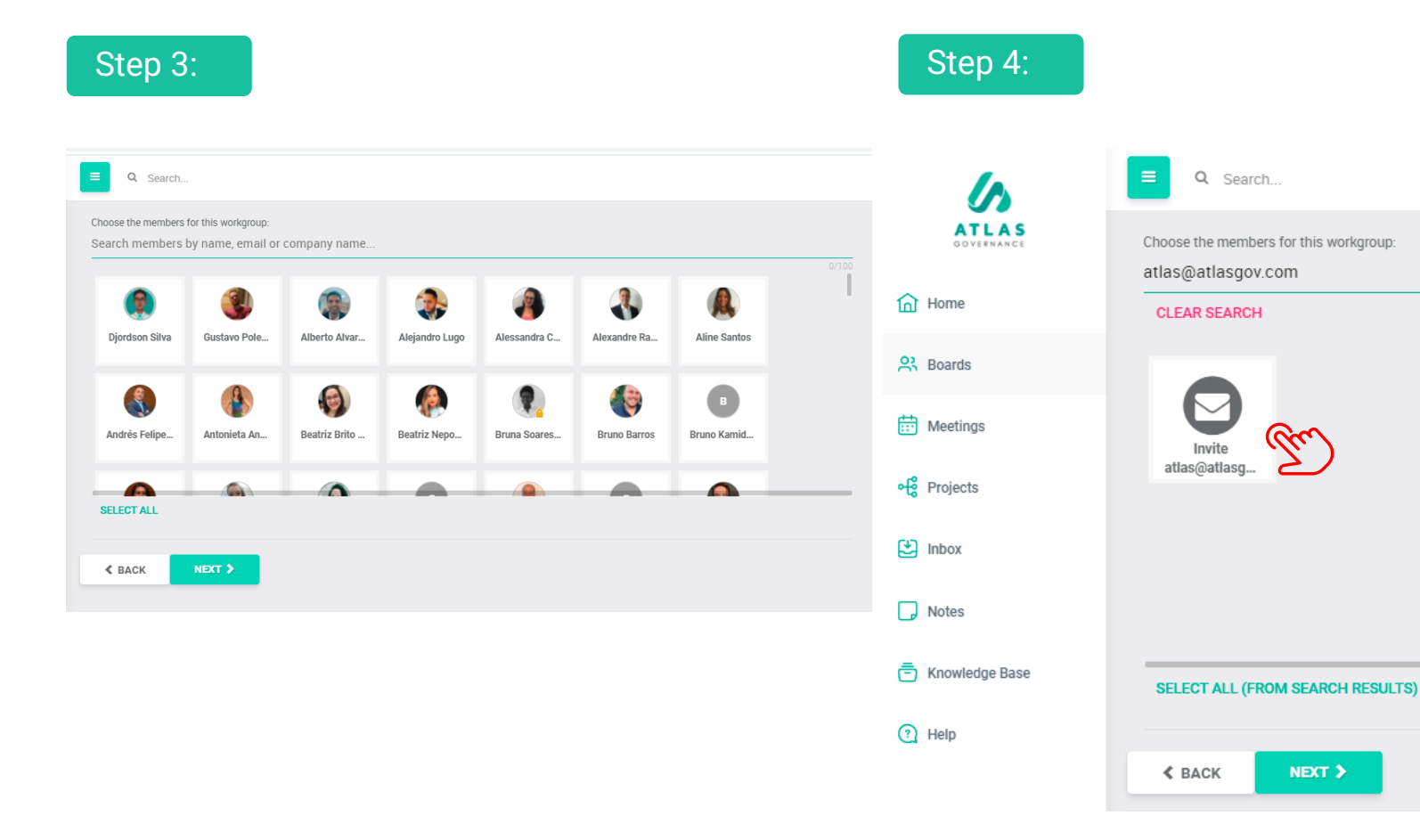

Step 3: If the person is already registered on the portal on another board, a photo of the person will appear, then just select;

Step 4: If the person is a new user, type the login e-mail and click "invite" below;

# How to create a Board?

#### Step 5:

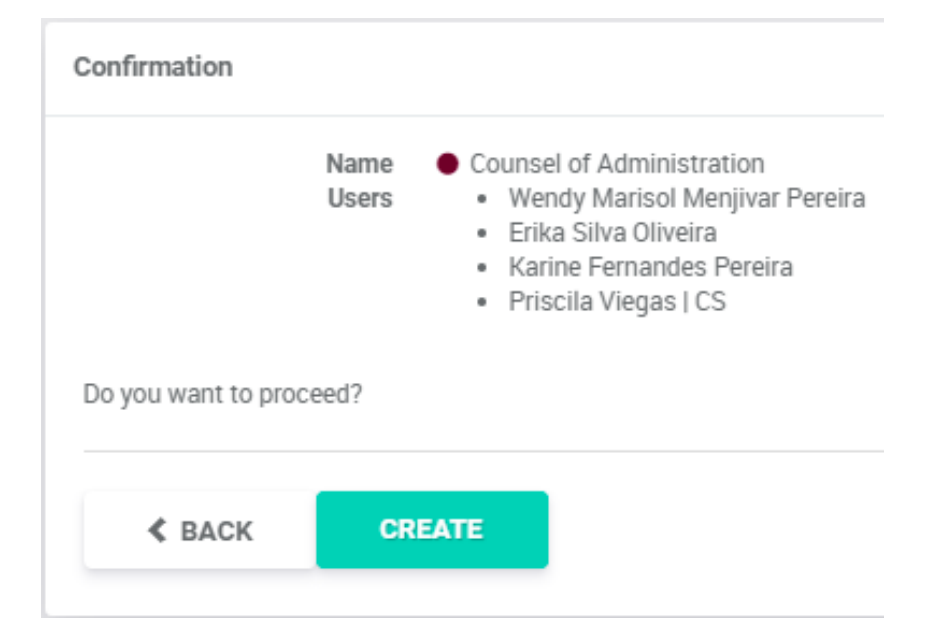

Step 5: To finish creating the board, click "Next", confirm the included data and click "Create".

Done! Now that you created the board, you can manage members, create meetings, open actions and share documents in the knowledge base.

# How to invite people to participate in Atlas?

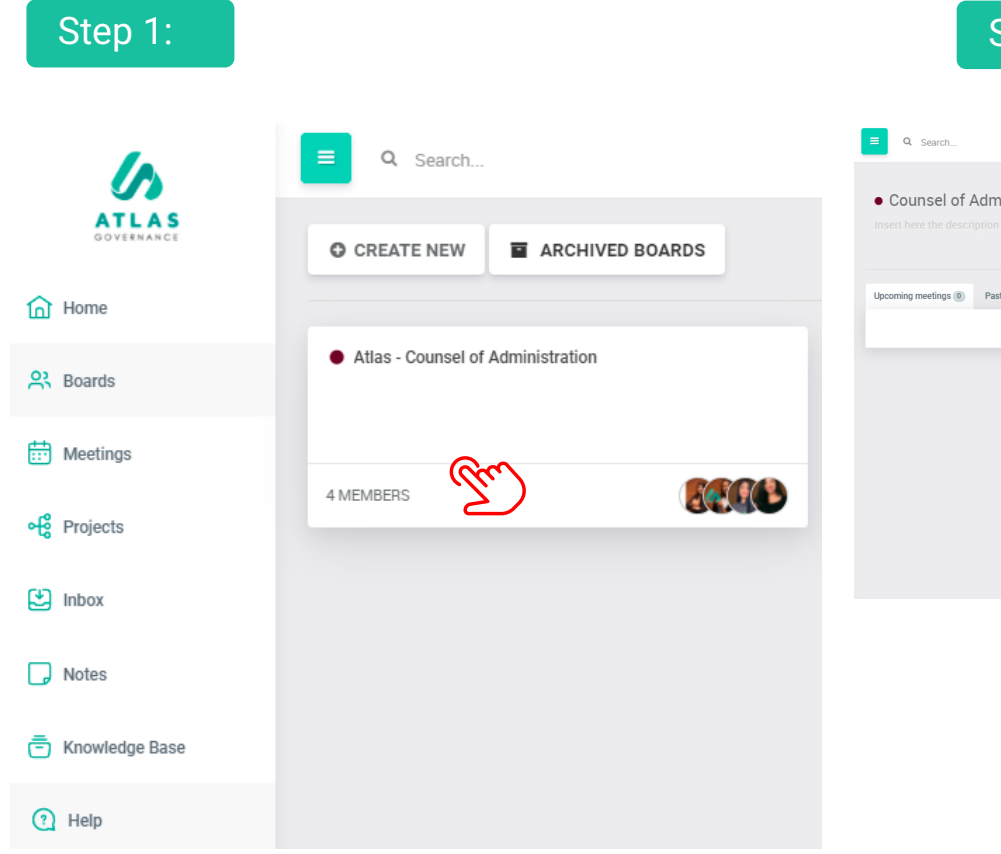

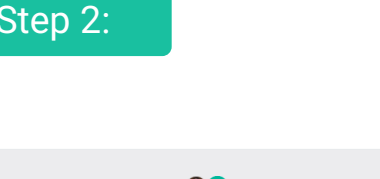

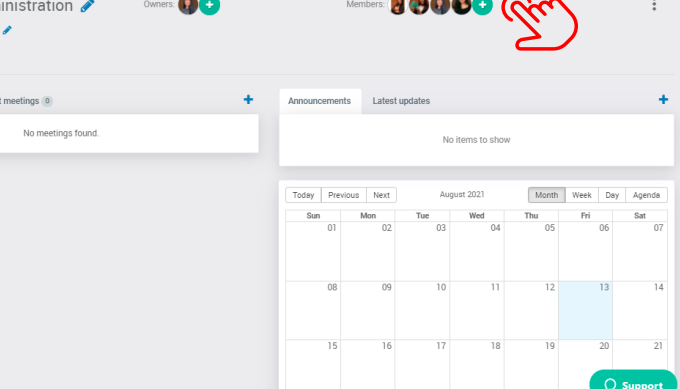

 $\Theta$ 

See how to do it:

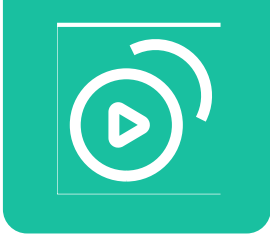

You can only invite members to participate in Atlas through an open board or project; only board owners can invite new members.

Step 1: Go to the boards or projects page and choose where you want to make the invitation;

Step 2: Click on "+" in the member relation;

# How to invite people to participate in Atlas?

### Step 3 and 4:

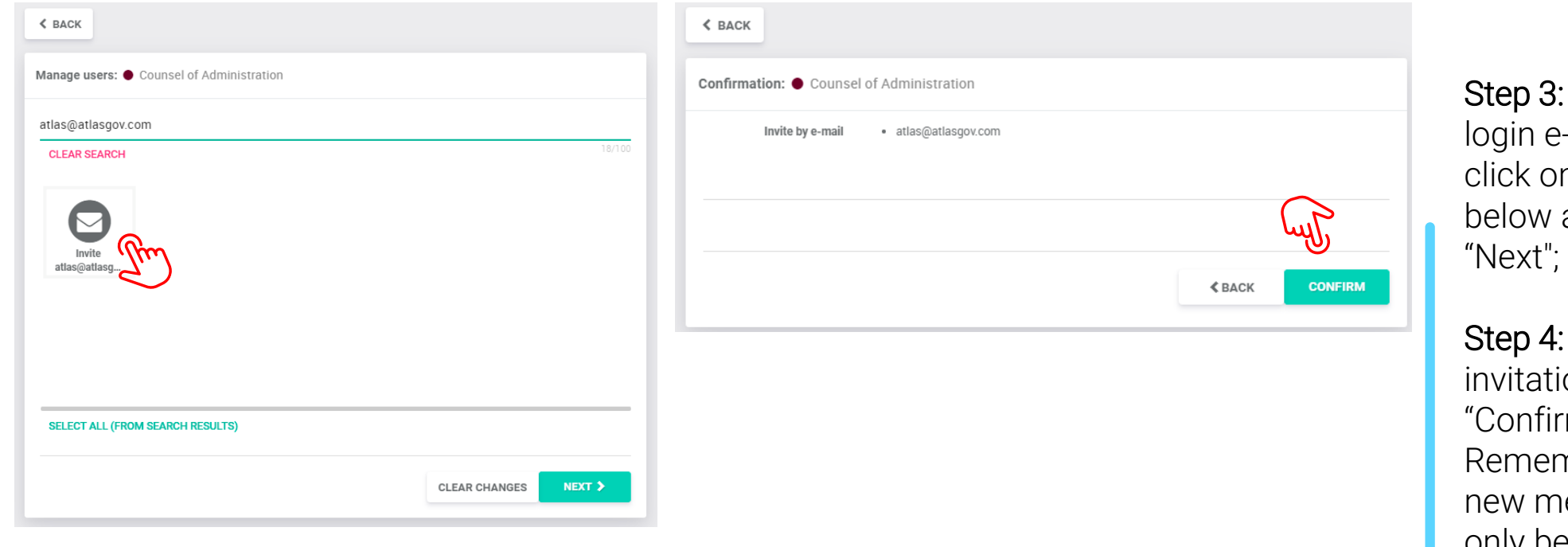

 $T$  Type the -mail and n "Invite" and then on

To end the ion, click on rm" mber that the nember will only be able to register after the approval of the system administrator.

### **Meetings**

### Check your meetings, agenda materials and the minute You can access your meetings

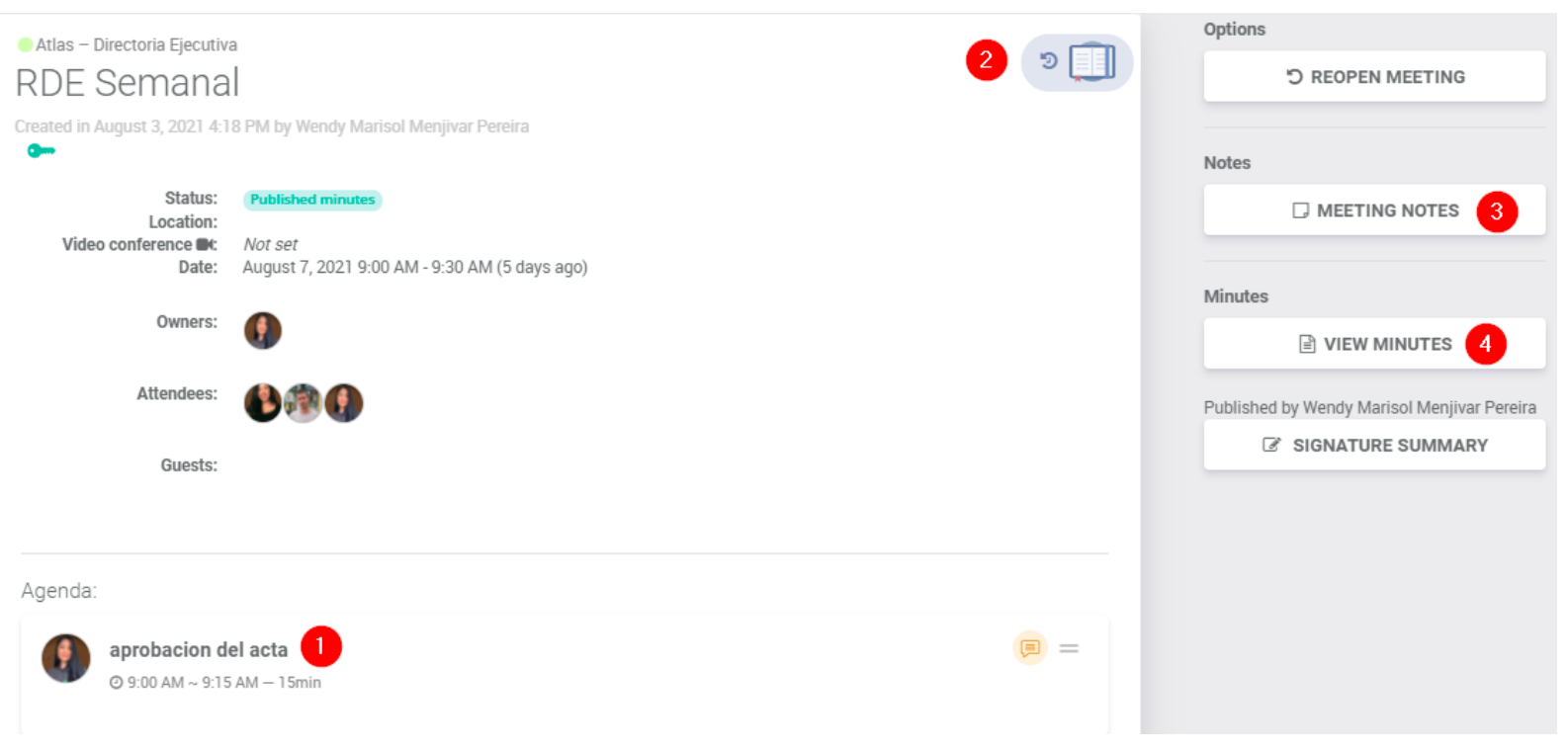

via Home, Meeting's menu or within a specific board. Inside the meeting screen you will have access:

1. To the items of the agenda; 2. To the items of the agenda, by clicking on the bluebook which is the combination of all the attachments within the items of the agenda of the meeting, in a unique pdf with the watermark of the person doing the download on all pages. It is represented by the Bluebook;

3. To your notes (remember that your annotations are private);

4. To the minutes when it is published (remember that you will be notified by e-mail to each change of status of the meeting as convocation and published minutes)

### **Meetings**

### View voting and actions of the meeting

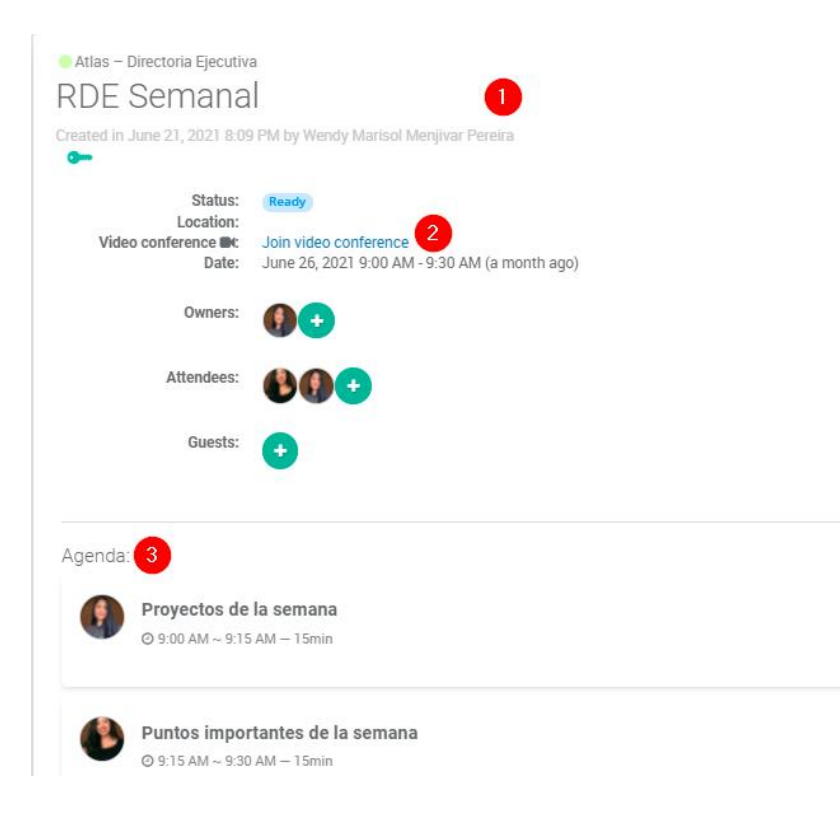

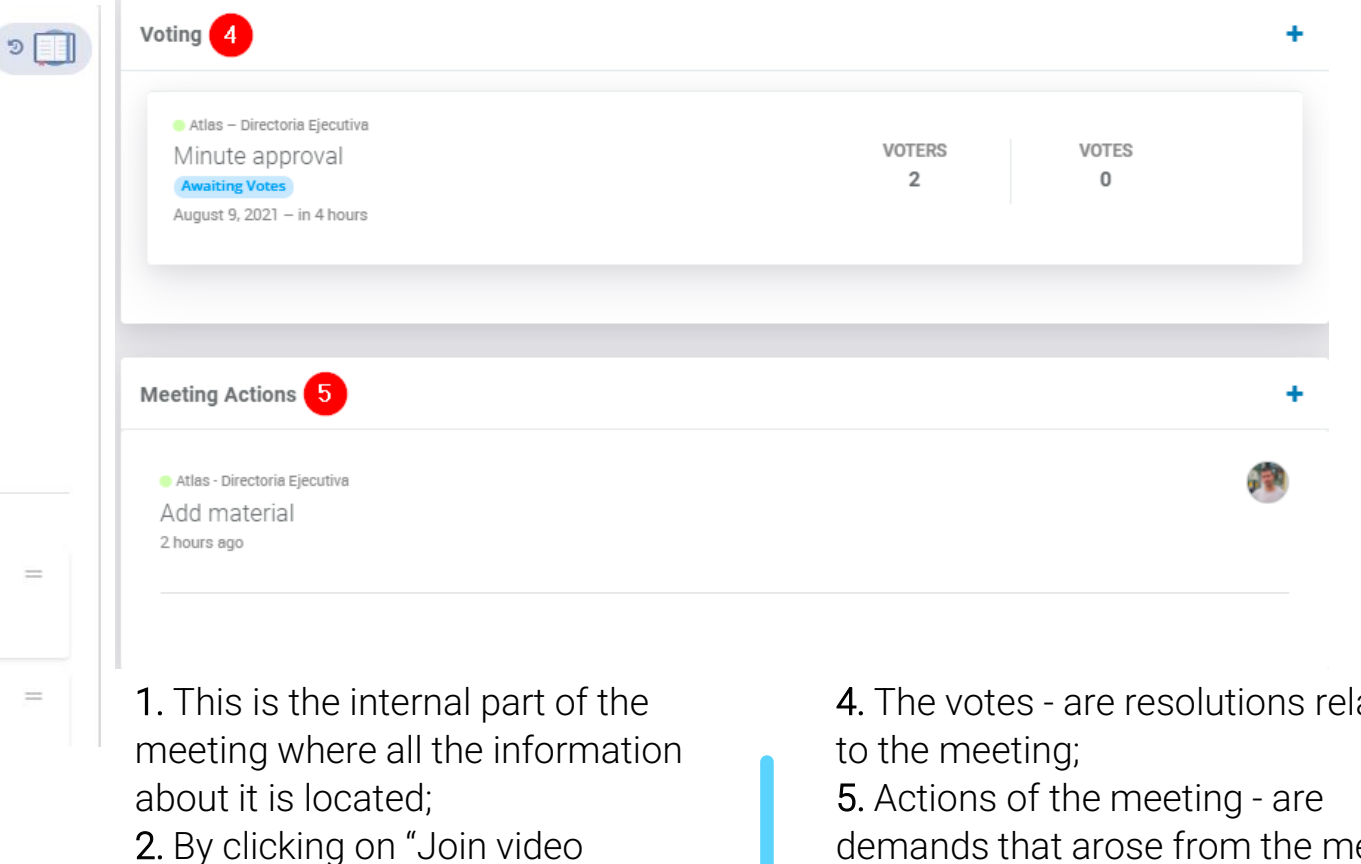

conference" you will have access to the meeting channel;

3. Here are all the subjects addressed during the meeting; 4. The votes - are resolutions related

demands that arose from the meeting and are recorded so that the follow-up can be done.

## ¿How to create a meeting?

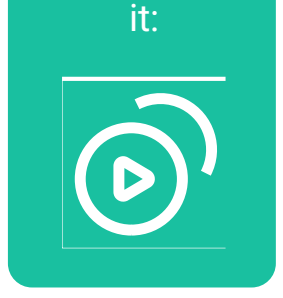

See how do

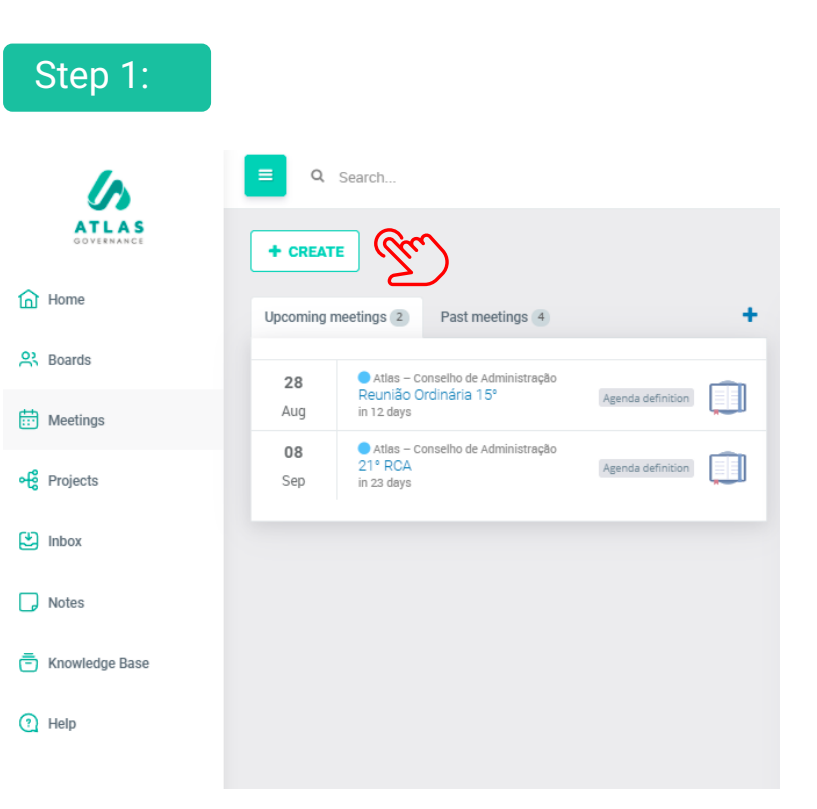

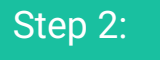

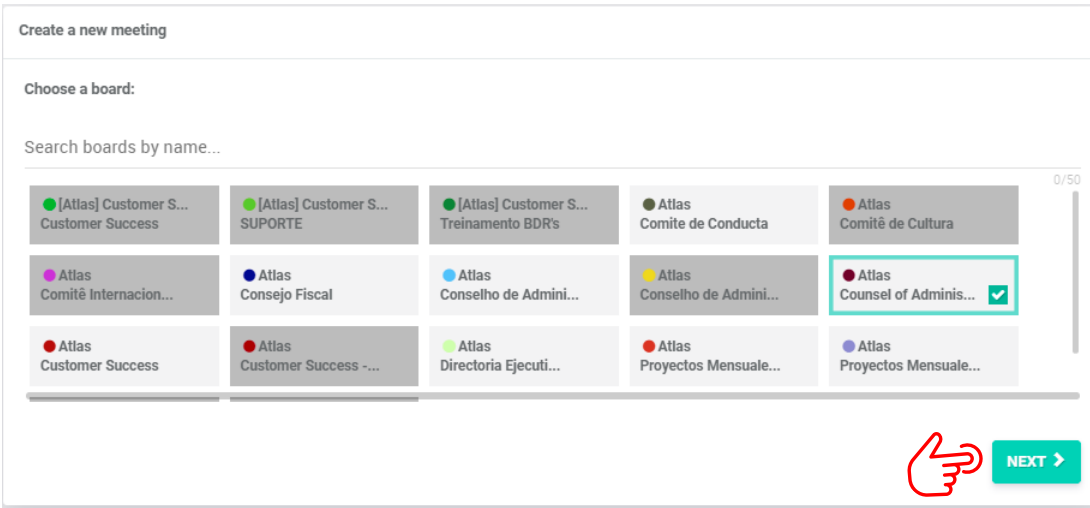

Step 1: Go to the meetings page and click "Create"

Step 2: Choose the board on which you want to create a meeting and click "Next"

# ¿How to Create a Meeting?

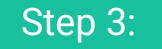

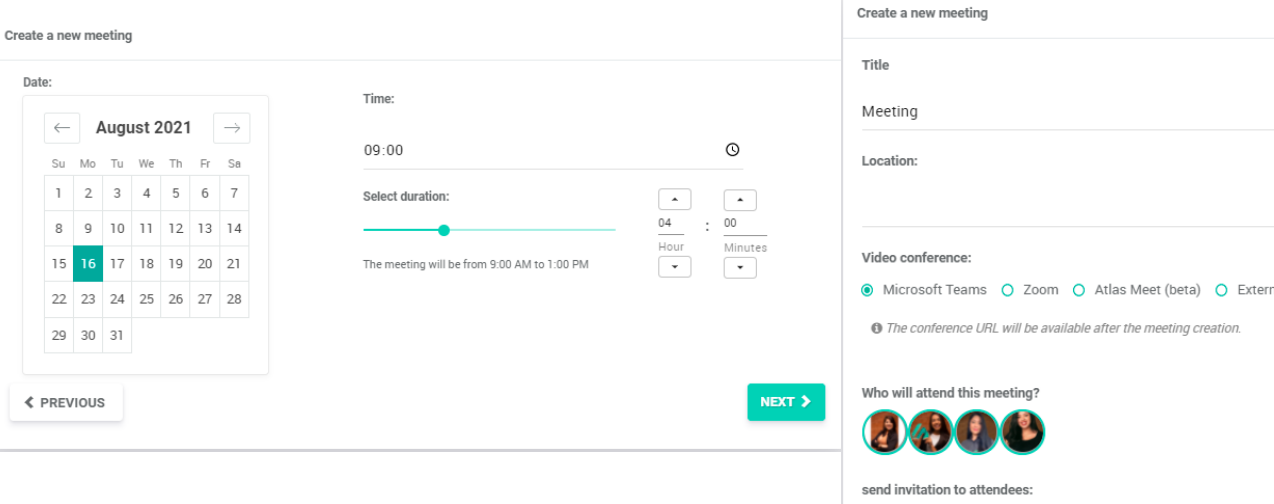

Step 4 and 5:

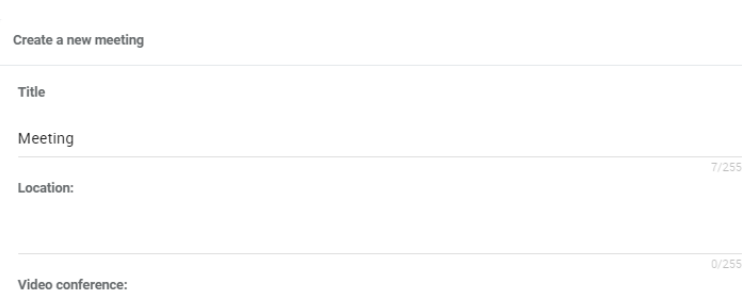

nal link

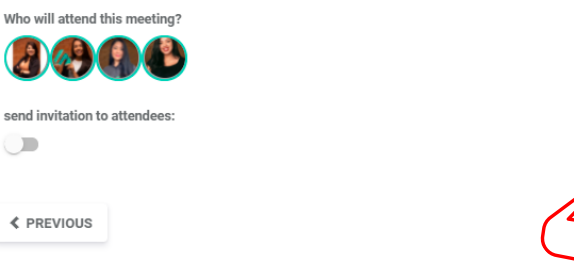

Step 3: Define the date, start and duration of the meeting; Remember that the duration time is the time that will be set in the agenda of the attendees when the invite is sent.

Step 4: Create a title and set the place where the meeting will be. Below select the desired video conference option (remember that Atlas has integration with Teams and Zoom and you can create the link for your meeting at that time; then decide if the attendees should receive the request through Atlas.

(Remember that, if you do not send the invite through Atlas, even so the selected participants will be notified when the call is done, and the minutes published;

CREATE >

Step 5: Finish by clicking "Create"; Done! Now your meeting is created, you can add the items on the agenda, define the owners, manage permissions and open votings. Remember that only board owners can create new meetings.

# ¿HOW TO CREATE THE AGENDA OF THE MEETING?

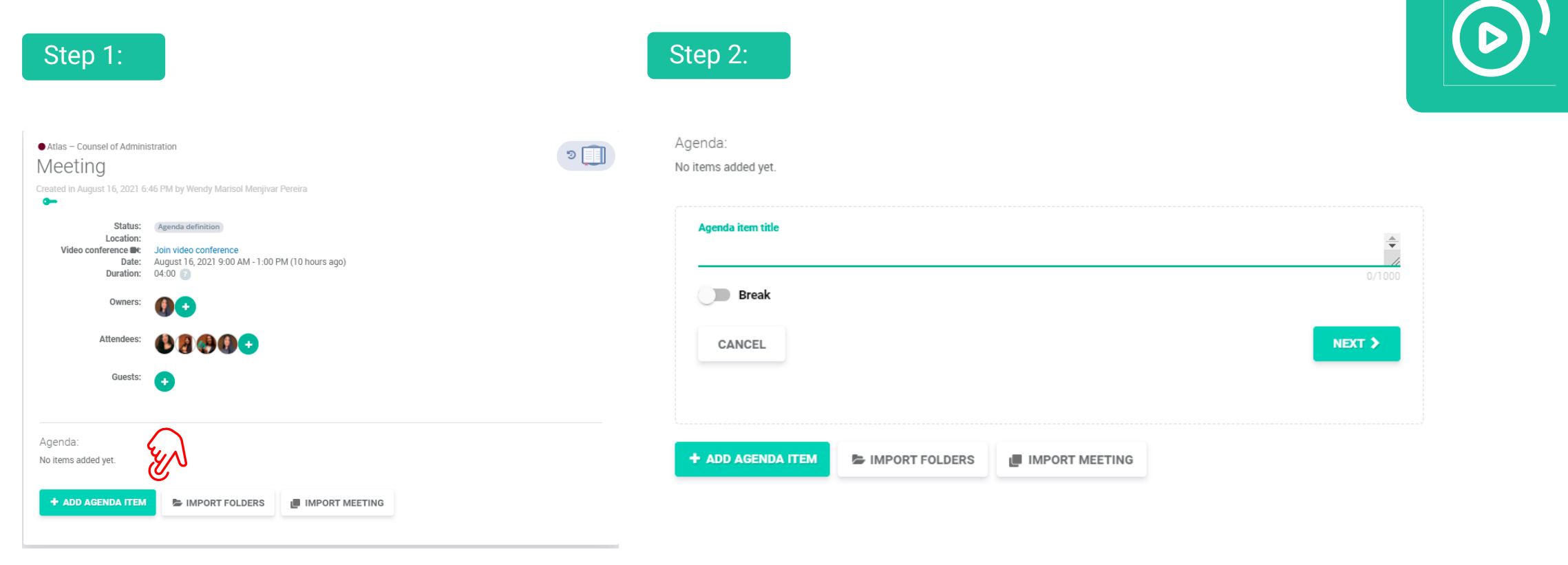

Go to the meeting where you want to create agenda items

See how to it:

Step 1: Click on "Add agenda item";

Step 2: type the title of the agenda item

# ¿HOW TO CREATE THE AGENDA OF THE MEETING?

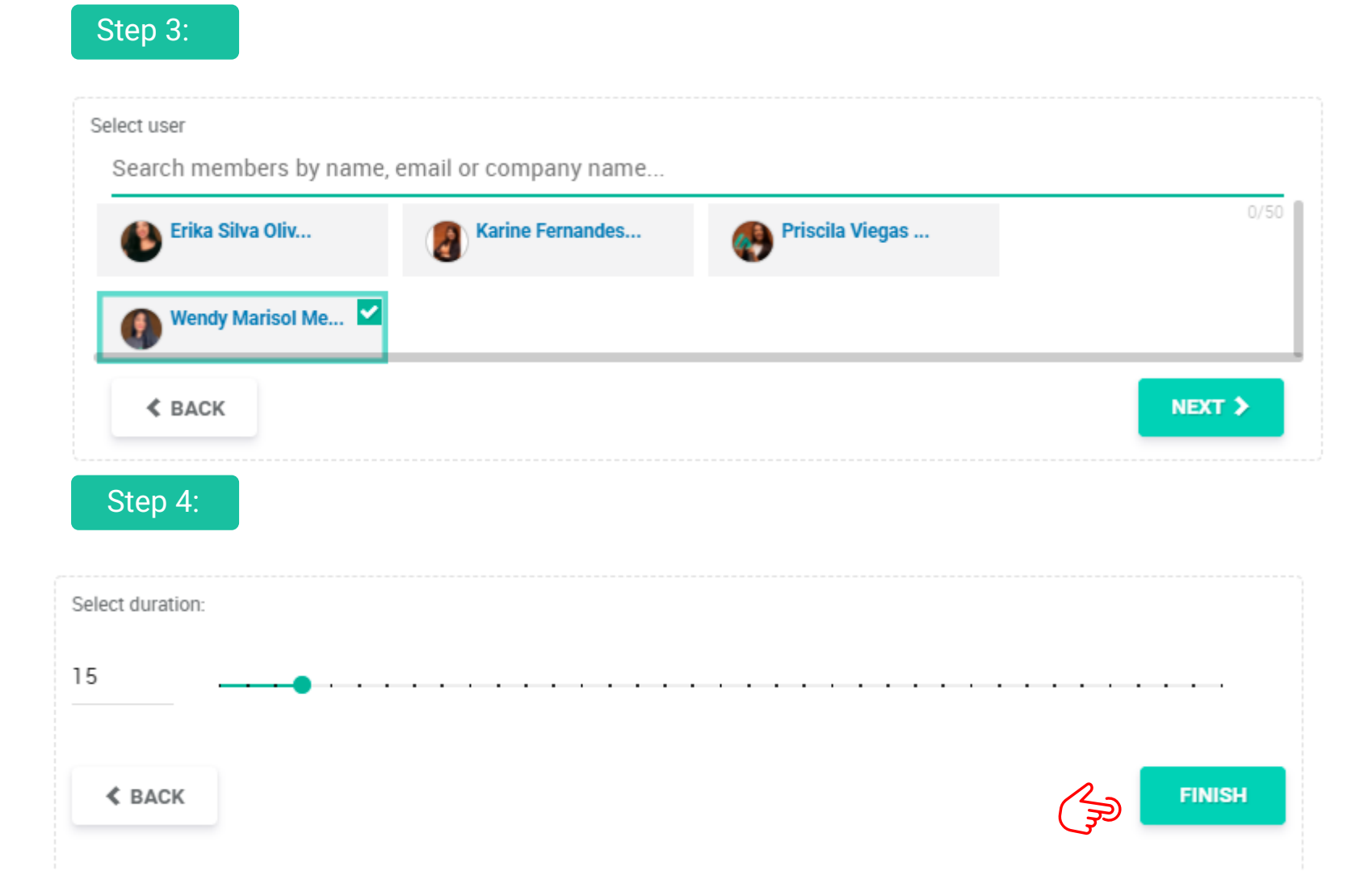

Step 3: Click "Next" and select who will be responsible for that order;

Step 4: Select the duration of the item and click "Finish". For each item of the defined agenda, you can comment and upload files.

### ¿HOW TO IMPORT FOLDERS TO THE AGENDA OF THE MEETING?

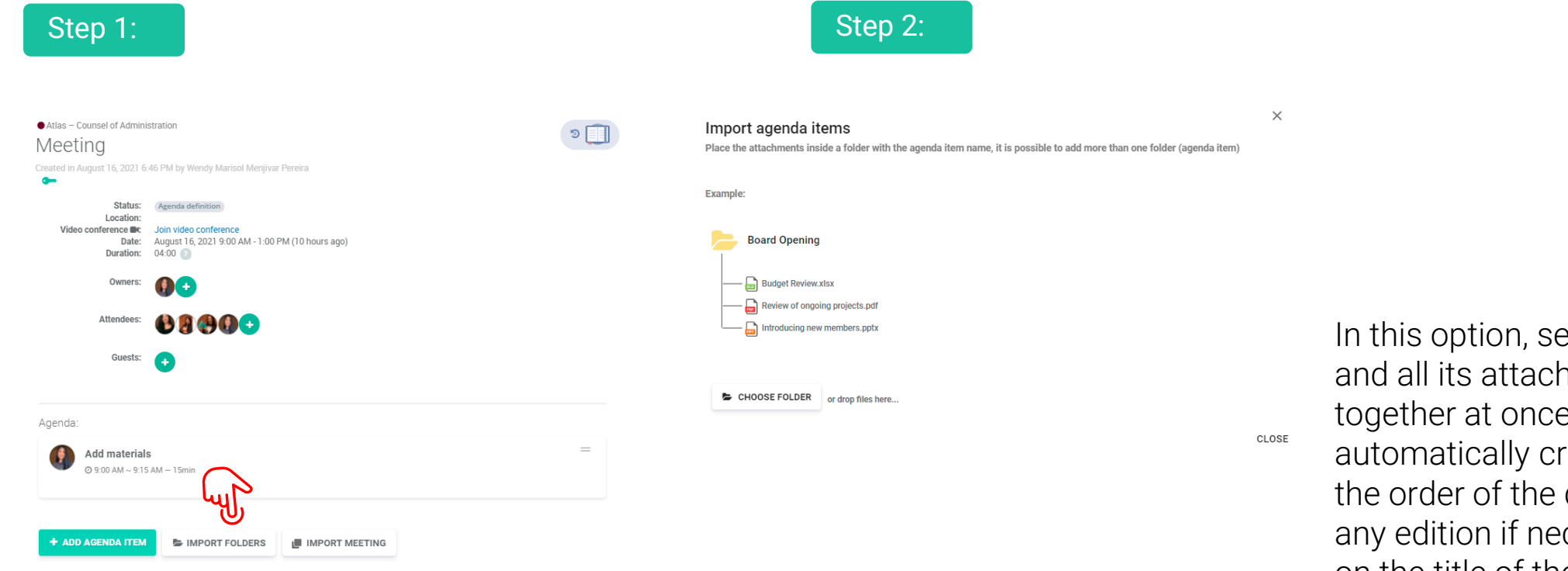

In this option, select the folder and all its attachments will go together at once. The system will automatically create the item of the order of the day and can make any edition if necessary, just click on the title of the agenda of the day.

Step 1: Click on "Import Folders";

Step 2: Click the "Choose Folder" button

### ¿How to import the agenda of a past meeting to an upcoming meeting?

+ ADD AGENDA ITEM

IMPORT FOLDERS IMPORT MEETING

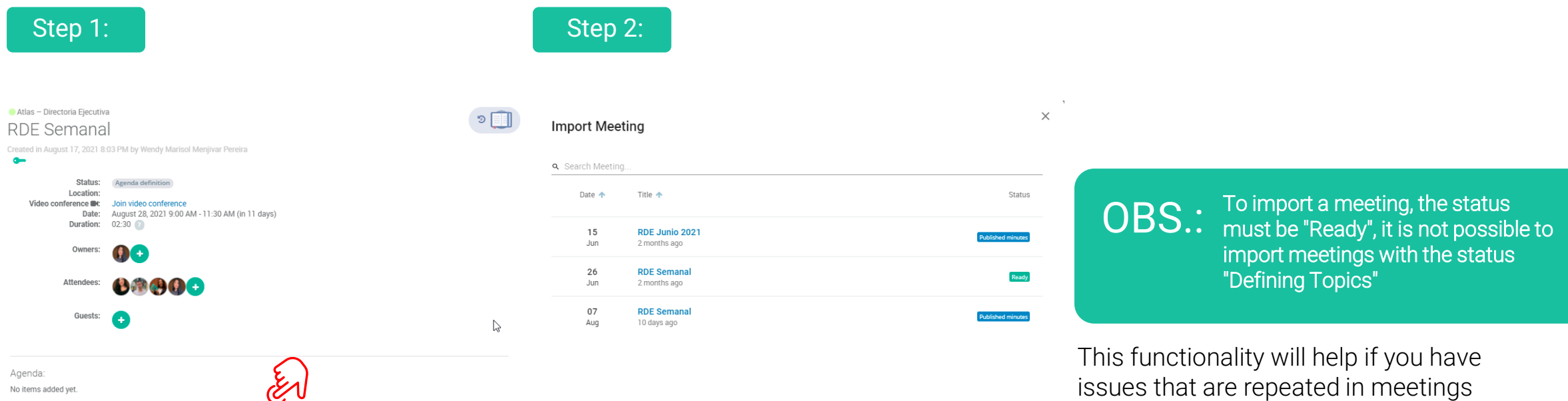

**Step 2:** Select one or more items you want to bring for the upcoming meeting (it is also possible to import comments or attachments);

or if you want to add topics from a

Step 1: Click "Import Meeting"

past meeting.

# ¿How to invite an external member to a meeting agenda?

Step 2:

Step 1:

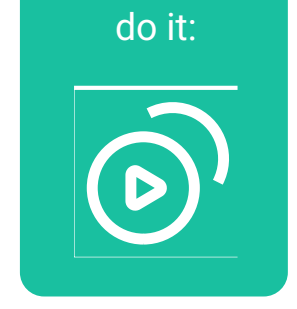

See how to

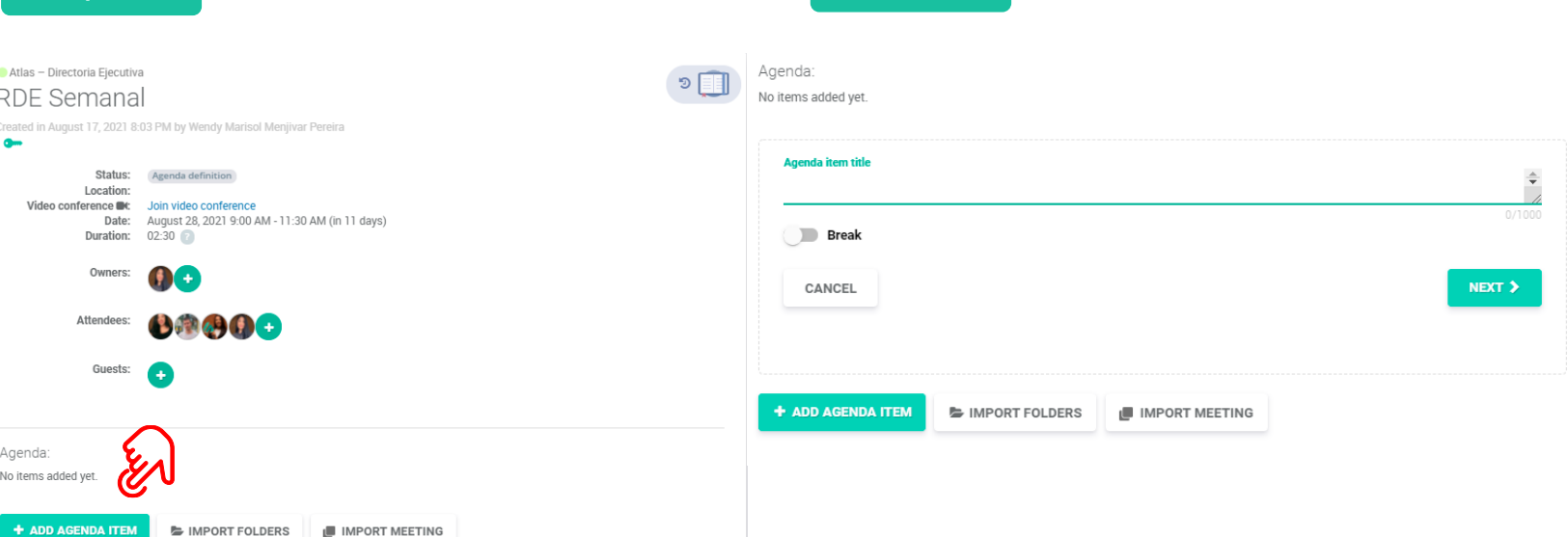

Go to the meeting you want to add the guest responsible for the item:

Step 1: Click the "Add Agenda item"

Step 2: Type the title of the guest's agenda item and click "Next";

### ¿How to invite an external member to a meeting agenda?

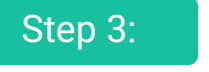

Agenda:

No items added yet.

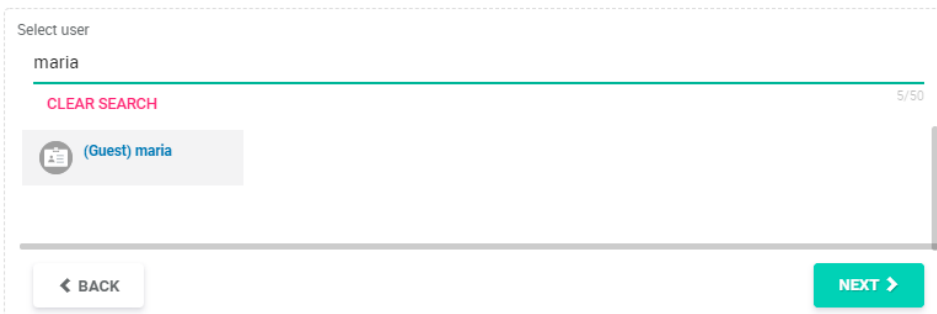

#### Step 4:

Agenda:

No items added yet.

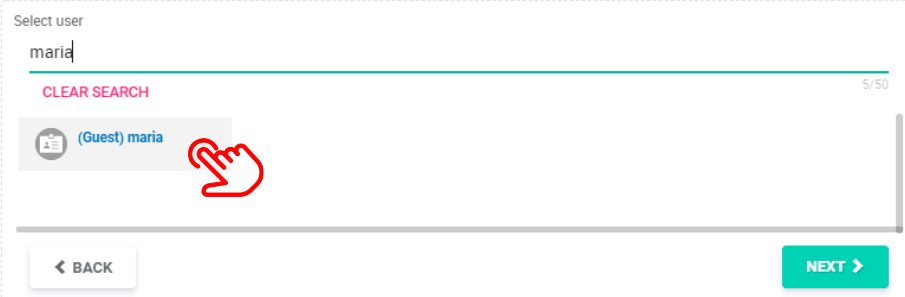

Step 3: Type the name of the person who will be speaking on that agenda item;

Step 4: Below click on "guest";

# ¿How to invite an external member to a meeting agenda?

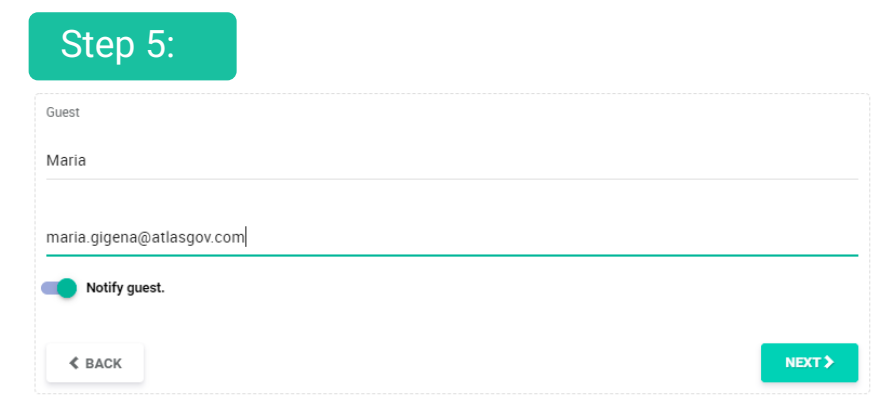

Step 6:

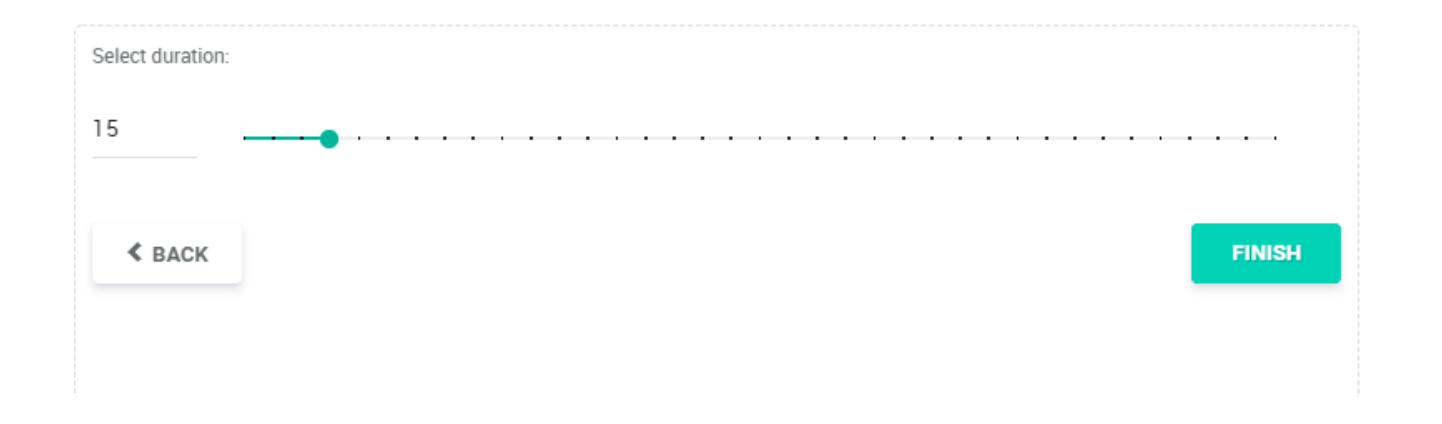

Step 5: Type the guest's email to receive the invitation;

Step 6: Define the time of the agenda item and finish.

The invitation will be on the agenda time and guests do not have access to Atlas.

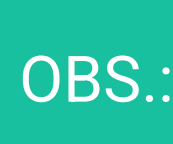

OBS.: being sent, so we unify the Guests of an agenda item receive the invitation after one hour of invitation if invited to other agenda items.

### ¿How to remove the permission of a member to view a meeting or agenda items?

#### Step 1 and 2:

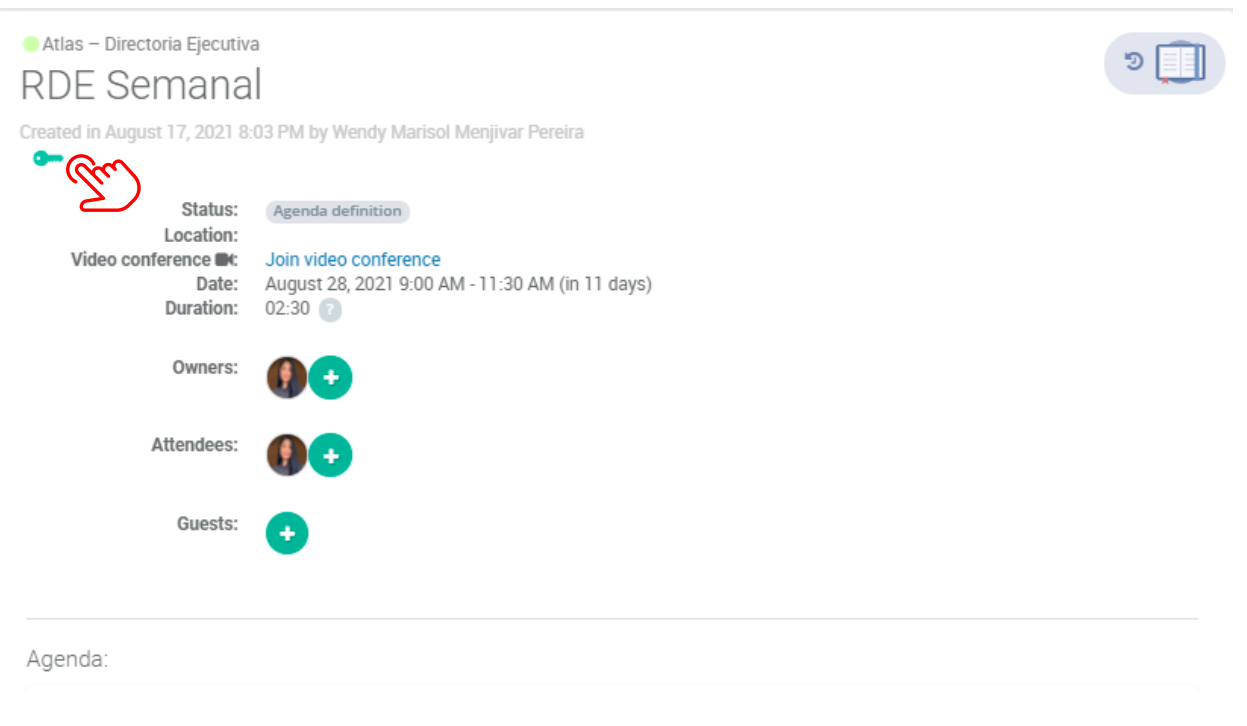

Step 1: Go to the meeting where you want to remove the view permission of a board member;

Step 2: Click the green key icon below the meeting title. That key serves to remove someone's viewing permission from that meeting;

# ¿How to remove the permission of a member to view a meeting or agenda items?

#### Step 3:

Who can see this content?

Search members by name, email or company name...

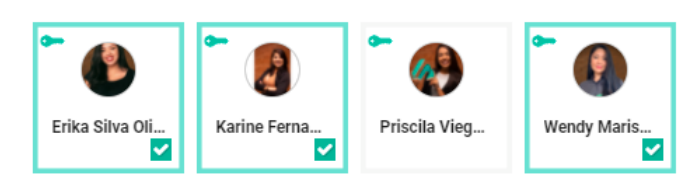

**SELECT ALL** 

CANCEL SAVE Step 3: Remove the selection to whom you wish not to see the content.

1. People without permission will not be able to access the meeting.

2. In cases of agenda items restriction, do the same in the green key within the item. Only meeting owners may or may not allow access to board content.

### Understand the status of a meeting:

In this status the meeting owner can create, edit and delete the agenda items and upload material. During this status attendees will only receive the invite and will not be notified of any action, except update of the invite data or creation of voting or actions at the meeting.

**By clicking FINISH, the minutes of the meeting will go to Bluebook.**

This status starts when the owner clicks on "Call Attendees" (right side), and then everyone will receive the meeting call by email. During this status it is possible that the Bluebook (meeting book) is accessed without the user having internet connection. It is possible to add and/or delete agenda material (but cannot open new agenda or edit them) and publish the minutes and make them available for viewing by attendees. As well as request electronic or digital signature of the minutes.

#### **Agenda definition Ready Published Minutes**

This status starts when the owner clicks "Finish" (right side) and prevents any editing of the meeting, unless the owner reopens the event.

### How to access the Bluebook?

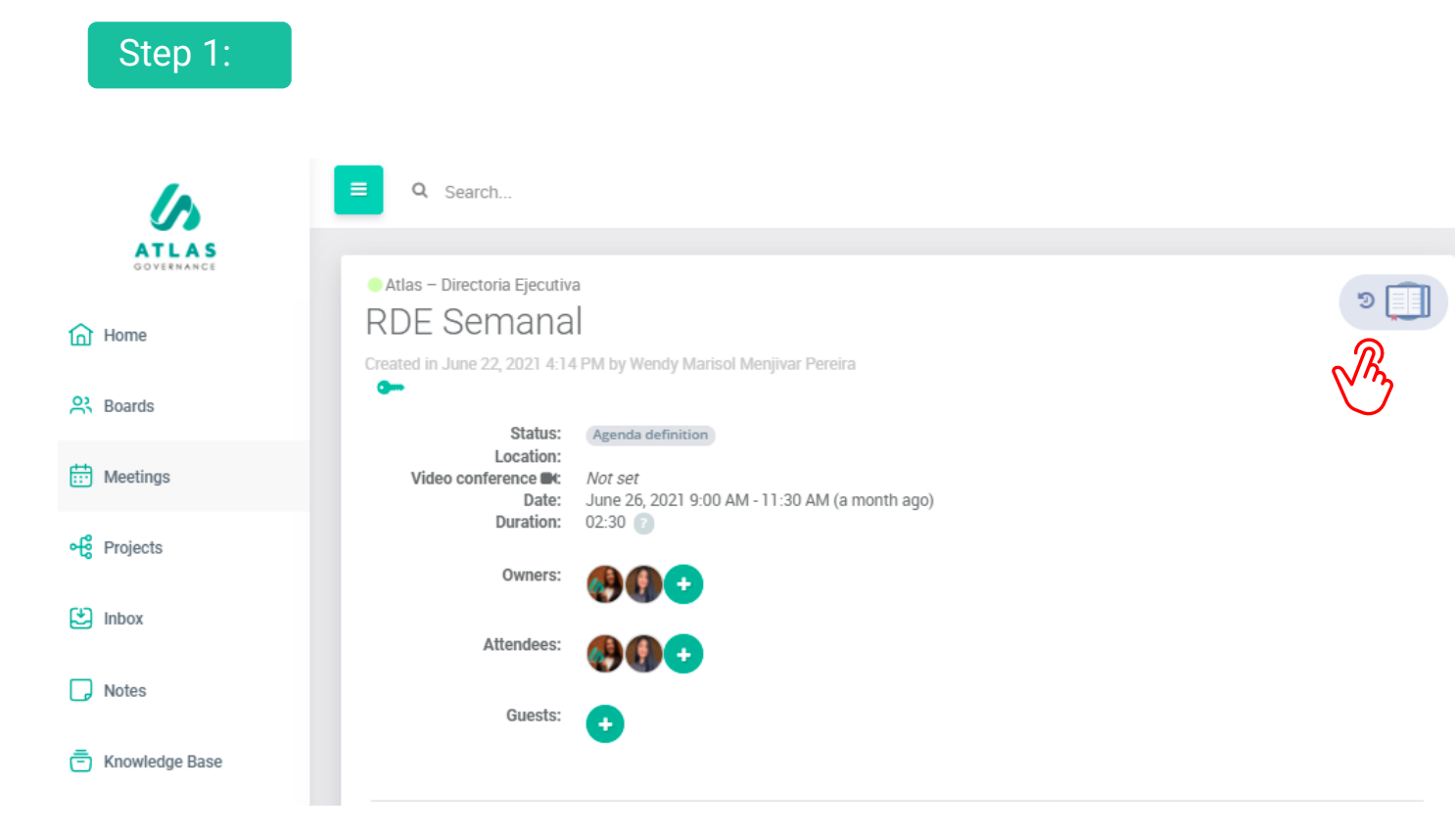

Step 1: Go to the meeting that you want to access the agenda material;

Step 2: Click the Bluebook icon; The Bluebook is the consolidation of all attachments within the agenda items of the meeting, in a single PDF with the watermark of the person who is downloading, on all pages. Access to the Bluebook can be done through the Home, the Meetings menu or within the meeting.

# How to use the Bluebook?

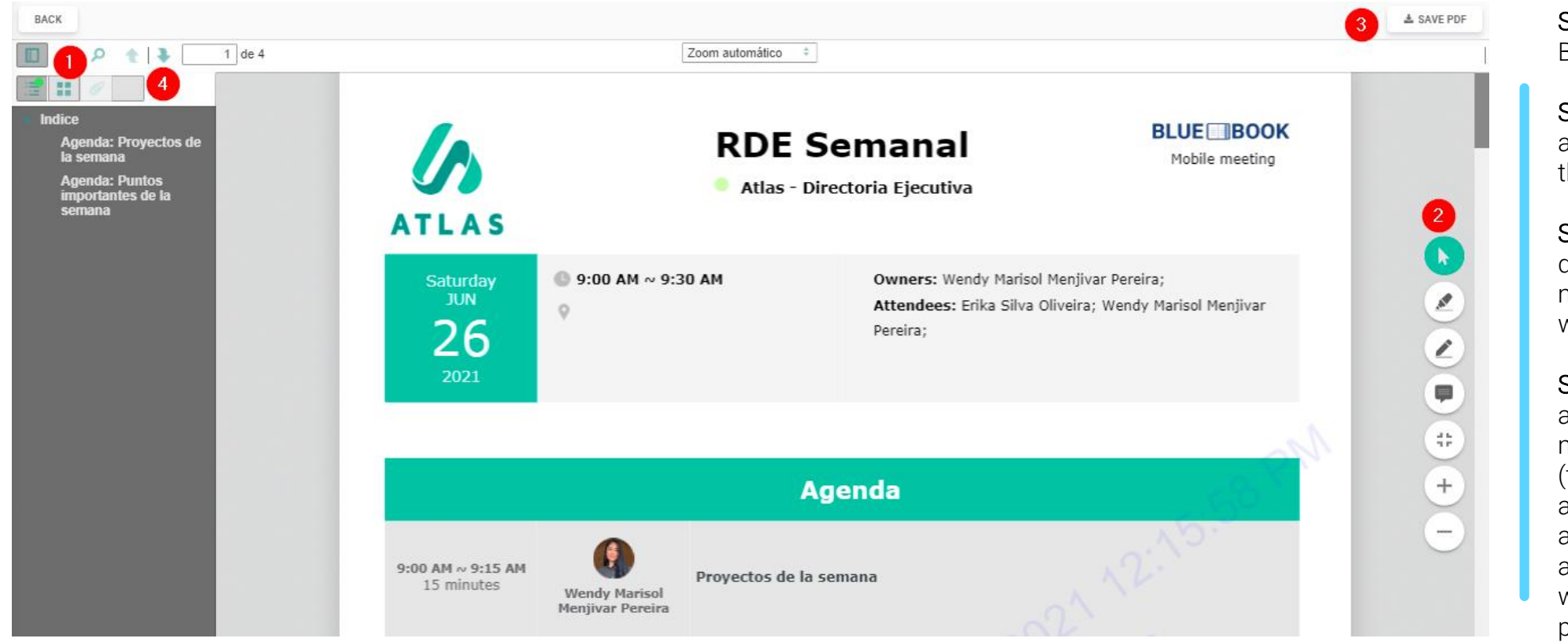

Step 1: Access the Bluebook index;

Step 2: Use the writing and marking features in the document;

Step 3: Save the document on your machine, in watermarked PDF.

Step 4: Share your annotations with any member of the Board (they will have access to a copy of your annotations); All annotations made within the Bluebook are private and saved automatically.

# How to use the Bluebook?

### Scratch and Highlight

Scratch & Highlight is a tool that makes it possible to interact in the meeting's Bluebook, inserting notes in the pages that you need. Remember that these annotations are private by default. To use this feature is quite simple, do the following:

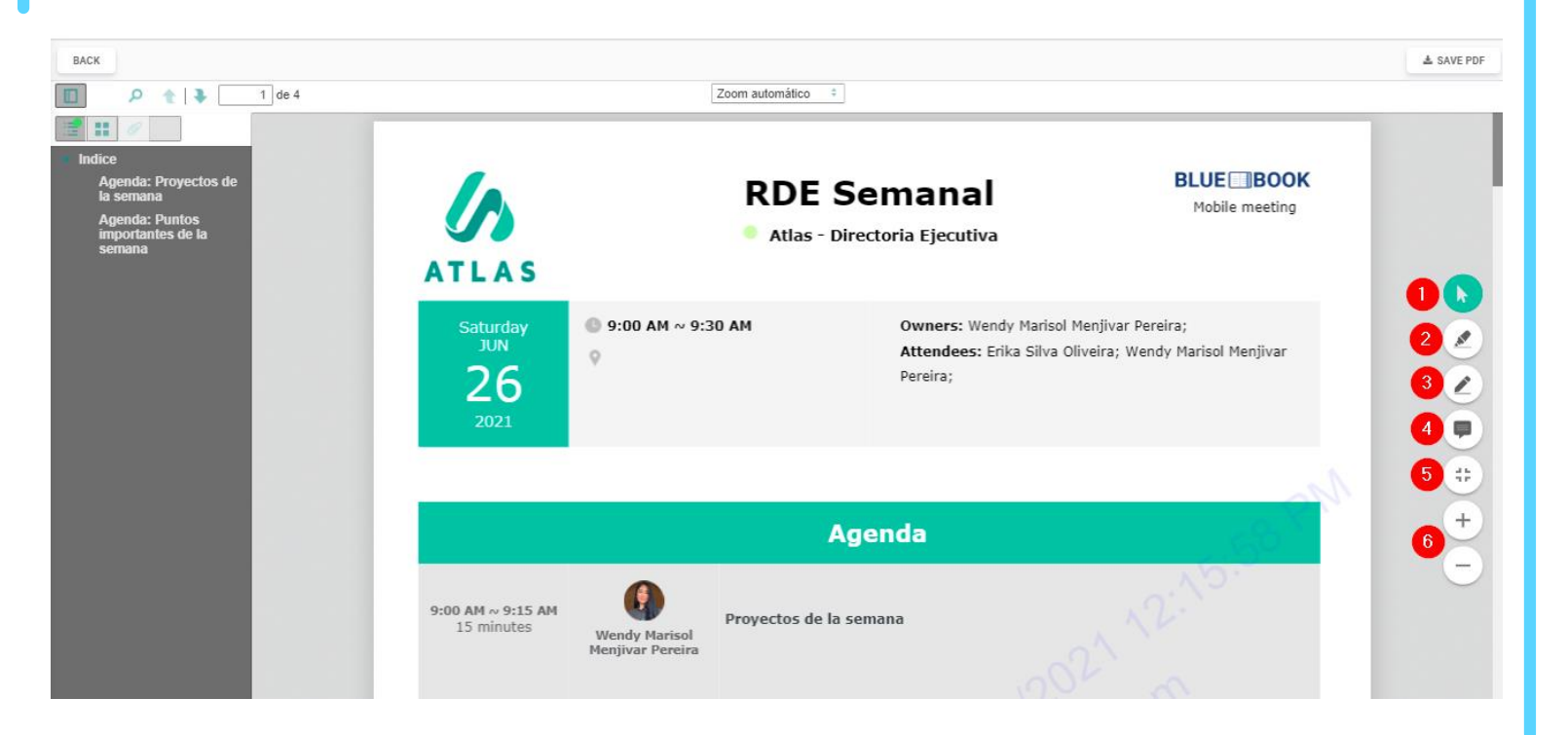

**Step 1:** Access the meeting bluebook you where want to annotate;

**Step 2:** Once it appears on the screen, you will have 4 icons in the right corner of your screen. Are these, in the order:

**1. Green arrow -** use the arrow to select the annotations you make and delete, if you need to;

**2. Highlighter** - use this option when you want to highlight parts of the text; **3. Pen -** this option is for writing on pages, we recommend using pens for tablet/iPad; **4. Notepad -** this option gives you the possibility to make annotations about parts of the text, you can create several annotations along the pages;

#### **5. Fullscreen;**

**6.** Below also has icons to increase and decrease the screen.
### How to use the Bluebook?

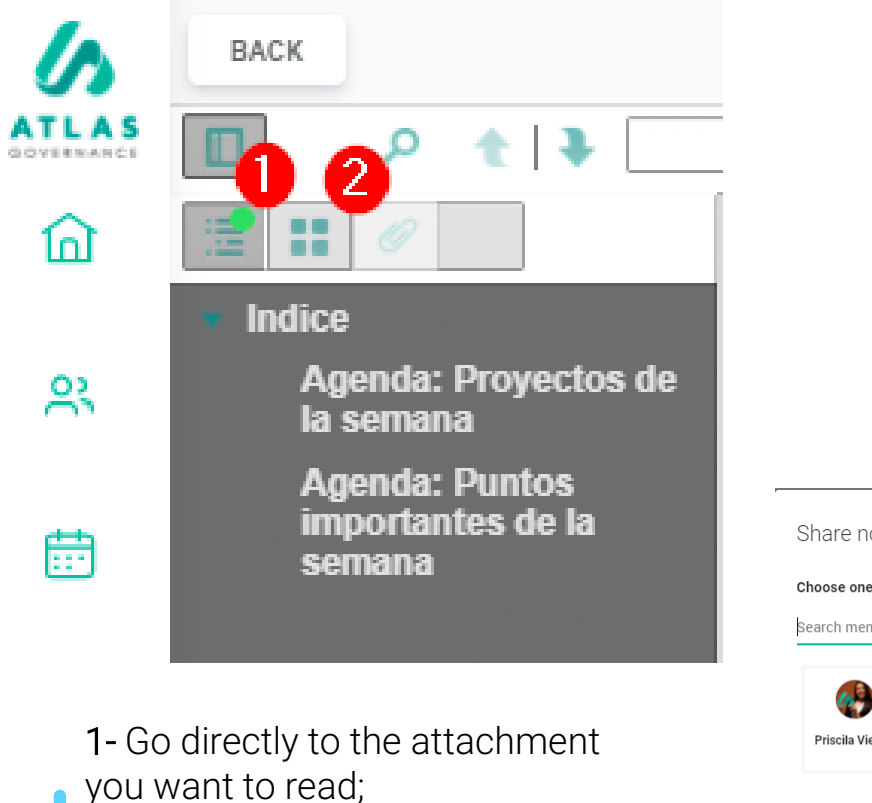

2- View the pages in thumbnail format;

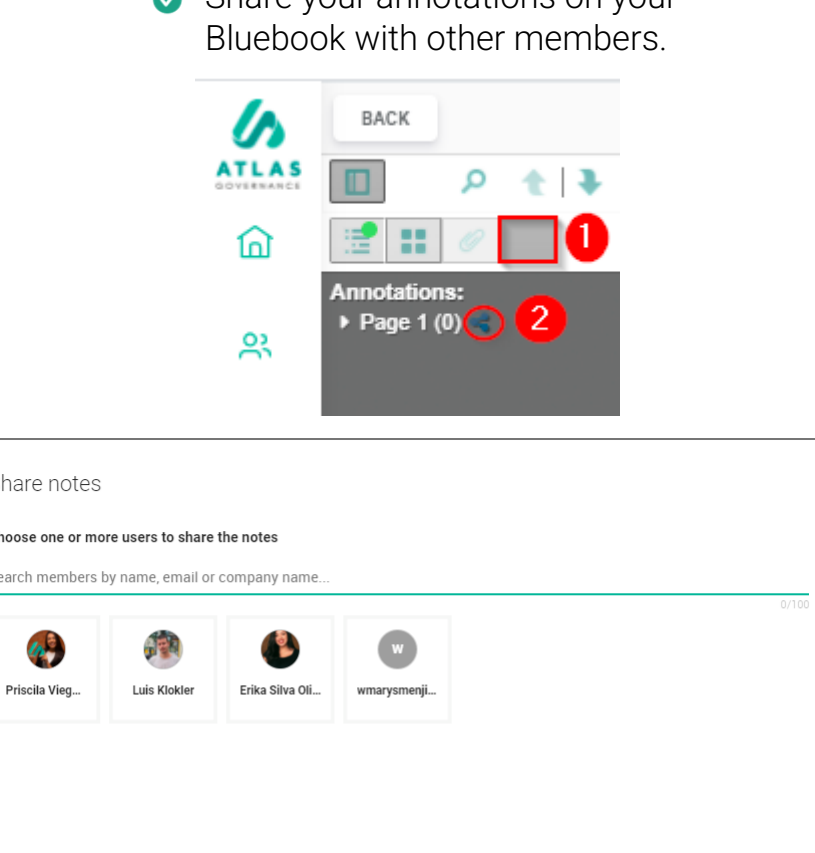

Share your annotations on your

 $\bullet$ 

**SELECT ALL** 

**Step 1: In the Bluebook you want to share, click the last icon in the index;** 

**Step 2: Click in the Share icon:** 

**Step 3: Select the members you want to share the annotation; Once an annotation is shared, the user you shared has a copy of your annotations.**

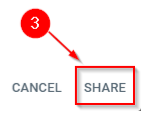

### **Minutes**

How to prepare the minutes of the meetings within Atlas?

#### Step 1:

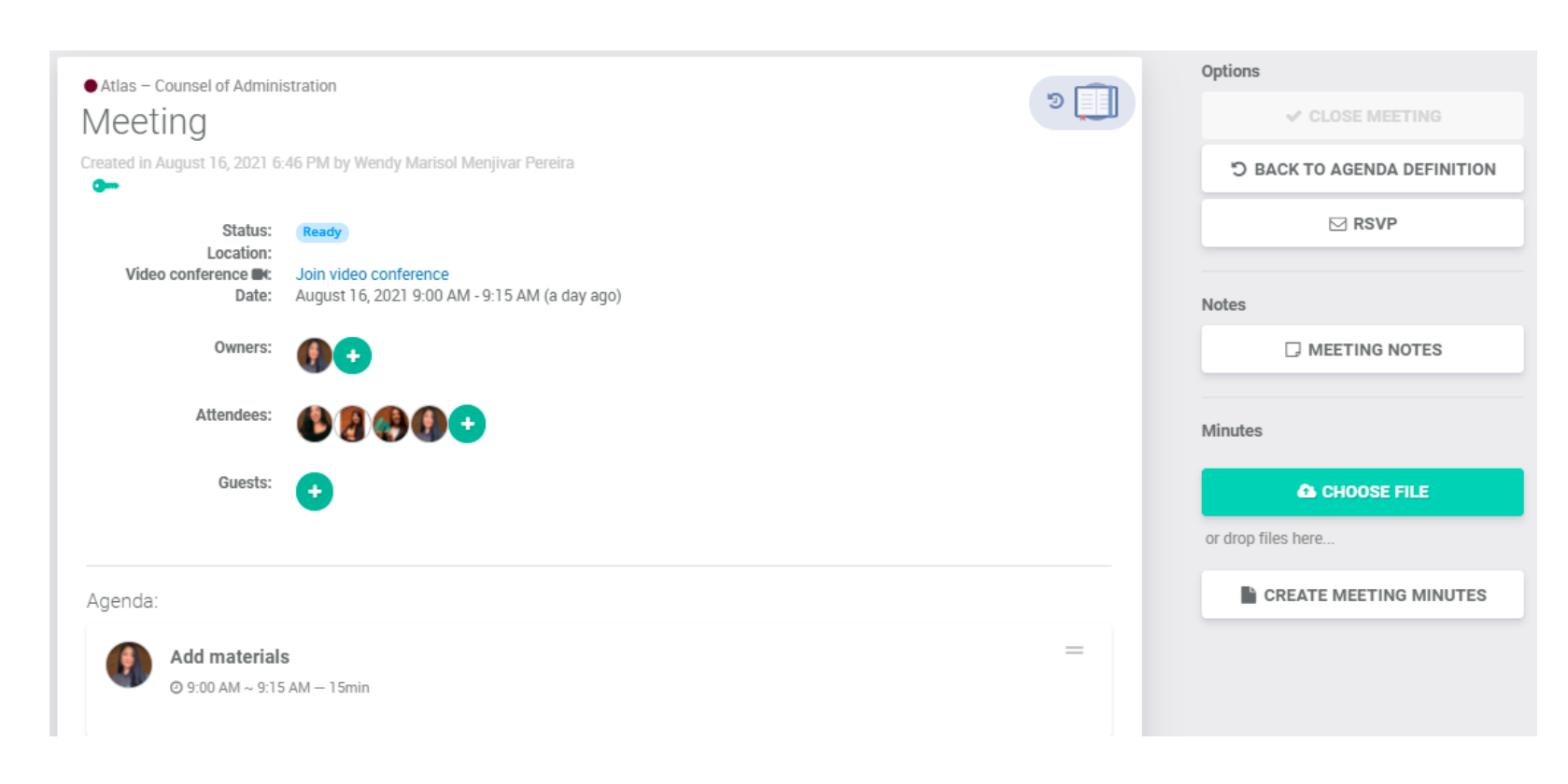

# do it:

See how to

1. If a member is restricted from seeing an item on the agenda, he or she shall not have access to the minutes. 2. Only the meeting owners may edit and publish the minutes.

3. Publication of the minutes shall result in notification by e-mail to the meeting attendees.. 4. We can only create minutes or publish with the status "Ready".

Step 1: Go to the meeting where you want to generate the minutes;

#### How to prepare the minutes of the meetings within Atlas?

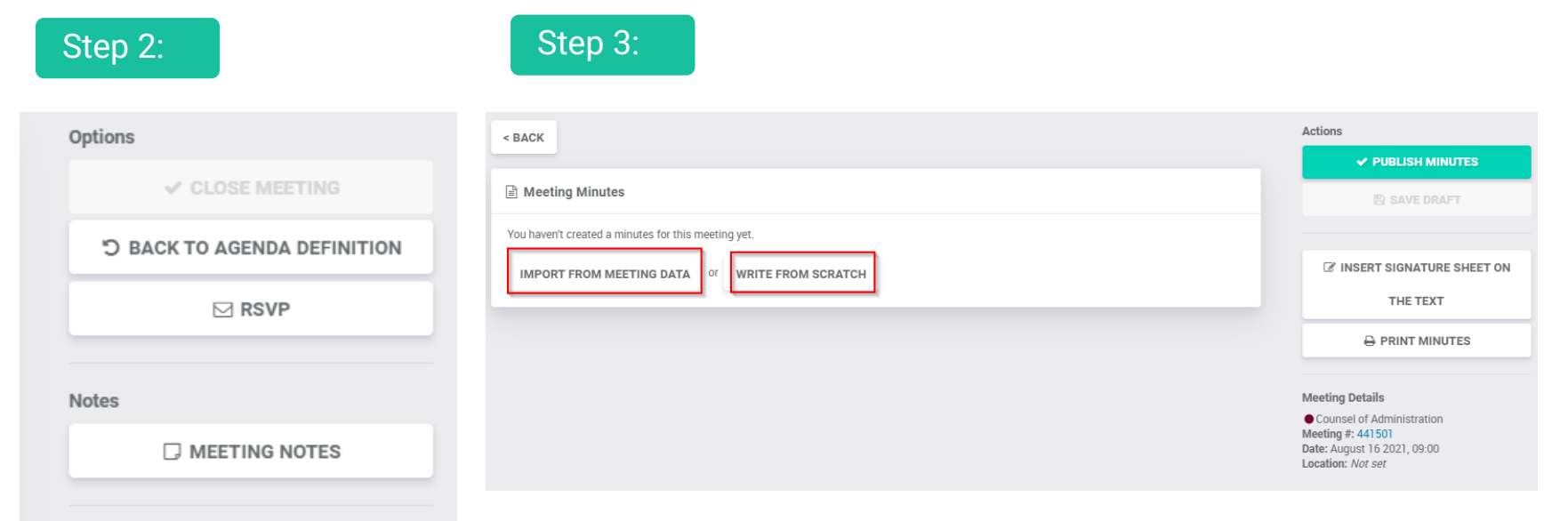

**Minutes** 

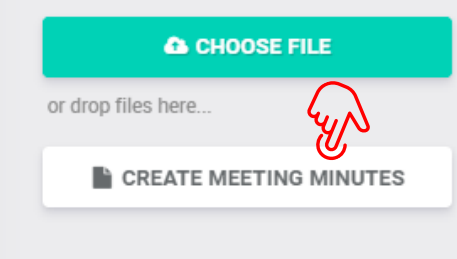

Step 2: Click "Create Meeting Minutes" (this button is only available when the meeting is with Status "Ready");

Step 3: Click "Import from Meeting Data" to use the template suggested by the system. If you don't want to use the suggested template, click "Write from scratch";

#### How to prepare the minutes of the meetings within Atlas?

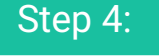

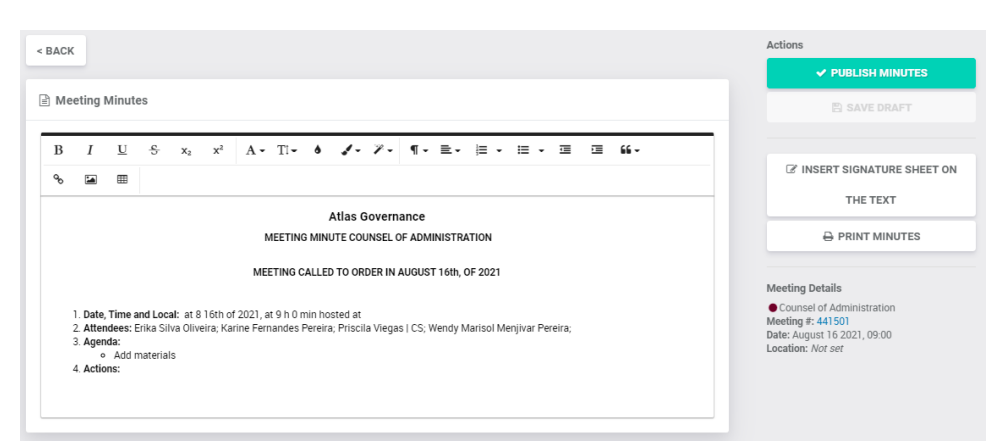

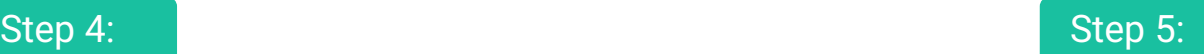

#### Select attendees to include in the Signature Sheet Search members by name, email or company name... L Å  $\mathbf{v}$ Erika Silva Oli... Karine Ferna... Priscila Vieg... **Wendy Maris..**  $\checkmark$  $\checkmark$

**SELECT ALL** 

#### Step 4: Make the necessary edition;

**CANCEL INSERT** 

Step 5: Click on "Signature Sheet" if you want to include the names of the attendees who will sign at the end of the minute;

### How to prepare the minutes of the meetings within Atlas?

#### Step 6:

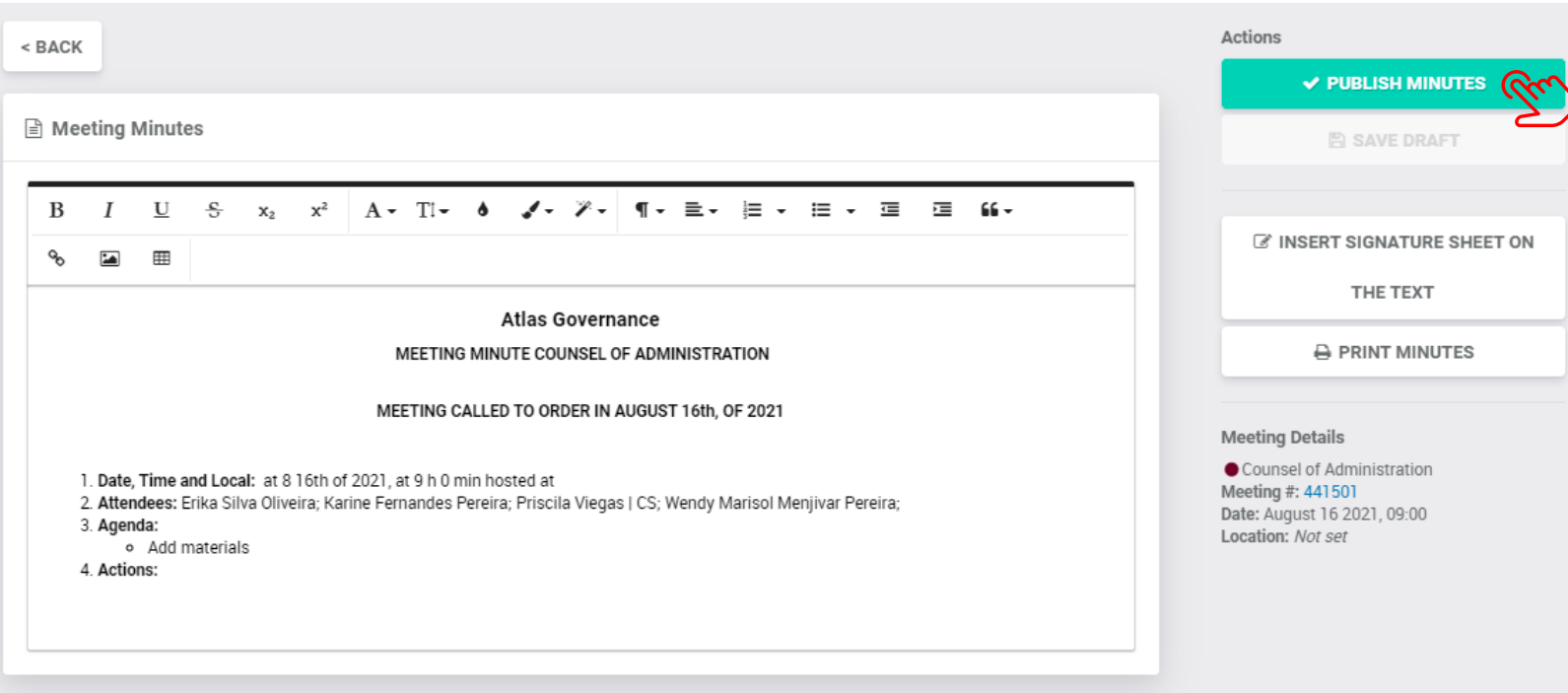

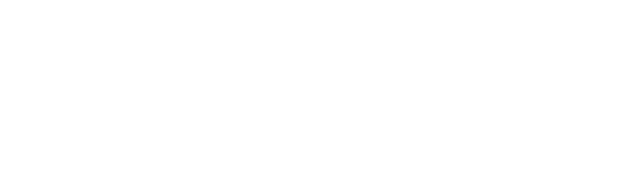

#### ¿How to upload a meeting minute within Atlas?

#### Step 1:

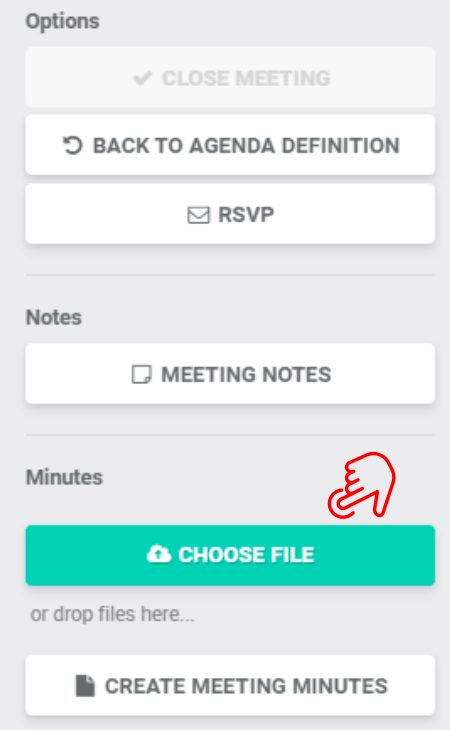

#### See how to do it:

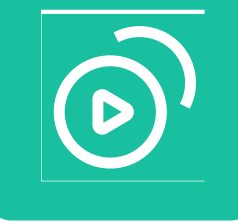

1. If a member is restricted from seeing an item on the agenda, he or she shall not have access to the minutes.

2. Only the owners of the meeting may edit and publish the minutes. 3. Publication of the minutes shall result in notification by e-mail to the meeting participants.

Step 1: Click "Choose File" (this button is only available when the meeting is in Status "Ready");

### ¿How to upload a meeting minute within Atlas?

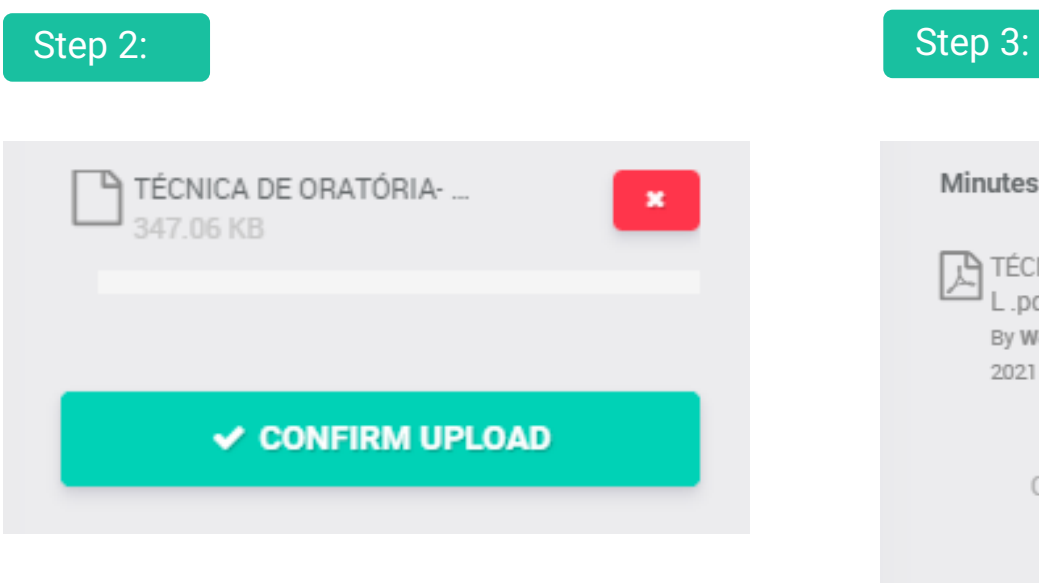

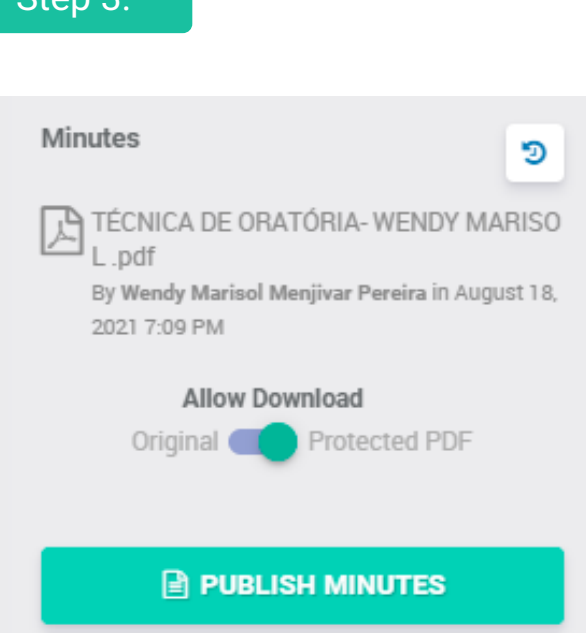

Step 2: Choose the file and click "Confirm upload"

Step 3: Click "Publish Minutes"

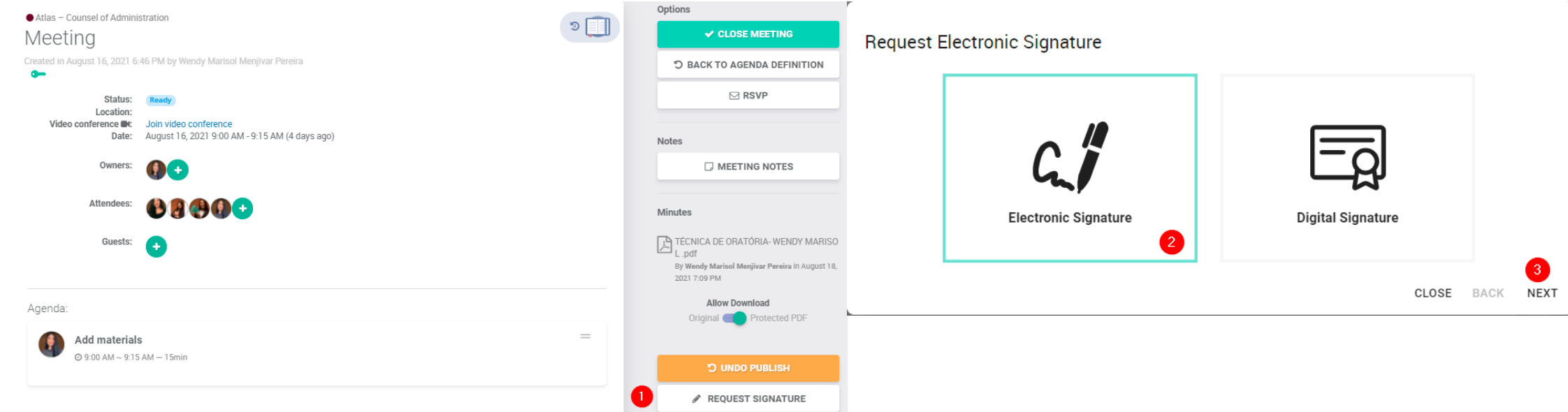

Step 1: With the published minutes we can request the signatures;

Step 2 and 3: Choose whether it will be electronic or digital, remembering that to sign with digital signature the person must have the E-CPF.

Click next

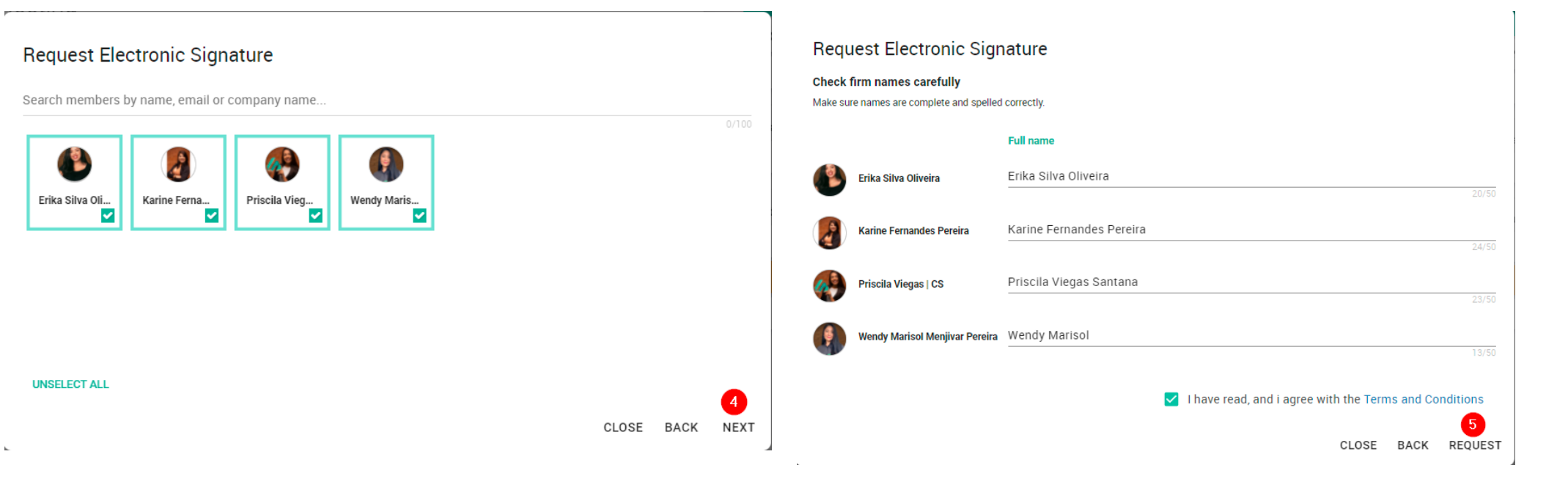

Step 4: Select the members that will sign the minute and click "Next";

Step 5: Check names carefully, mark the Terms and Conditions as read and click "Request";

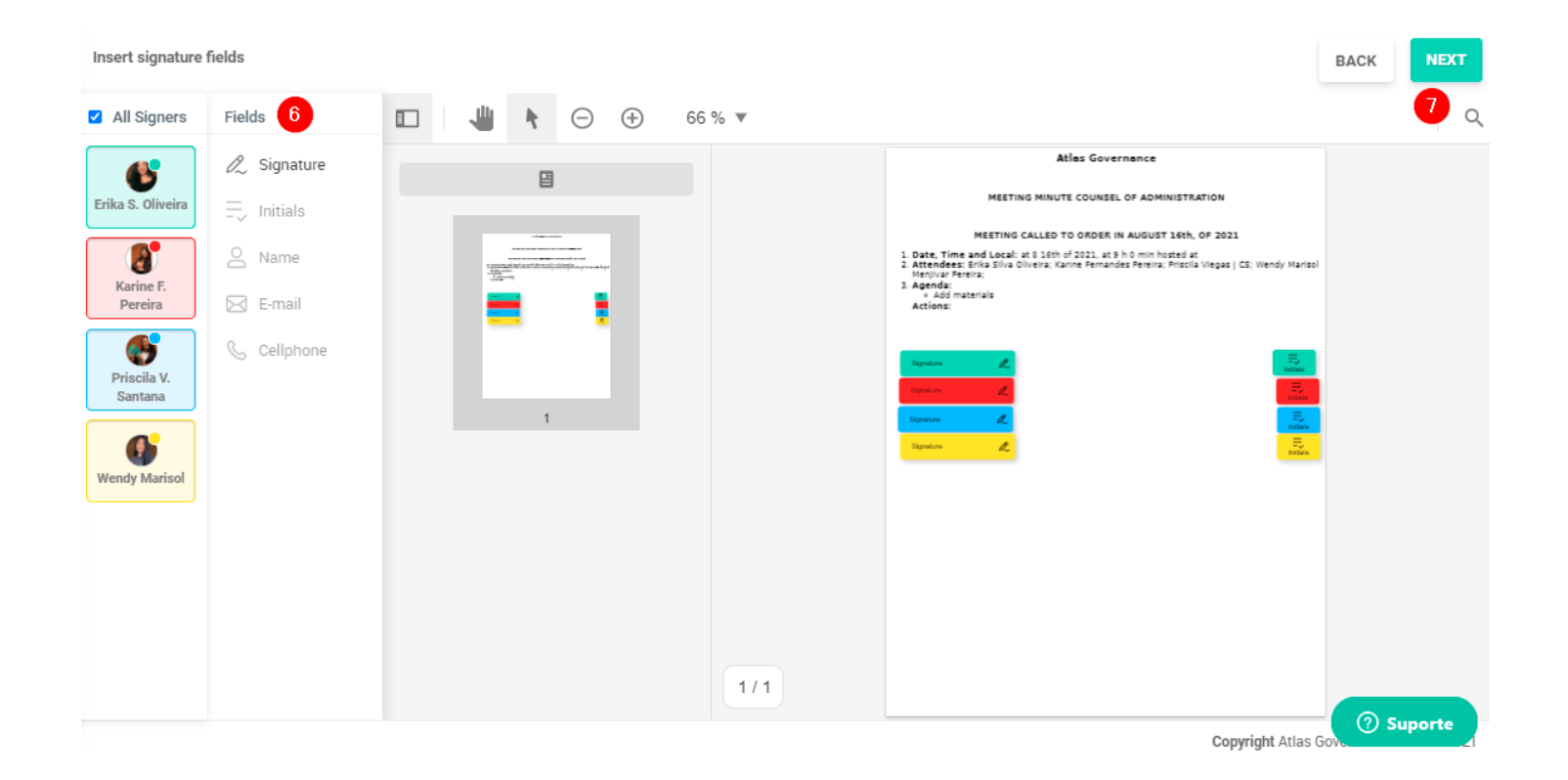

Step 6: Edit your minutes by adding signatures, initials and personal data (can only be entered individually);

Step 7: Click "Next" after you have finished the required edits

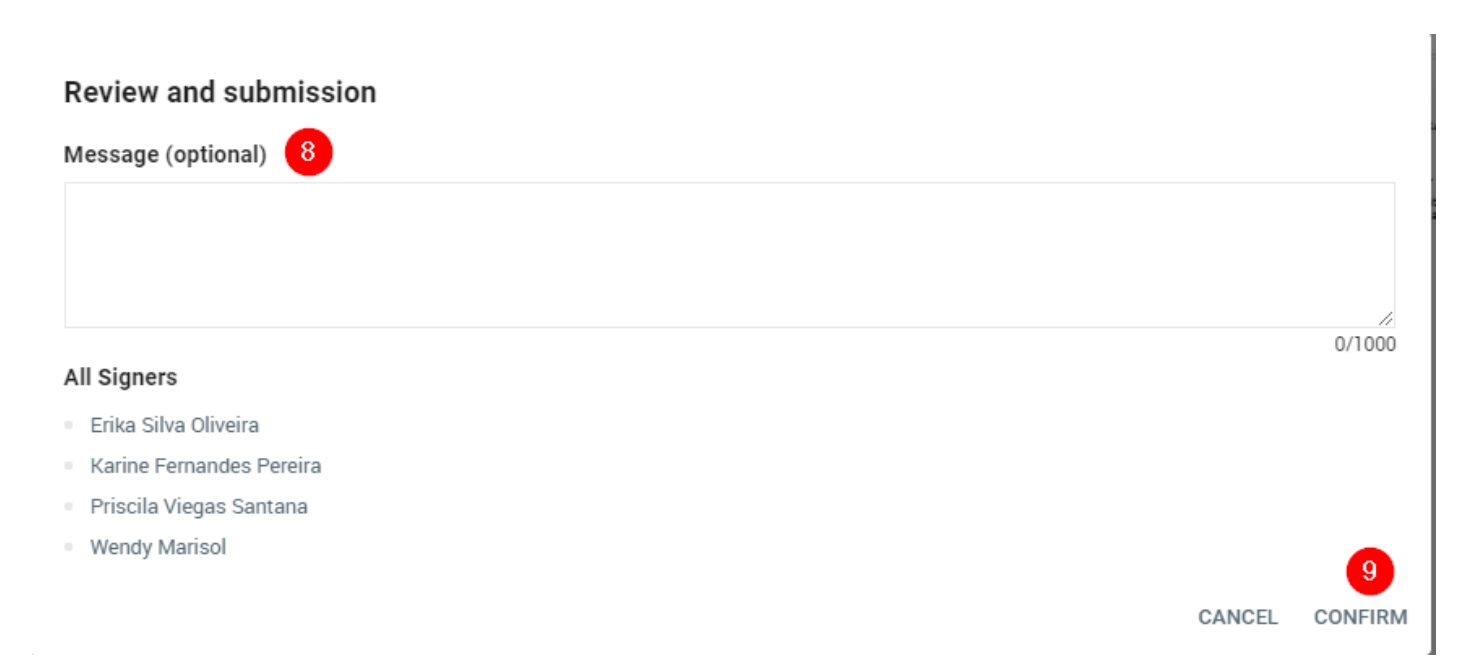

**Step 8:** If you want to, you can send a message (it´s optional);

**Step 9:** Make a review and submission, then "Confirm".

#### Inbox

#### Your pending in a single location

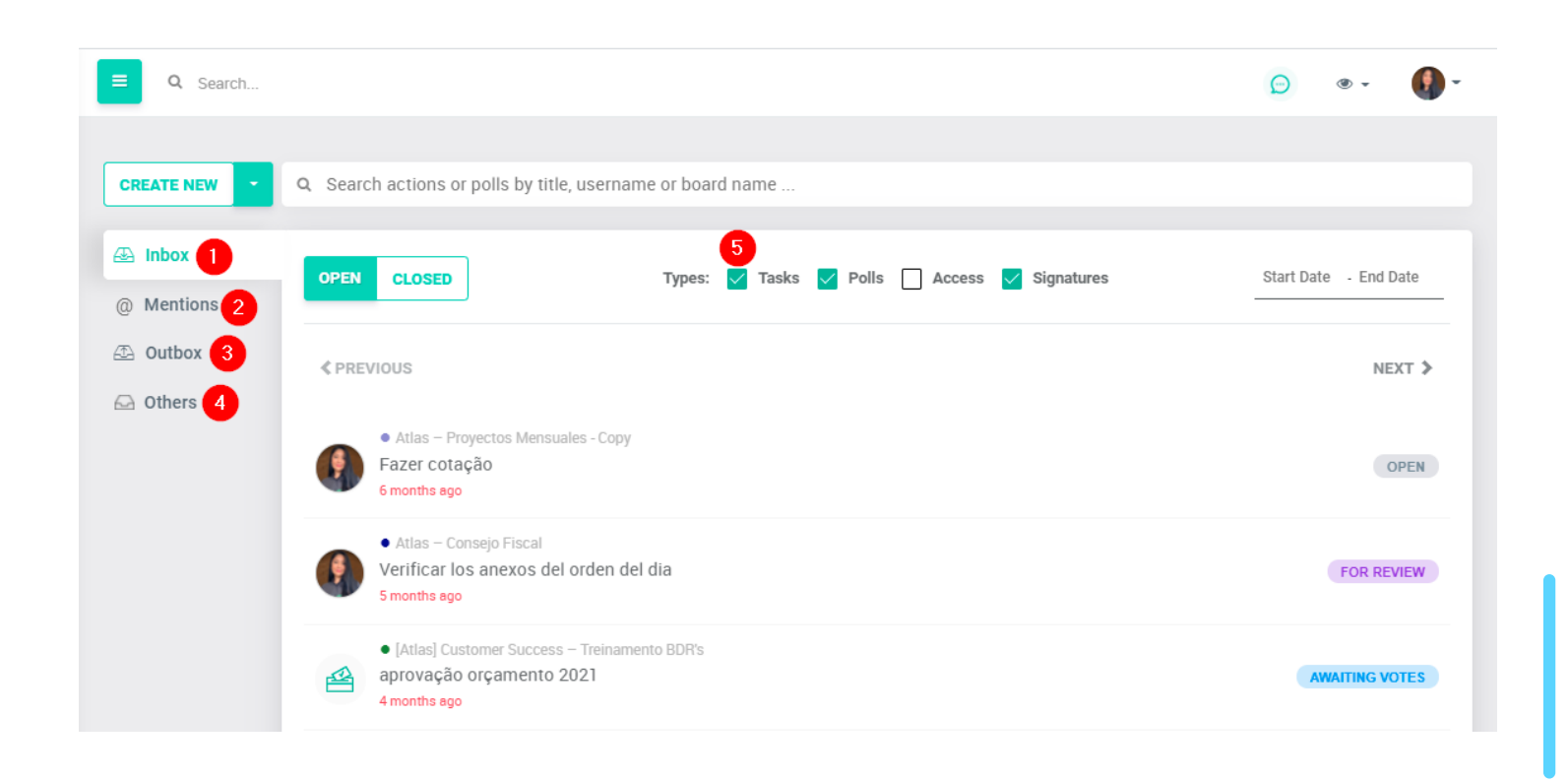

1.Inbox: Find everything that involves your participation within the Portal. The Atlas categorizes as pending any poll, task, signatures or accesses (unlocking users in the case of administrators);

2."@"tags: View all comments you were mentioned within agendas, tasks or votes.

3.Outbox: Track all demands you have requested for another member;

4.Other: See what is being demanded for the members of the Board you participate in;

5.Use filters to assertively view all your issues.

#### **Votings** Vote through Atlas

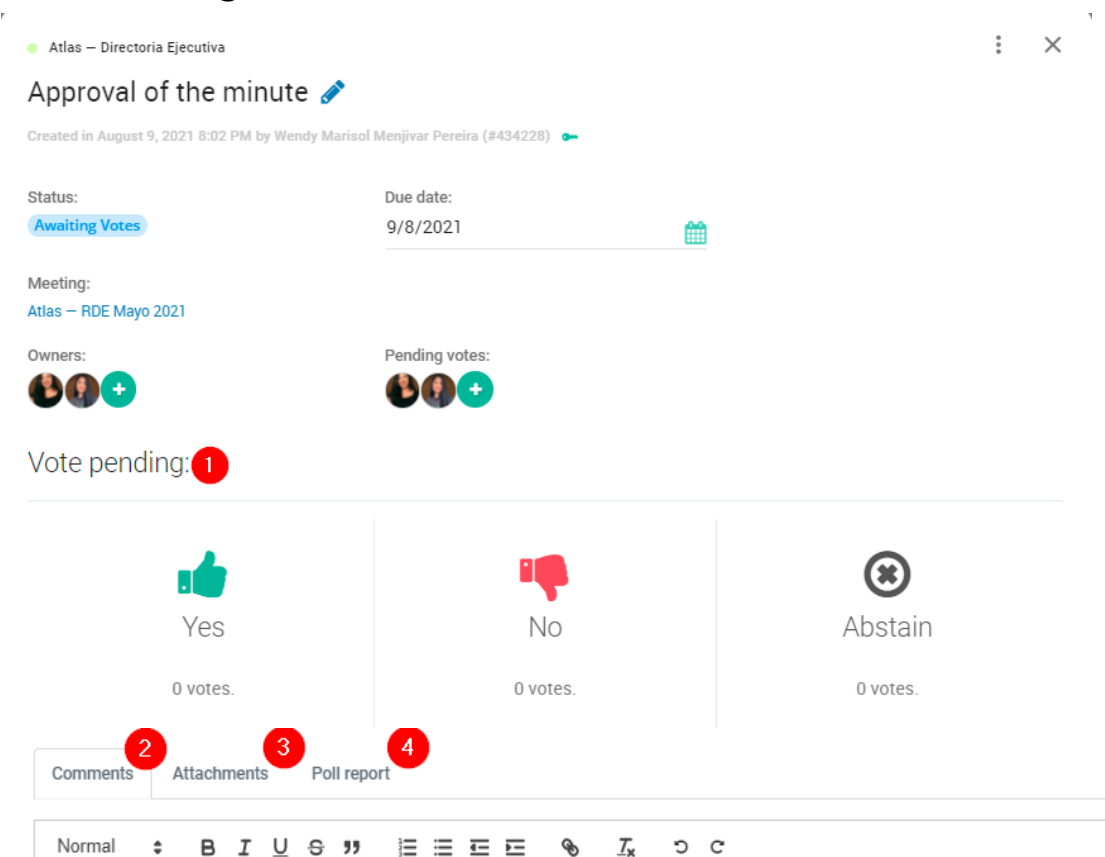

Enter new comment.

Whenever you are asked to register your vote in a voting, you will receive an email notification with the link that will direct you to the screen. Go to the link and:

Step 1: Choose your vote;

Step 2: Make a comment if you want to (Don't forget to click "Send" to register your comment);

Step 3: Click DOWNLOAD to download the material or attachment related to this decision;

Step 4: Check the poll report (in it you find the list of all votes and see if any user has undone the vote at any time). Within comments you can mark members to be notified by email. To do this put "@" and select who you want to mention.

OBS.:

**After a vote is registered it will not be possible to edit the information, delete attachment or comments and edit the voting members.**

### ¿How to create a voting?

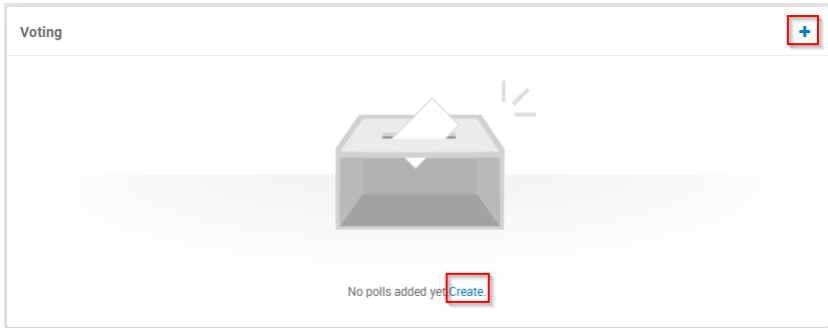

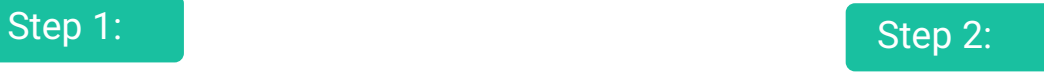

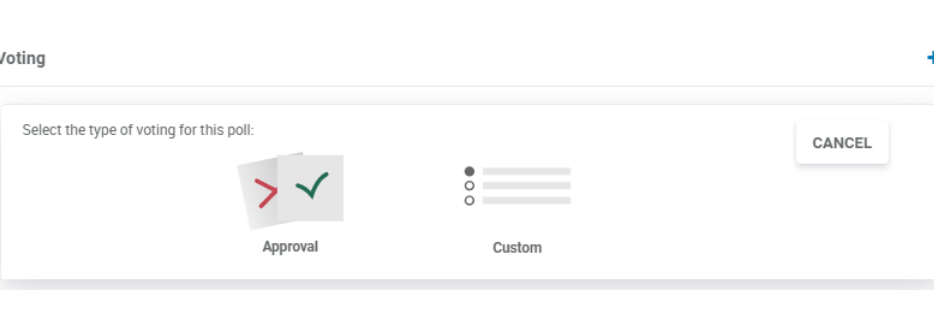

See how to do it:

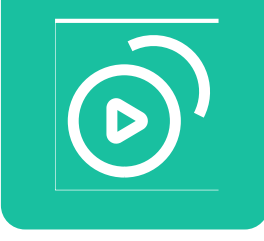

Step 2: Choose the type of voting (approval or custom);

Go to the meeting where you want to create a voting;

Step 1: Click "+" in Voting

OBS: When choosing "approval" voting, the voting is created with the voting options (yes, no, abstain); When choosing "custom" voting the owner includes which will be the voting options;

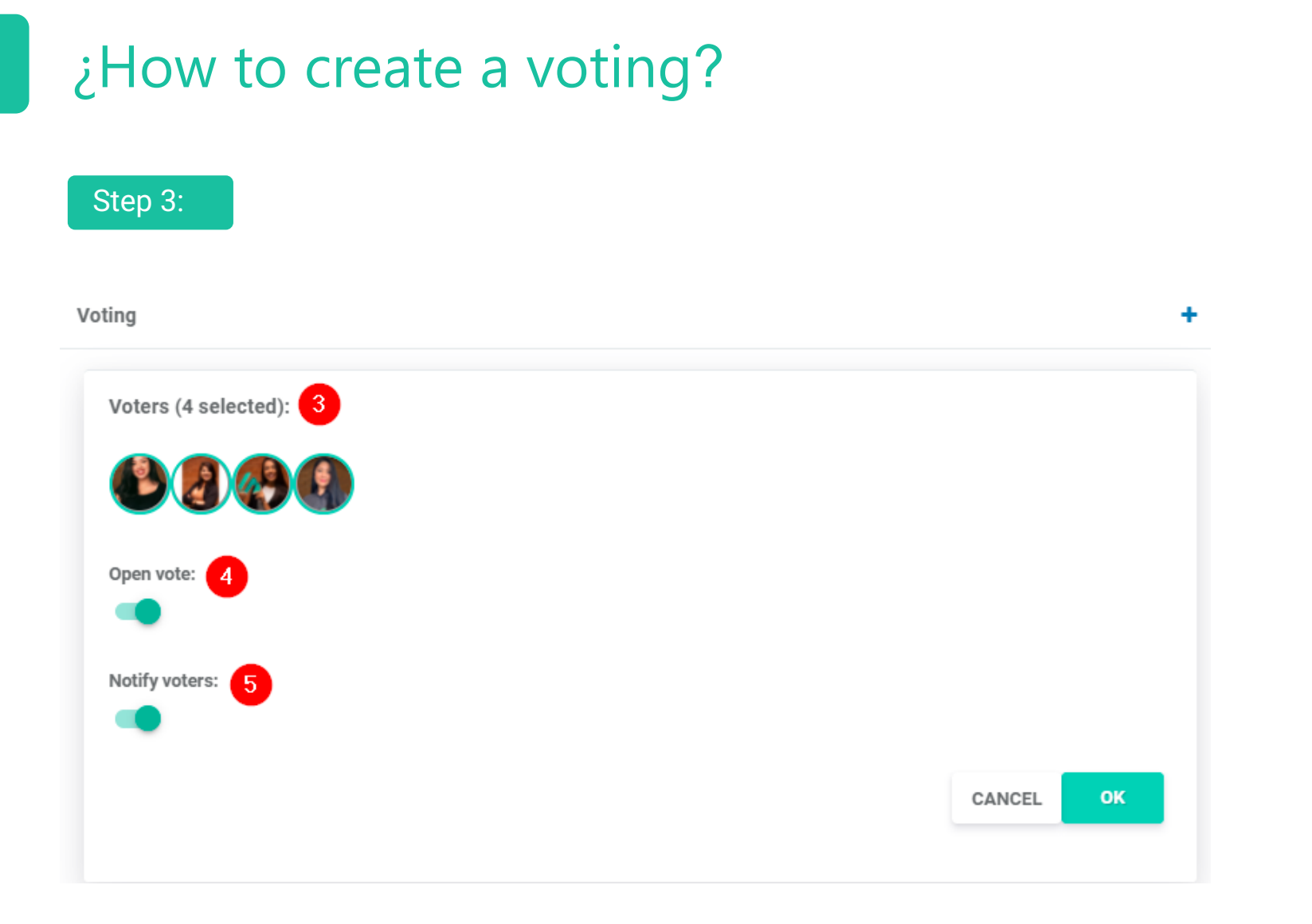

Step 3: Select which voting members will be;

Step 4: Choose whether votes will be open or secret;

Step 5: Choose whether to notify voters or not and click "ok" to finish.

### ¿How to create a voting?

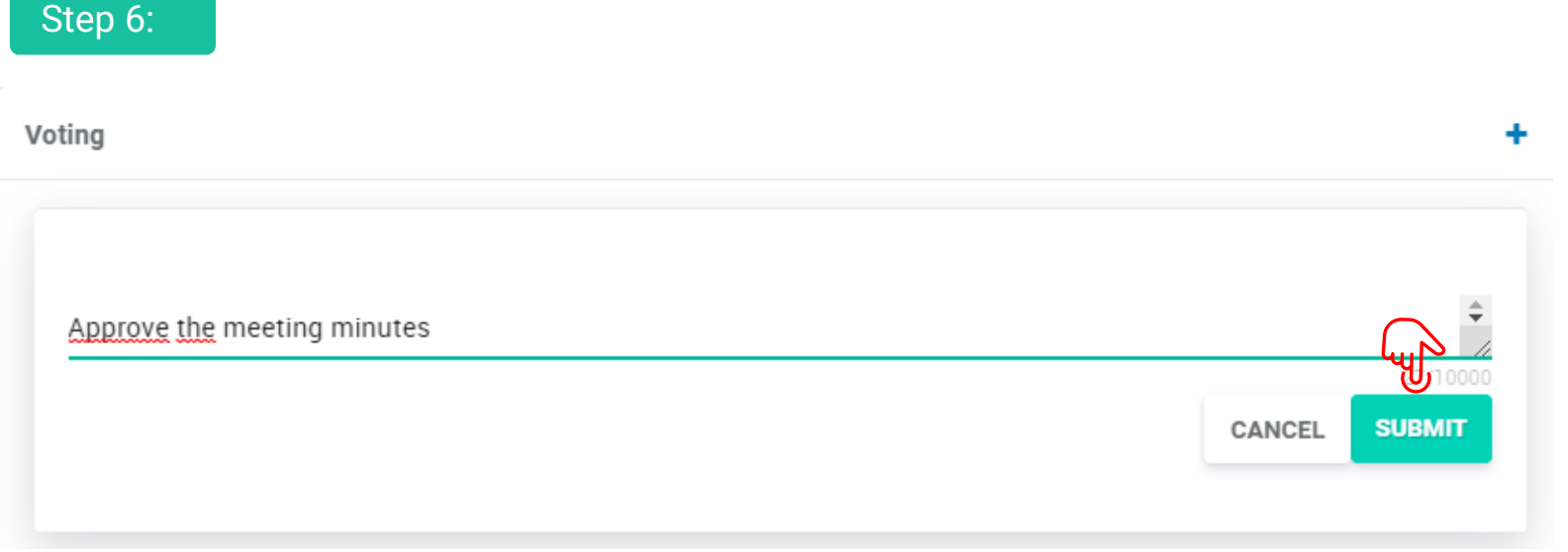

**Step 6:** When you define the voting title, click "Submit";

### ¿How to create a voting?

#### Step 7:

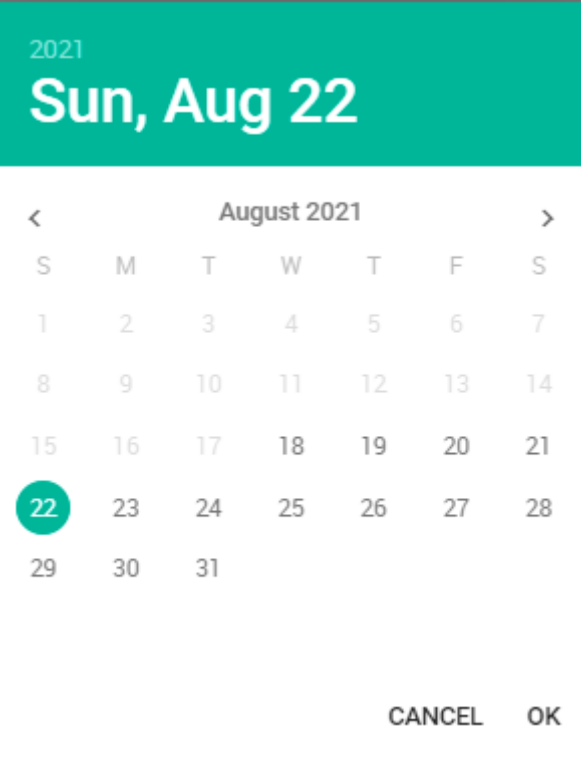

**Step 7:** Set the deadline for voting and finish. The opening of the voting generates an e-mail notification to the voters and will remain in the list of issues on the inbox screen of the users.

You can accompany it through the "outbox" in the menu of the Inbox.

### ¿How to cancel a voting?

After a vote is registered you will not be able to alter anything else within it, for example: deadline, add a new voter.

When a vote can be cancelled: Only the owner of that vote can cancel it, as a voting will never be excluded from the portal and if cancelled it is necessary to explain why the cancellation (That explanation is visible to all attendees)

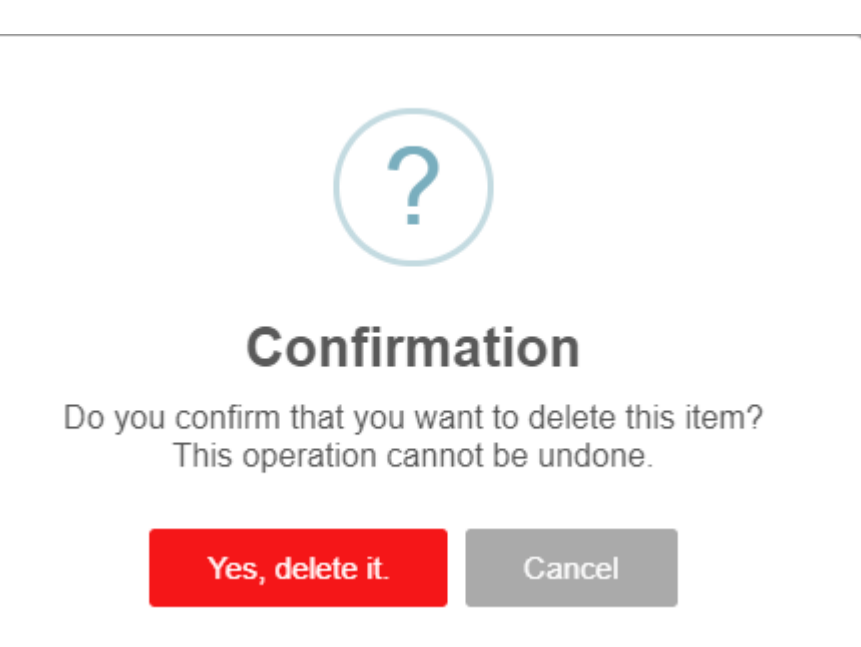

See how to do it:

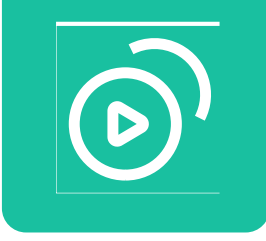

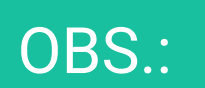

## ¿How to cancel a voting?

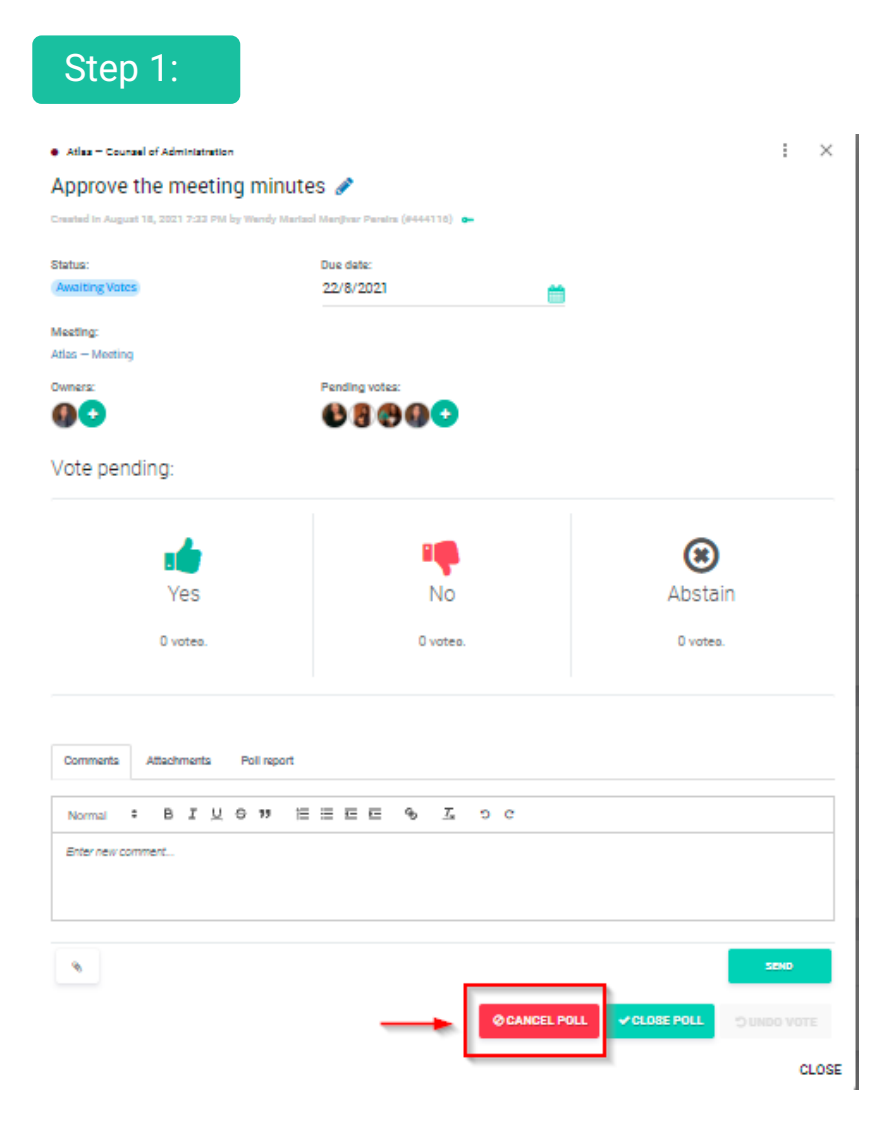

Click on the poll you want to cancel;;

Step 1: Click "Cancel poll"

### ¿How to cancel a voting?

#### Step 2:

#### **Poll Cancellation**

Please state the reason for the cancellation of this poll

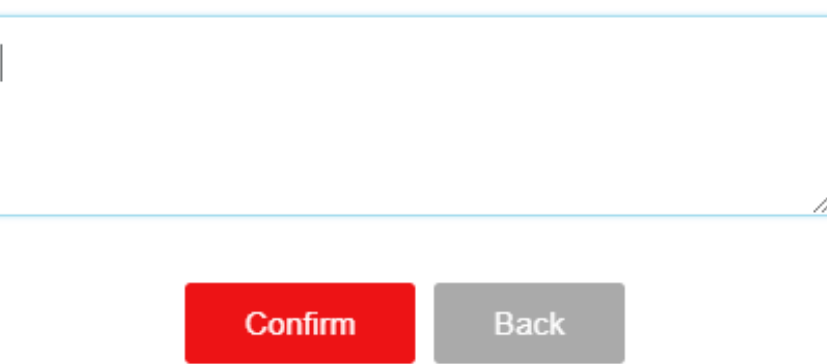

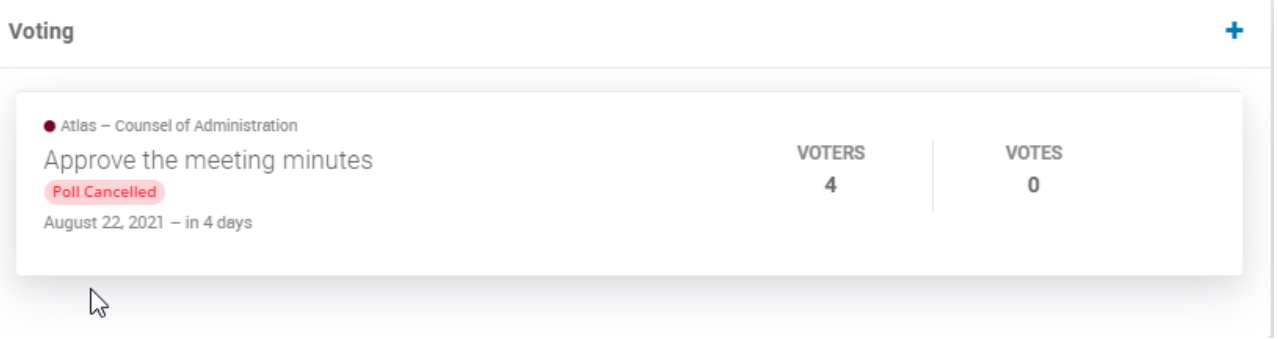

Step 2: Justify the reason for the cancellation and click "Confirm".

Only voting owners can cancel the vote. All voting members will receive by e-mail the cancellation and the reason.

#### Create a task to a member of the board

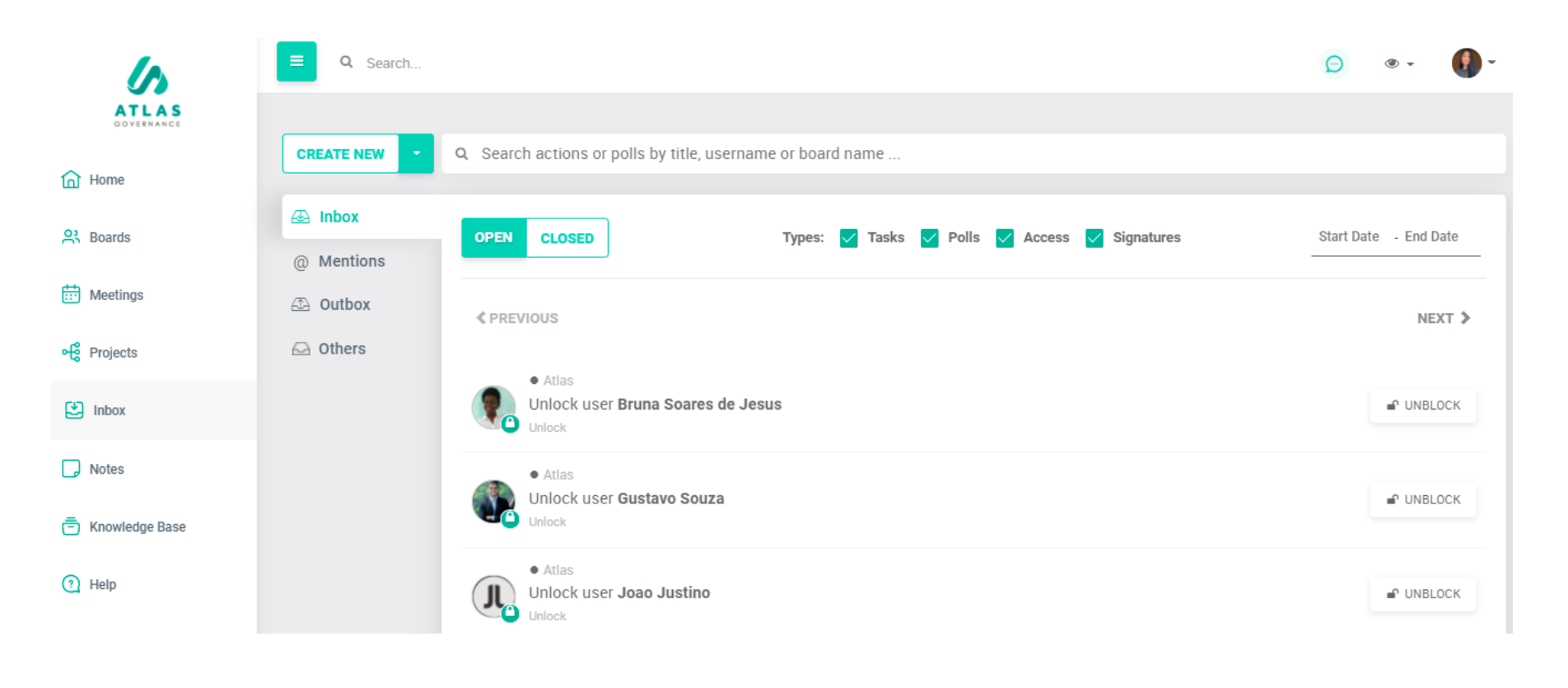

You can open an action within Atlas for another member. The actions are demands that you send by the portal, determines a term for it to be concluded and can accompany the progress of it by the "Outbox". You can find a shortcut for creating an action in the Atlas

Home, within meetings, projects or within the "Inbox" menu.

#### Create a task to a member of the board

#### Step 1:

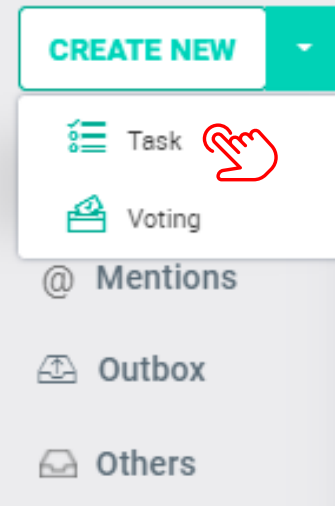

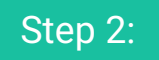

Daniel Felipe Oliveira de Almeida Add materials to the MCA meeting

76/1000

GO

To create a task follow these steps:

Step 1: Click "Create New Task"

Step 2: Define the responsible for that action and describe the action;

#### Create a task to a member of the board

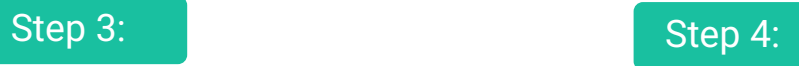

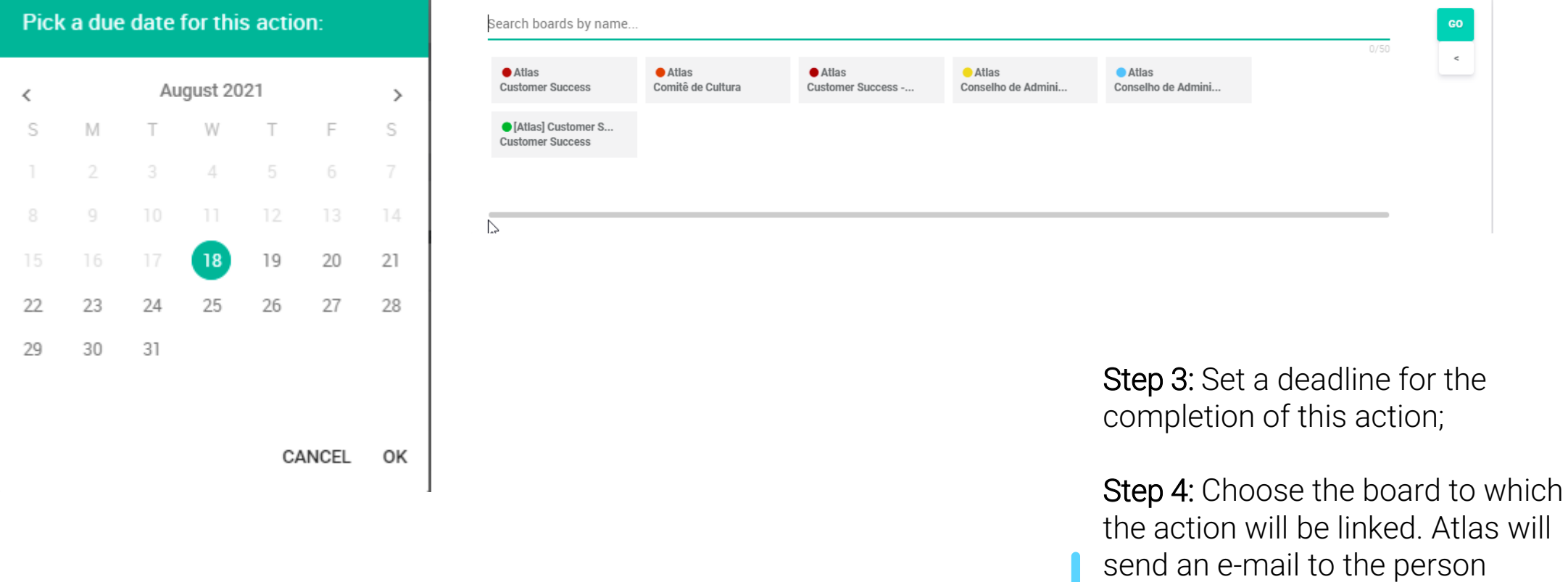

 $will$ 

responsible for that action.

#### Execute an action

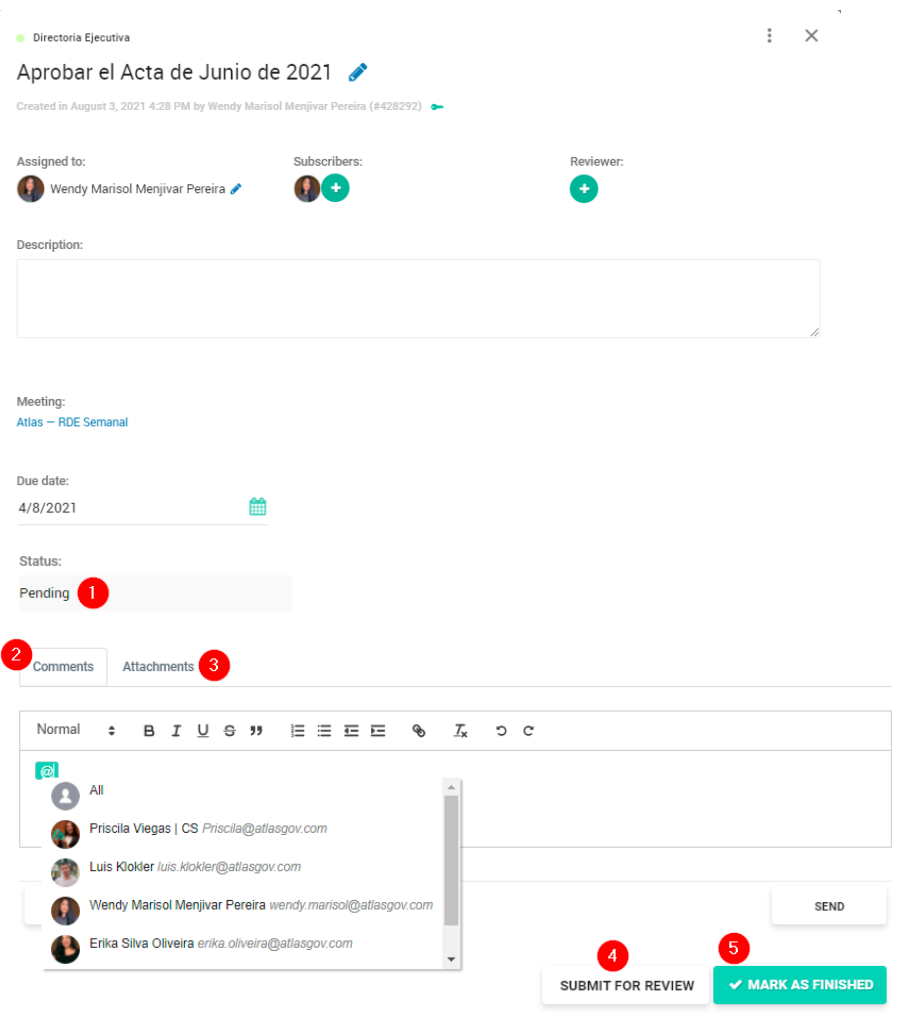

If you receive an action via Atlas, access the notification email link or even within the System, through the Actions menu, in the Inbox folder.

On the action screen you can:

1: View action status;

2: Make comments and mark people with "@";

3: Attach documents;

4: Send action for review;

5: Finish action

#### Actions Approve or reject an action received

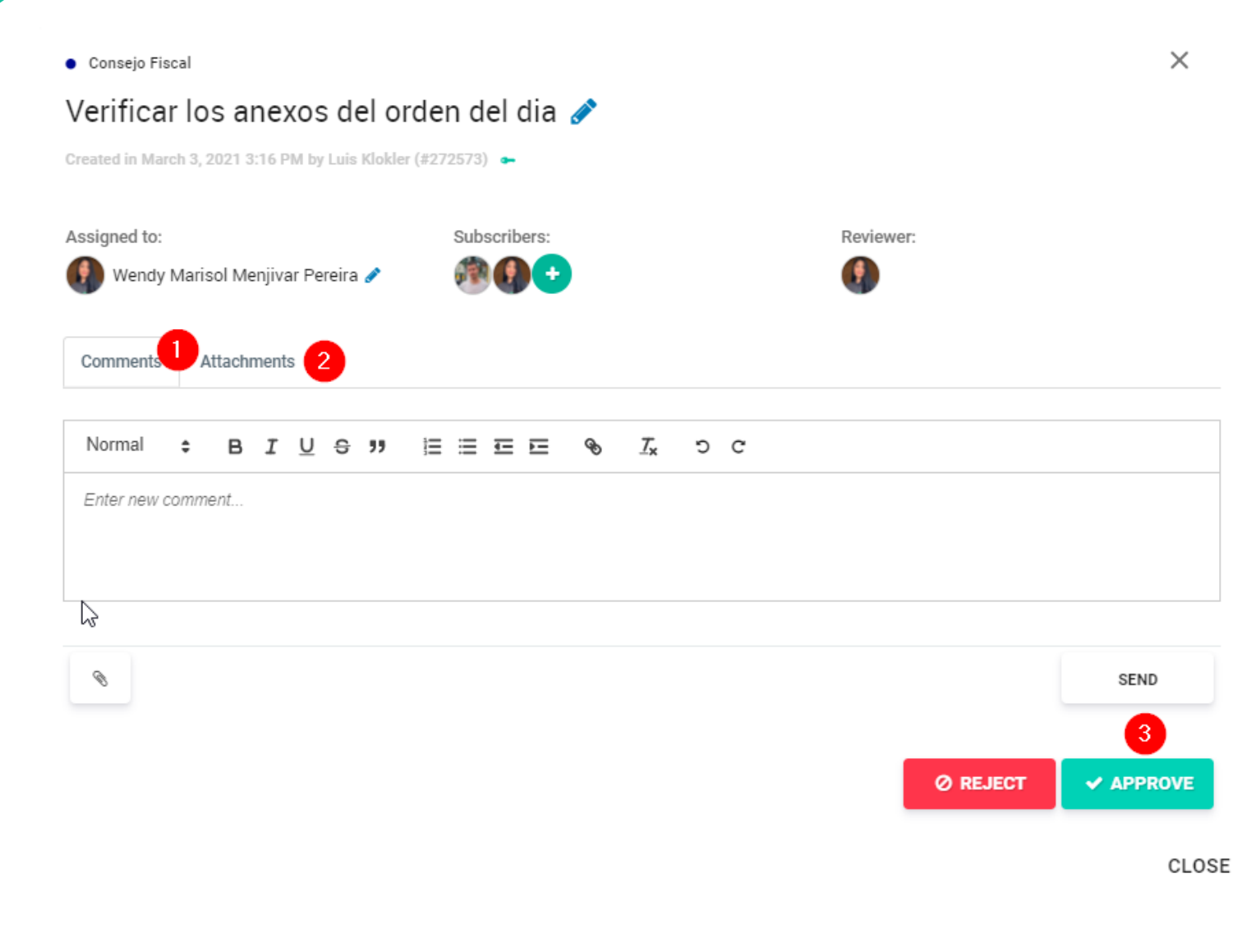

If you receive an action to review via Atlas, access by the email notification link or within the System, by the Actions menu, in the Inbox paste. On the action screen you can:

1: Comment and mention people with the "@";

2: Attach documents;

3: Approve or reprove the action.

### Tasks and polls Find your pending within Atlas

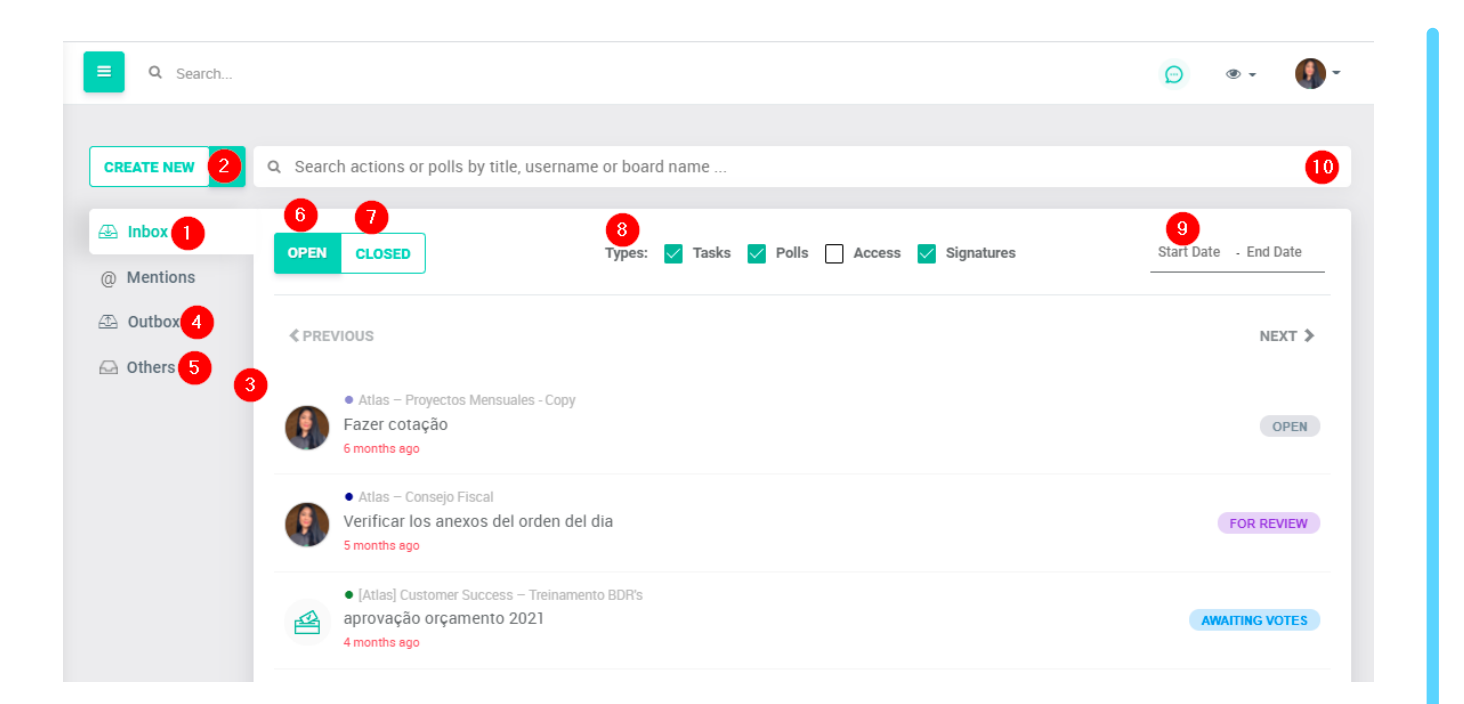

Access the list of actions and open votes in Atlas

1: Click on Inbox;

2: Create a new task or new voting;

3: Access the list of your tasks and polls in which you are a voting member;

4: Access the list of tasks that you opened to other members and polls in which you are not a voting member;

5: Access the actions and votes of your board, opened by other members;

6: Access the list of actions and open votes;

7: Access the list of actions and closed votes;

8: Filter access only for tasks and polls;

9: Filter by period;

10: Search actions and votes by title, user or board.

### **Comments**

#### Comment within Atlas and mention people

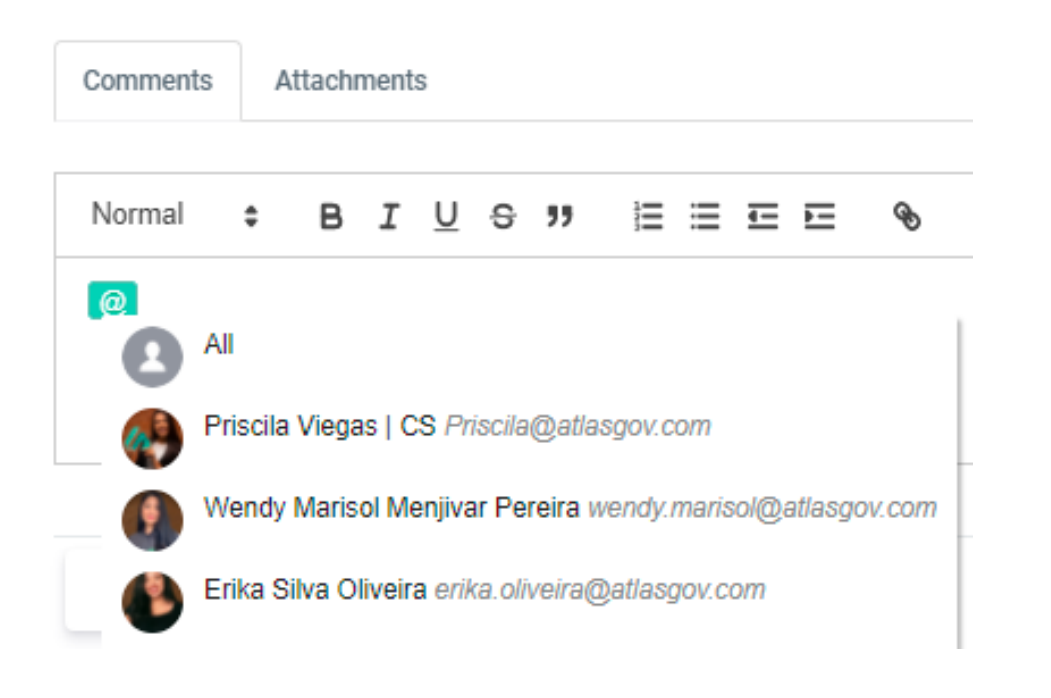

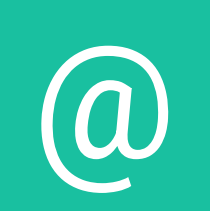

**Members mentioned with @ will receive an <br>email notification** 

You can make comments within Atlas and still mention members using "@". You can mention all the members of that meeting; use the "@all" option. The comment field is available on the screens of:

-Agenda items; -Actions; -Voting.

#### Open a project to organize common actions

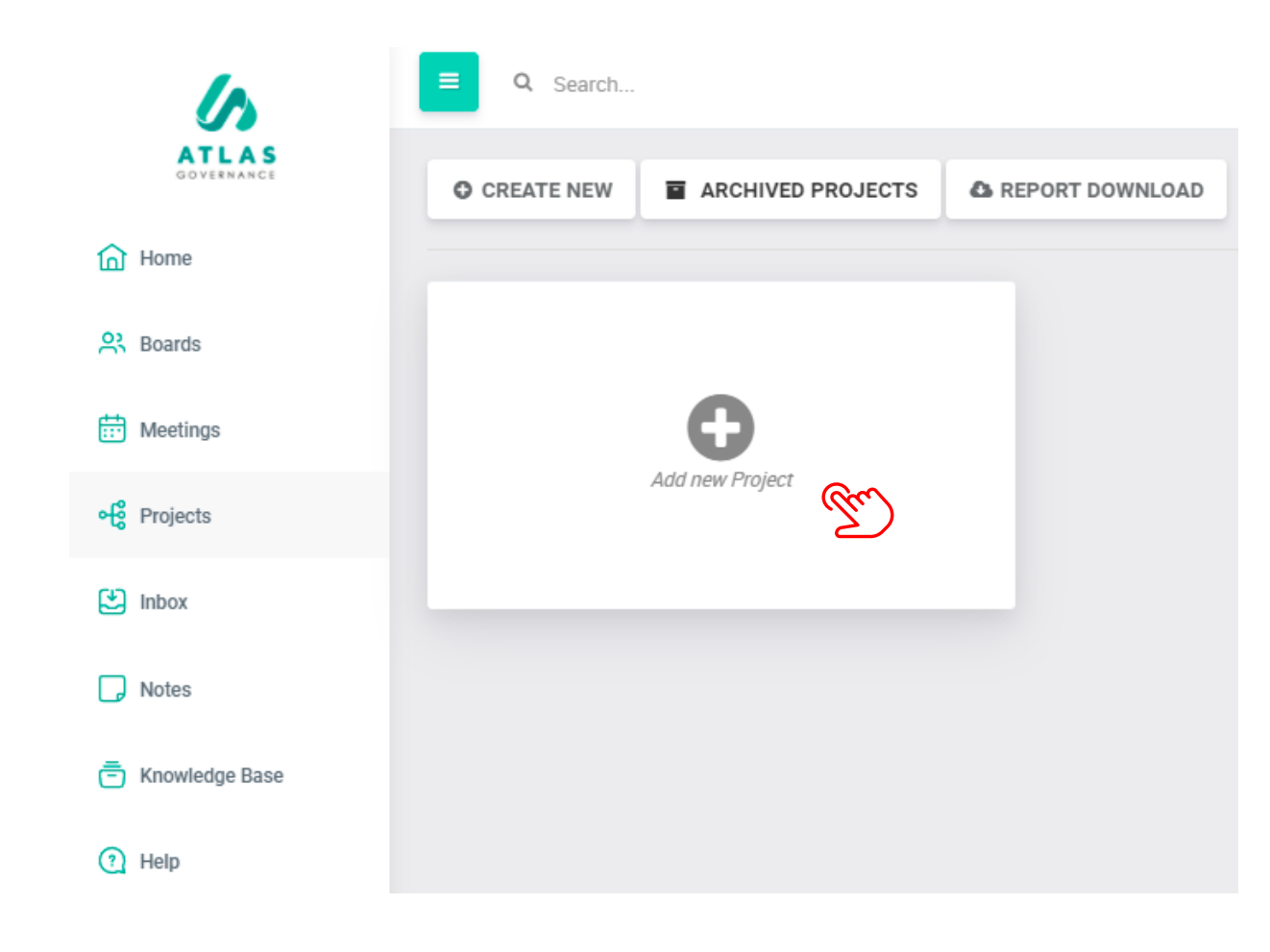

The project is a way of accompanying a set of actions with the same final objective. By creating it you will define the list of actions to their respective responsibles and as each one is performing their activity, the bar will be filled until the moment to be complete. To create follow these steps:

Step 1: Click "Add New Project";

#### **Projects** Open a project to organize common actions

Create a new Project

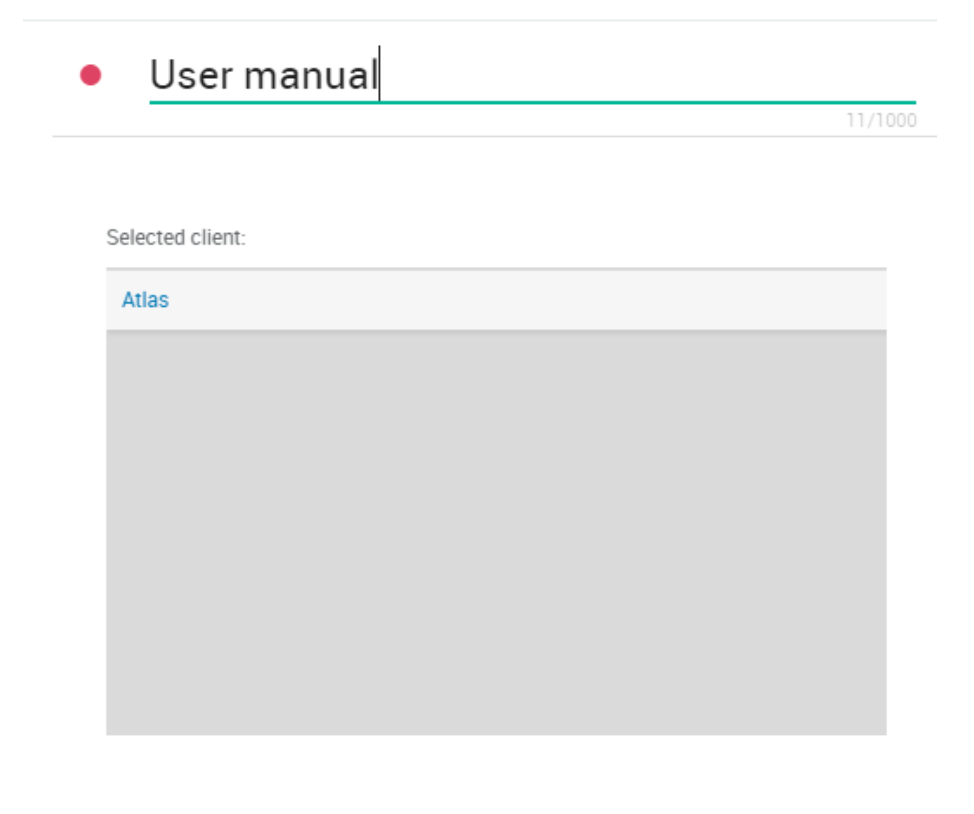

NEXT>

Step 2: Give a name to your project and then click on "next";

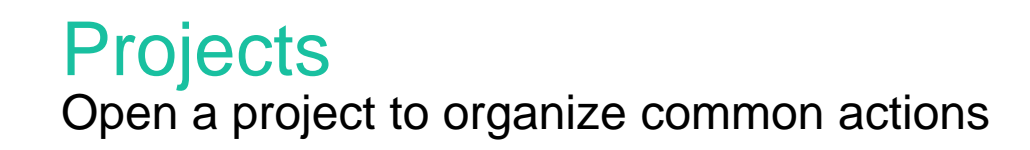

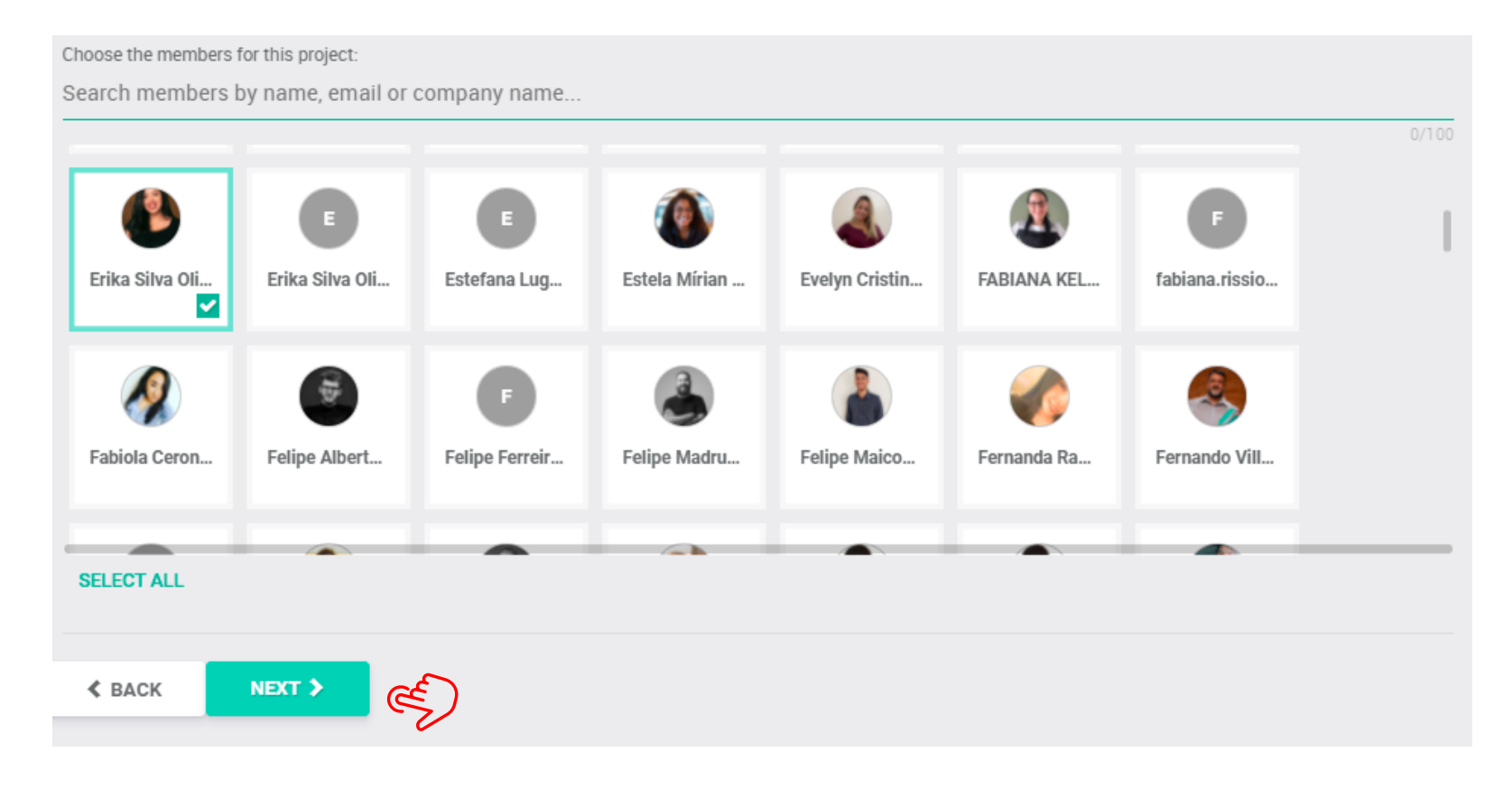

Step 3: Select the members who will be involved in your project demands and then click "Next".

#### **Projects** Open a project to organize common actions

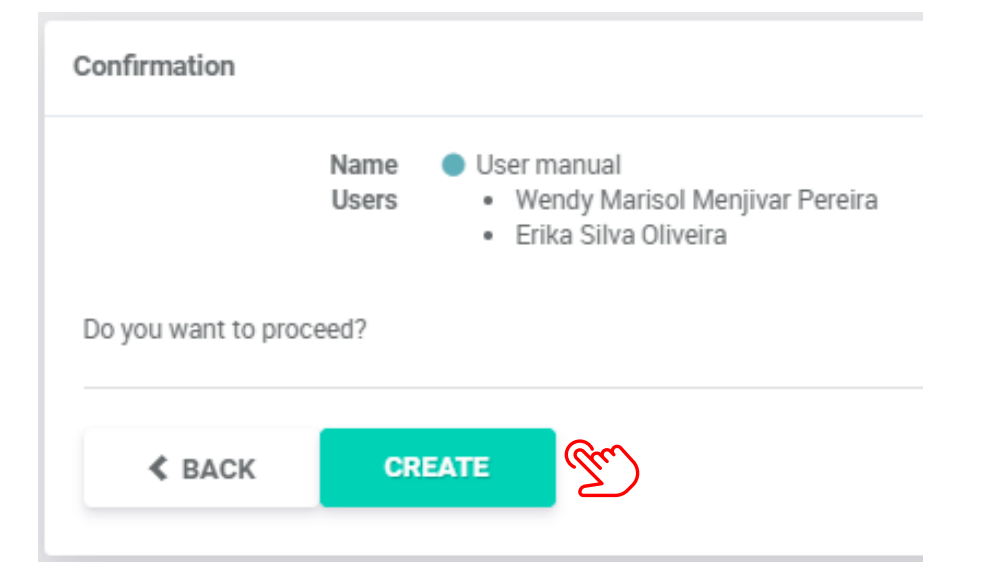

Step 4: Validate the users you included in the Project and finally click "Create".

#### Open a project to organize common actions

There are 3 types of visualizations in a project:

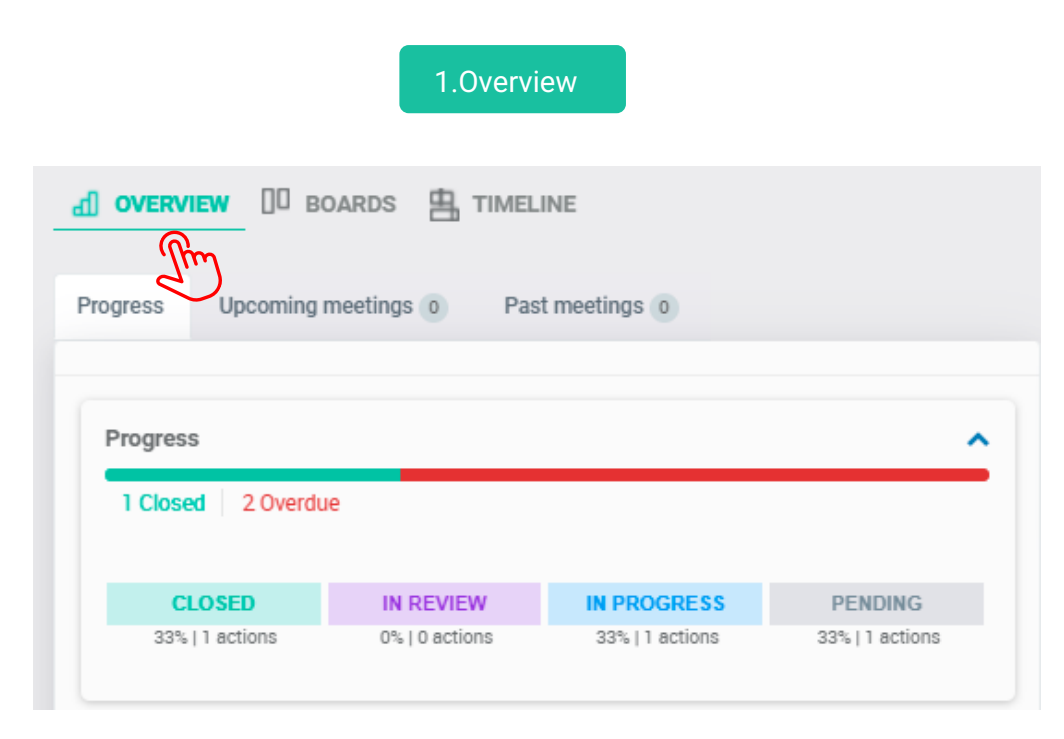

**1. Overview:** In the overview format, you will view all the columns and demands in each of them and you will also be able to view the project progress. Visualize in detail the walk of all the demands related to each column in your project.

Pending - These are the actions that have not been initiated. In progress - These are the actions in progress. In review - Are the actions in review process; Closed- Are the actions concluded;

#### Open a project to organize common actions

#### 2. Boards

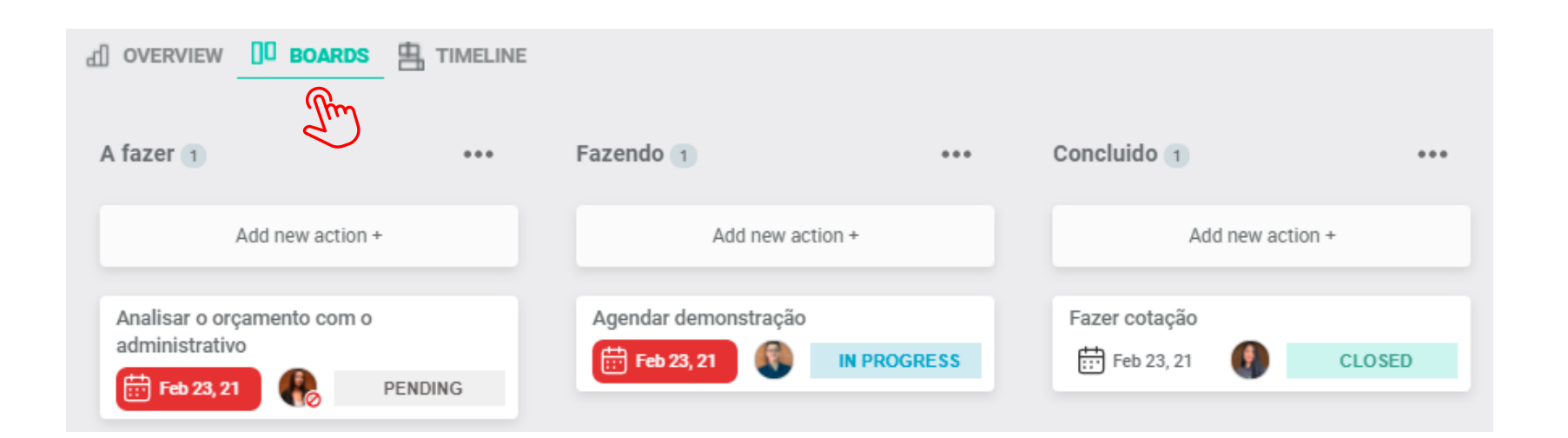

**2. Boards:** In the "Boards" format you can visualize demands and tasks in detail divided by columns. All the actions are totally bulldozed, that is, you can drag the actions for any column created. There is no limit to the creation of columns or actions.

#### Open a project to organize common actions

#### 3. Timeline

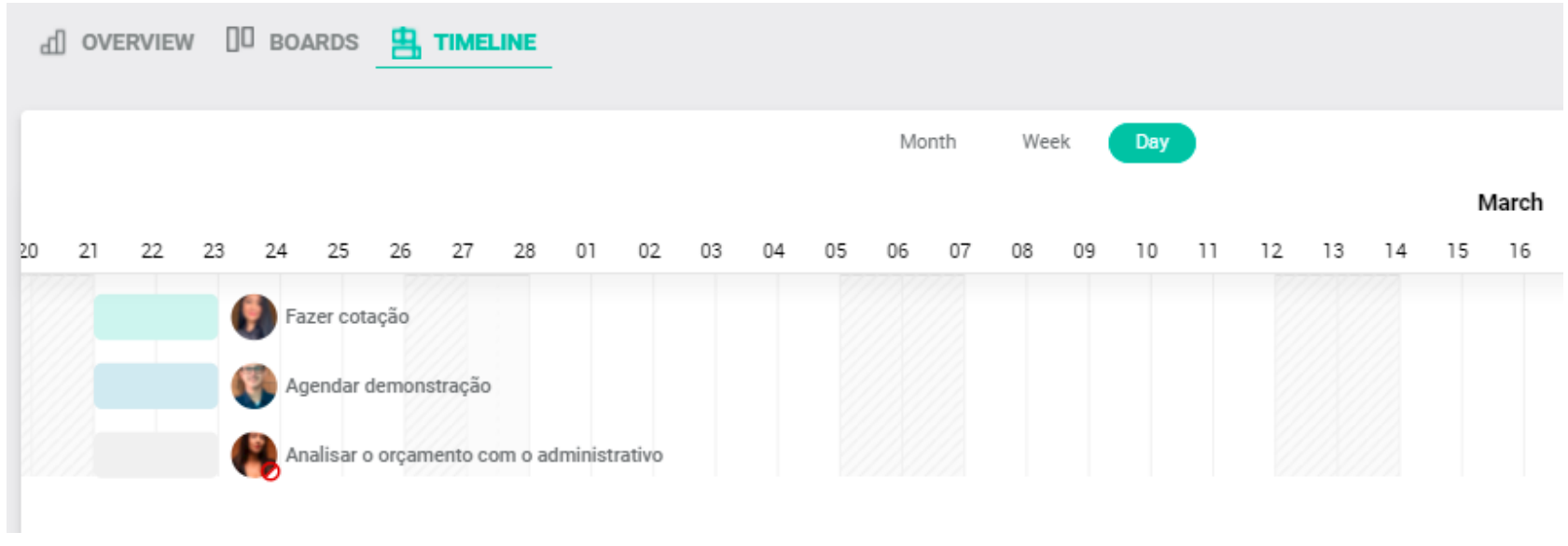

3. Timeline: In the "Timeline" format you will be able to manage and control your actions so that you can accurately list all open and estimated time demands to execute them. It contains the activities that need to be performed, shows the start and end time of each activity. And in that way it will be possible to see how long the project will be delivered and also the activities that must be done first.

#### How to extract a project report

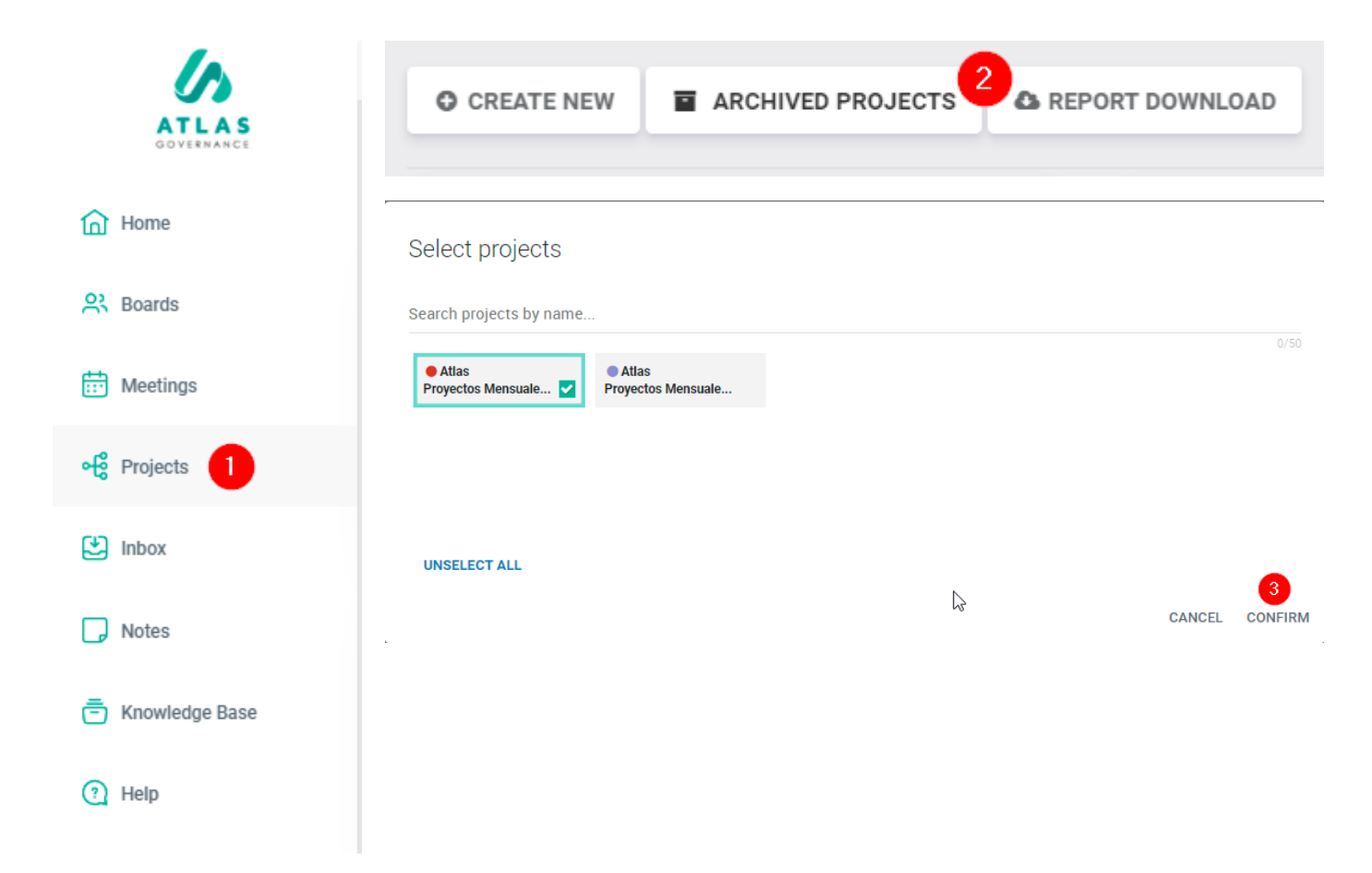

\* The project report has the function of centralizing the progress of the project actions through Excel. In it you will find the following data, such as: project name, action ID, status, due date, responsible, among other information necessary to have control of the project.

To do this extraction just follow the step by step below:<br>**1-** Click on "Projects";

2- The "Report Download" option will be on the main screen for the project

owner;<br>**3-** When selecting the option, choose which project you want to extract the report and click "Confirm".

# Announcements

#### Send formal announcements to the board members

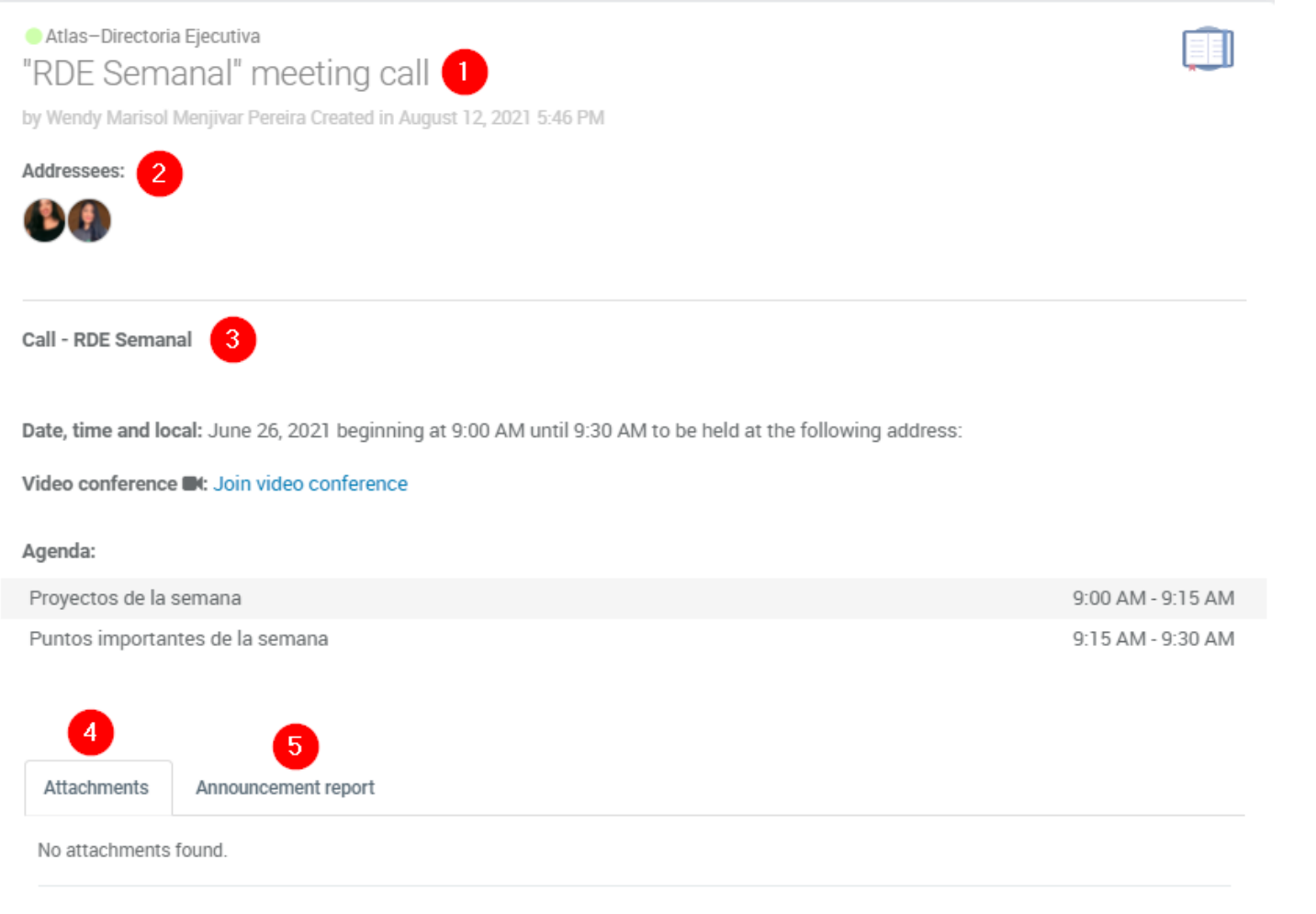

Announcements are news sent to board members.

1.Title; 2.Members notified by e-mail; 3.Description; 4.Attachments; 5.Announcement report
## ¿How to create an announcement?

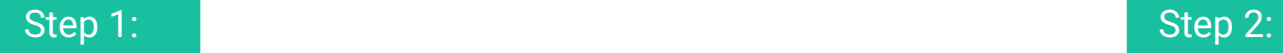

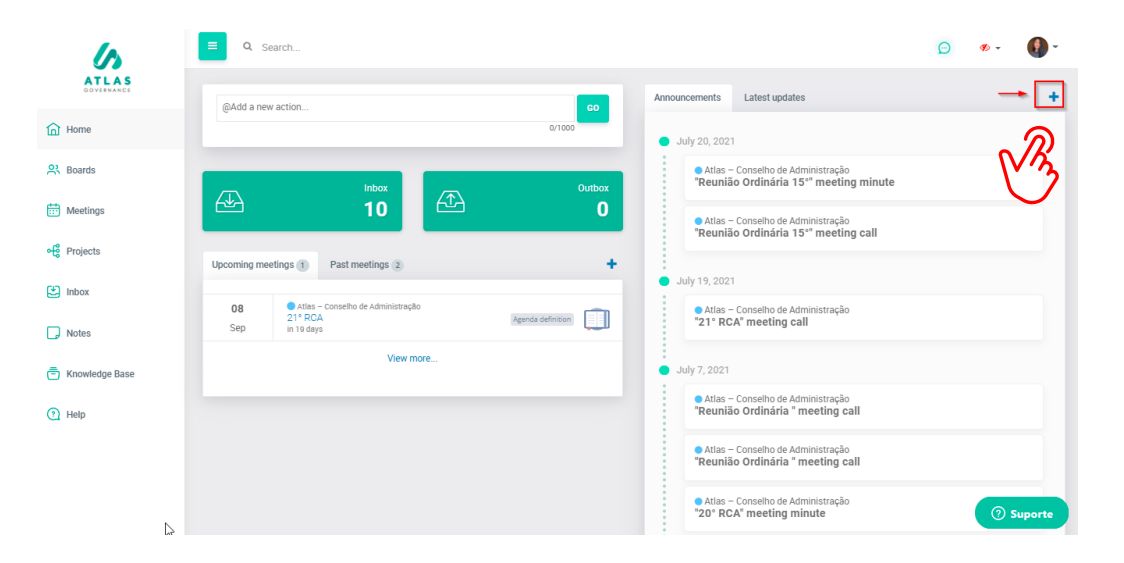

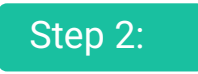

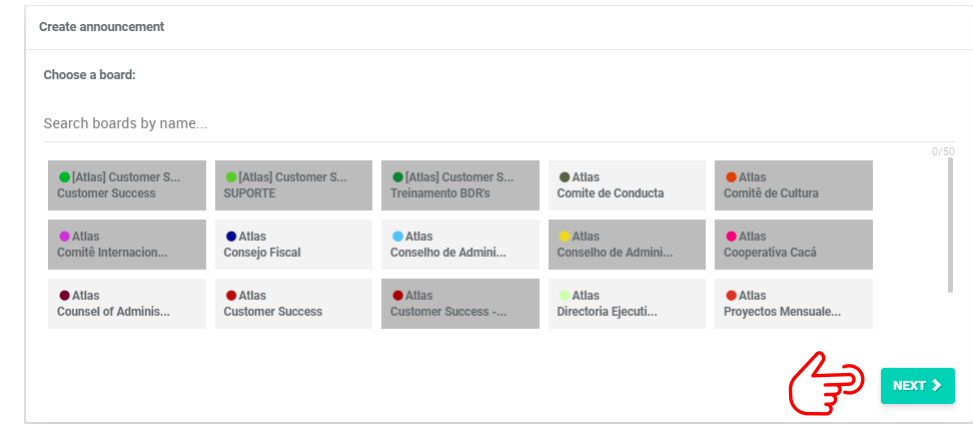

Announcements are notices sent to board members. You can create one on the home page.

Step 1: Click the "+" icon;

Step 2: Choose a board and click "Next"

#### See how to do it:

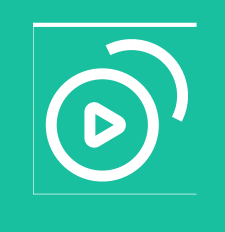

# ¿How to create an announcement?

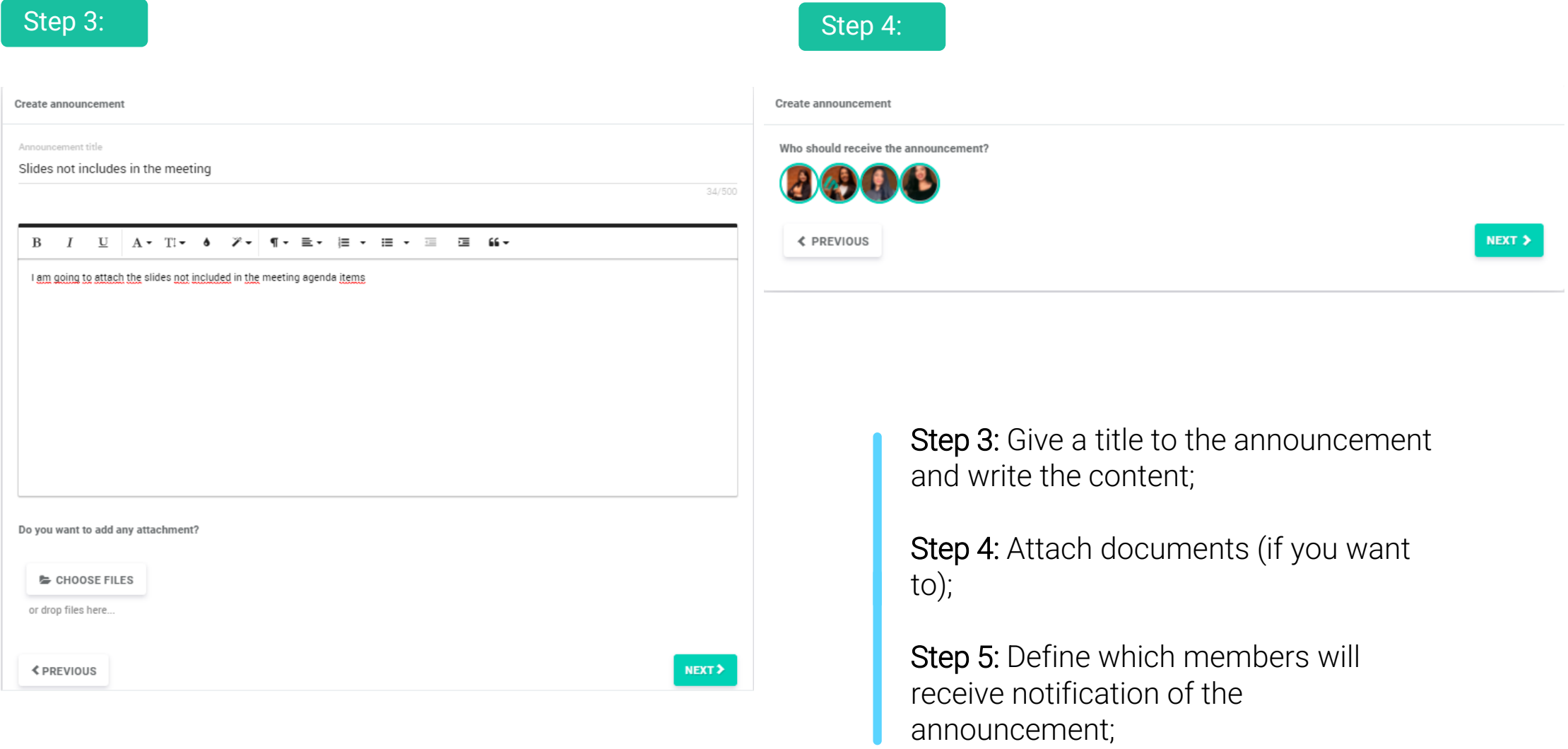

# ¿How to create an announcement?

### Step 5:

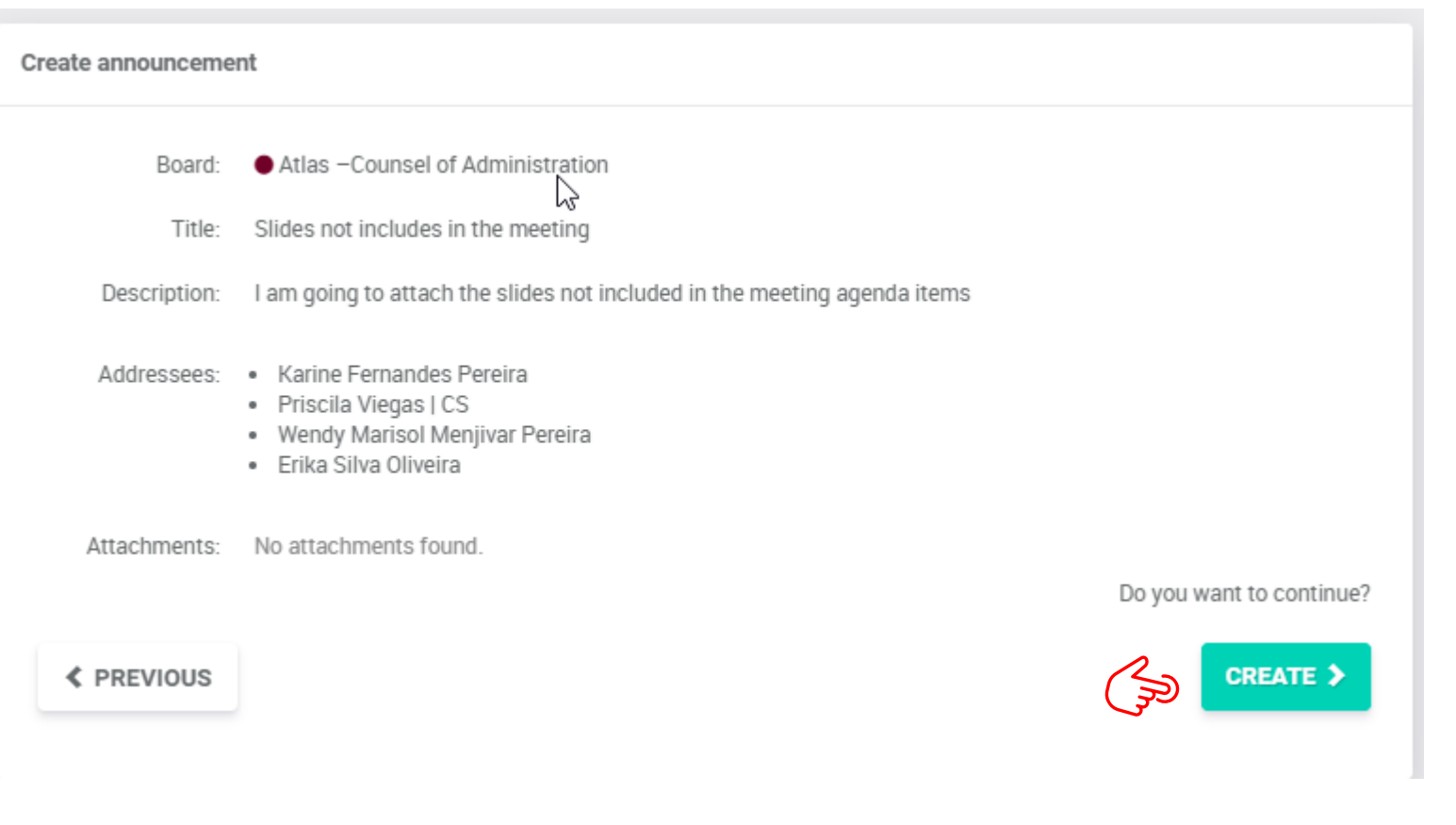

**OBS.:** Only board owners can **create an announcement.** 

**Step 5: Confirm the** information and click on "Create"

**Notes** 

### Make private annotations within Atlas

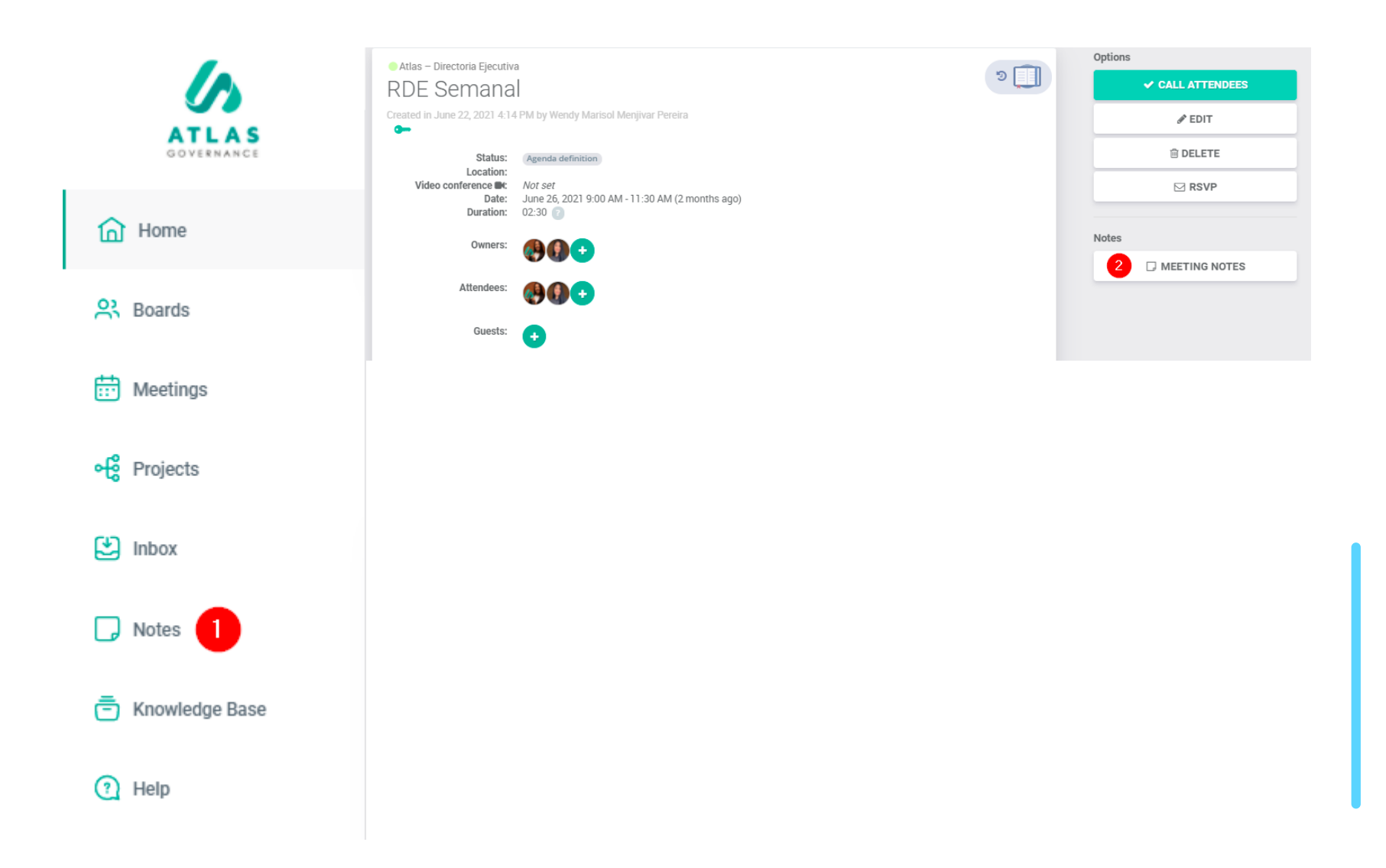

There are two ways to access notes within Atlas:

1. In the system menu by clicking on "Notes"

2. Within a meeting by clicking on "Meeting Notes".

### **Notes**

### Make private annotations within Atlas

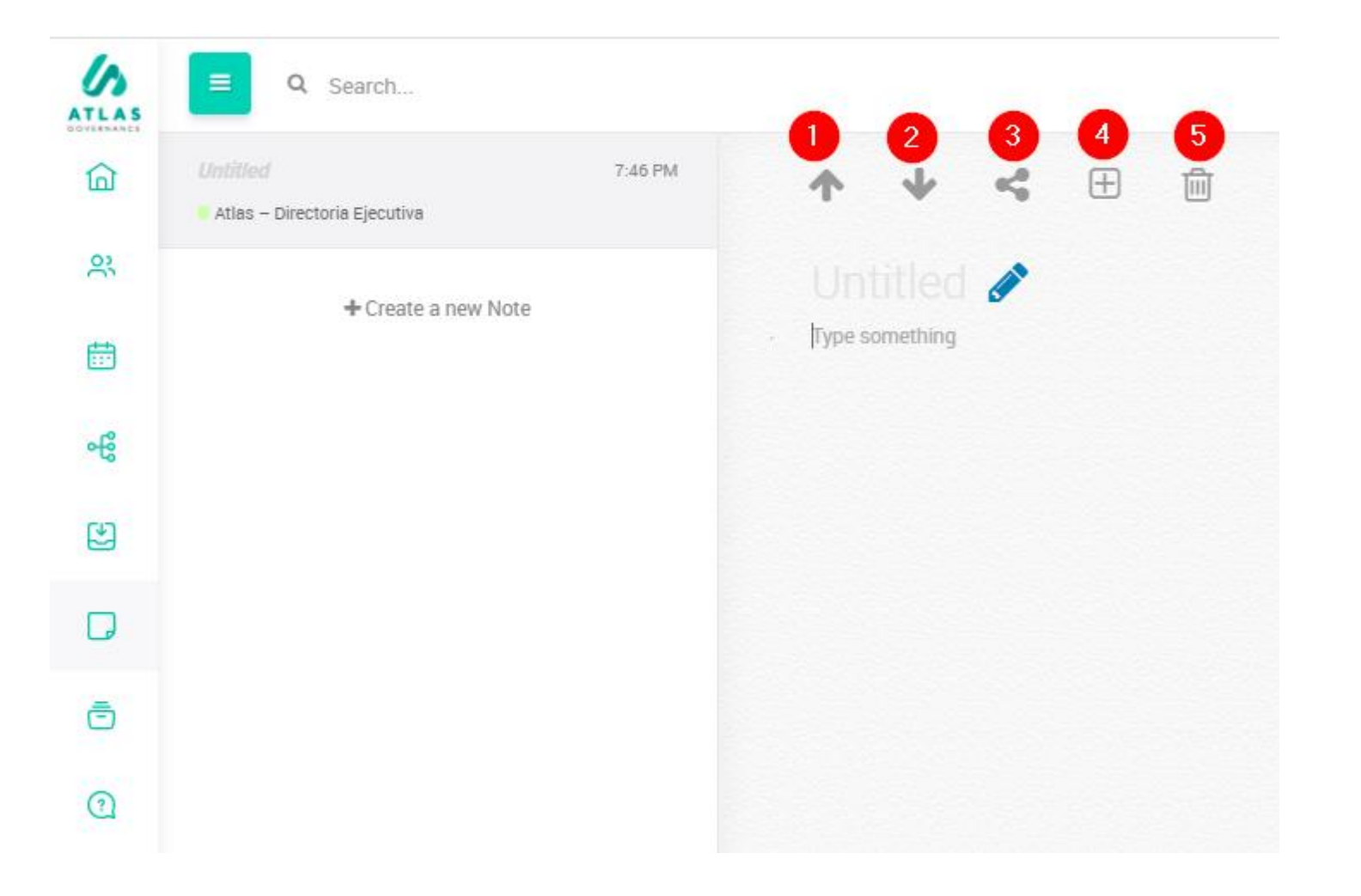

Notes are stored automatically and are private.

1. Export your annotation to be the Ata of the meeting (only meeting owners can do that)

2. Import the meeting data to start an Ata;

3. Share your annotation with another board member;

4. Shortcut to create an action for a user;

5. Delete the note;

# Knowledge Base

### Access the documents of your Board

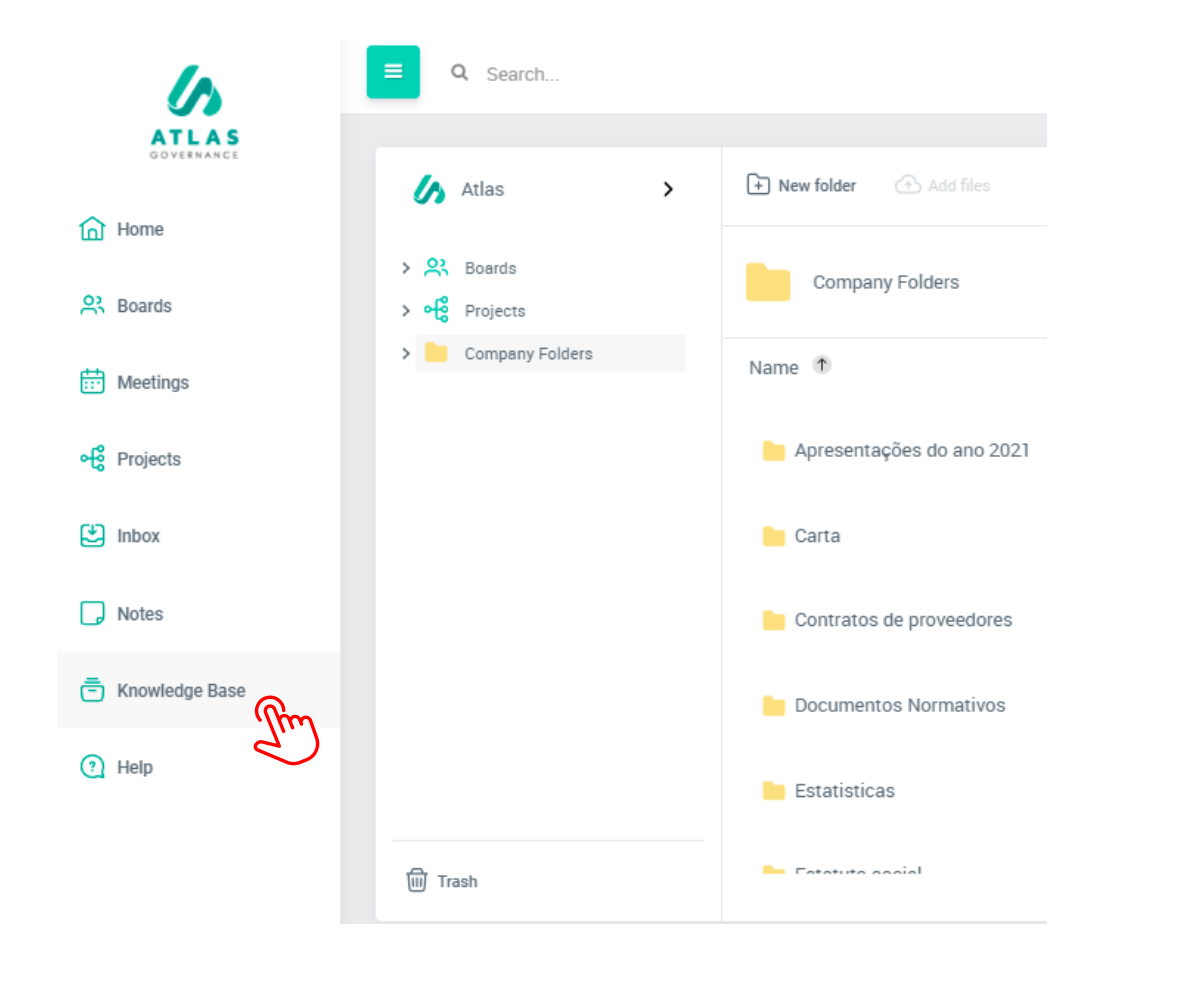

Every Board has its Knowledge Base, in other words, a library where you attach and download important and relevant documents to board members. To view the attachments available on this base, access the "Knowledge Base" option through the Menu, and then you will have folders and documents from each board that you participate.

# Knowledge Base

### Access the documents of your Board

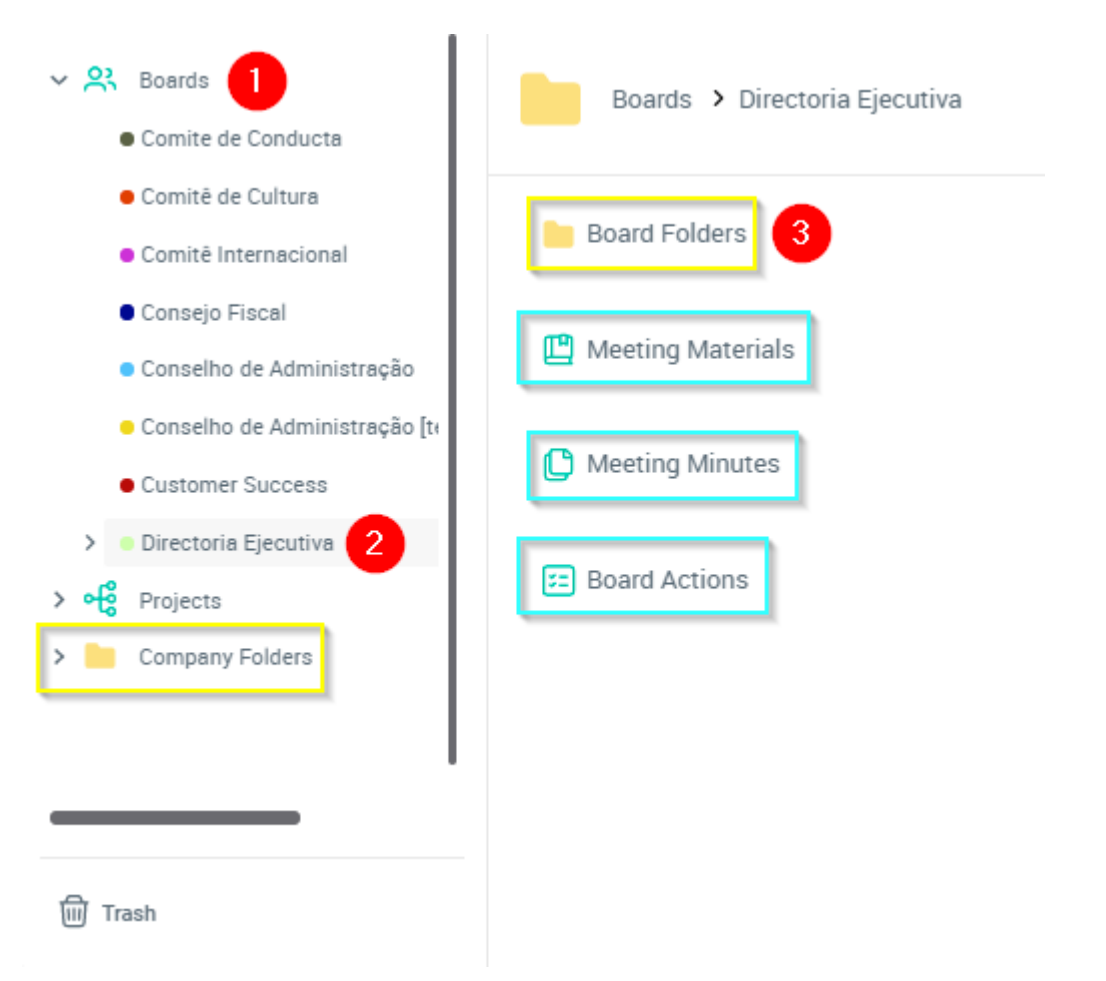

1- Click "Boards" in the left corner;

2- Select the group in which you want to check the documents;

3- Click "Board Folders" to view the folders created manually by the owners of this Board.

Yellow folders: Are the board or company folders; -The board folders are created by the Board owners, in which members can insert new documents -The company folders are generated only by the portal administrators and the members help in managing them.

#### Green folders:

-Green folders are folders automatically fed by Atlas, that is, since the meeting owner adds materials, minutes or actions within the meeting, they are automatically brought to the Board Knowledge Base.

## **Search**

Find content and documents through the Search System

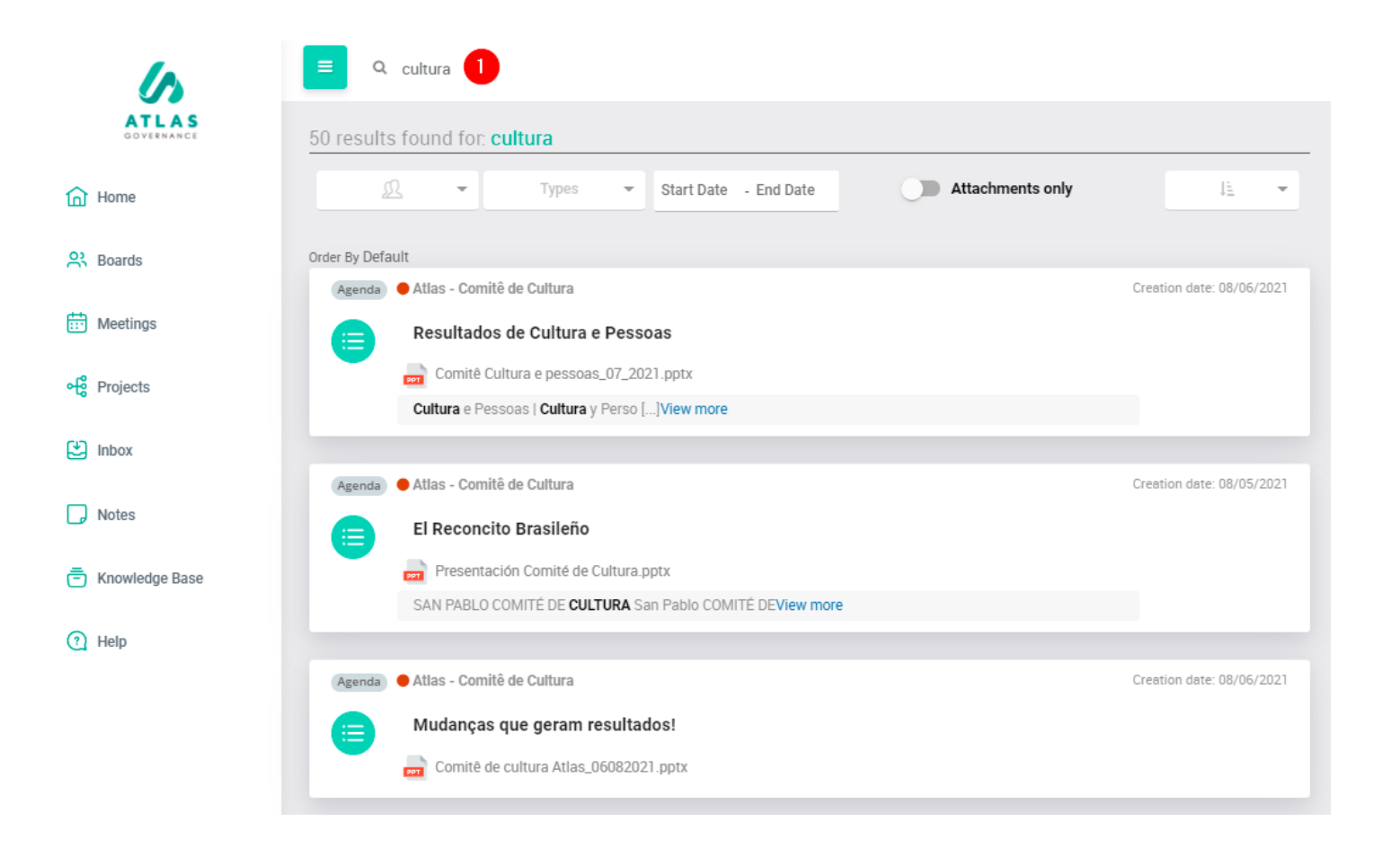

The Atlas search system consists of Artificial Intelligence (NLP - Natural Language Processing) to perform syntactic, morphological and verbal bending analysis on all content entered in the Atlas (typed or in files).

1. Search for a word of the document you need to find, to facilitate the search you can make filters. The system will do a deep search of the entire system.

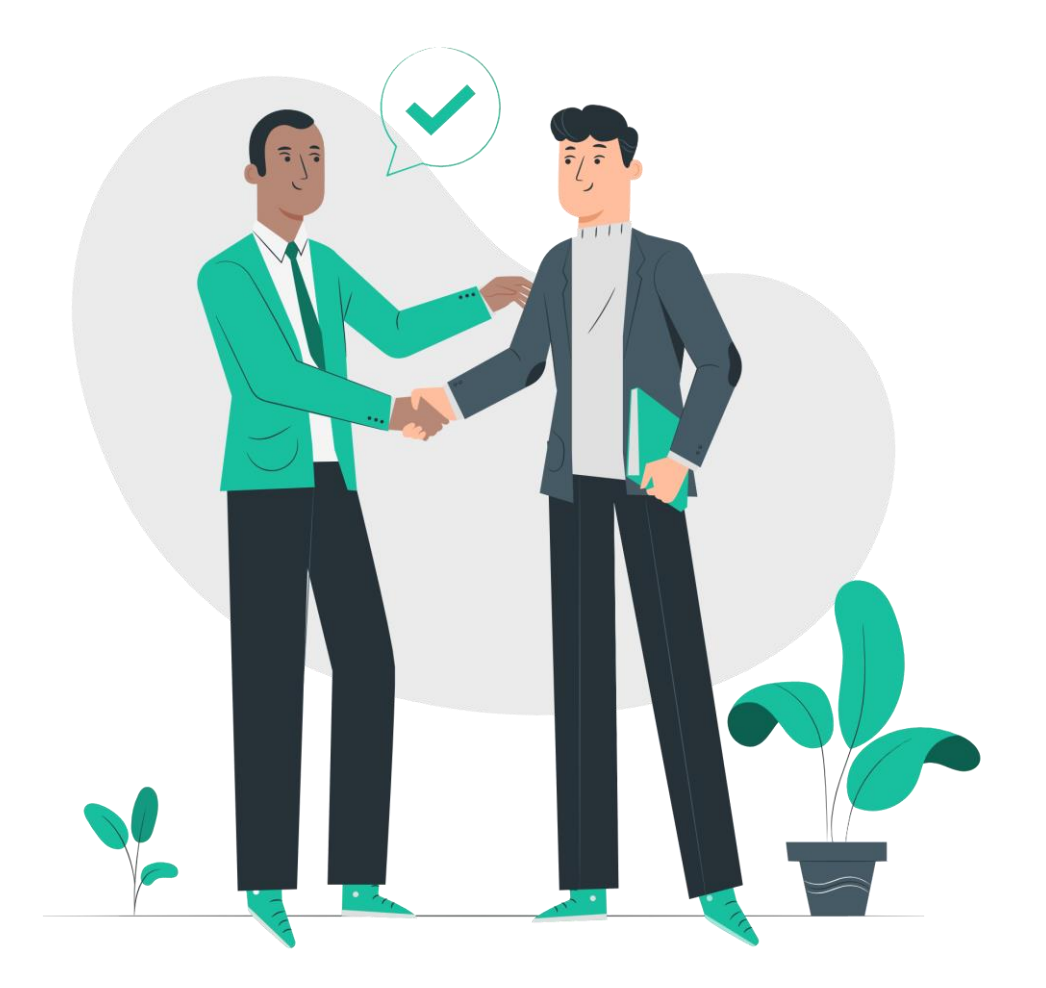

## Thanks for the partnership!

Customer Success Team: Your success is ours!